### 参考手册

# **Novell**. **ZENworks. 10 Asset Management SP2**

**10.2** 2009 年 5 月 27 日

**www.novell.com**

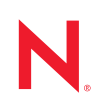

#### 法律声明

Novell, Inc. 对本文档的内容或使用不作任何声明或担保,特别是对用于任何特定目的的适销性或适用性不 作任何明示或暗示的担保。另外, Novell, Inc. 保留随时修改本出版物及其内容的权利,并且没有义务将这 些修改通知任何个人或实体。

另外, Novell, Inc. 对任何软件不作任何声明或保证,特别是对适销性或用于任何特定目的的适用性不作任 何明示或暗示的保证。另外, Novell, Inc. 保留随时修改 Novell 软件全部或部分内容的权利,并且没有义务 将这些修改通知任何个人或实体。

依据本协议提供的任何产品或技术信息都将受到美国出口控制和其它国家 / 地区的贸易法律的约束。您同 意遵守所有出口控制法规,并同意在出口、再出口或进口可交付产品之前取得所有必要的许可证或分类证 书。您同意不出口或再出口至当前美国出口排除列表上所列的实体,或者美国出口法律中规定的任何被禁 运的国家 / 地区或支持恐怖主义的国家 / 地区。您同意不将可交付产品用于禁止的核武器、导弹或生物化学 武器等终端用途。有关出口 Novell 软件的详细信息,请访问 [Novell International Trade Services](http://www.novell.com/info/exports/) 万维网页面 (http://www.novell.com/info/exports/)。如果您未能获得任何必要的出口许可, Novell 对此不负任何责任。

版权所有 © 2007-2009 Novell, Inc. 保留所有权利。未经出版商的明确书面许可,不得复制、影印、传送此 出版物的任何部分或将其储存在检索系统上。

Novell, Inc. 对本文档中介绍的产品中所包含的相关技术拥有知识产权。这些知识产权特别包括但不限于 Novell [法律专利万维网页](http://www.novell.com/company/legal/patents/) (http://www.novell.com/company/legal/patents/) 上列出的一项或多项美国专利, 以 及美国和其它国家 / 地区的一项或多项其它专利或者正在申请的专利。

Novell, Inc. 404 Wyman Street, Suite 500 Waltham, MA 02451 U.S.A. www.novell.com

联机文档: 要访问该 Novell 产品及其它 Novell 产品的最新联机文档,请参见 Novell [文档万维网页](http://www.novell.com/documentation) (http:// www.novell.com/documentation)。

#### **Novell** 商标

有关 Novell 商标,请参见 Novell [商标和服务标记列表](http://www.novell.com/company/legal/trademarks/tmlist.html) (http://www.novell.com/company/legal/trademarks/ tmlist.html)。

### 第三方资料

所有第三方商标均属其各自所有者的财产。

## 目录

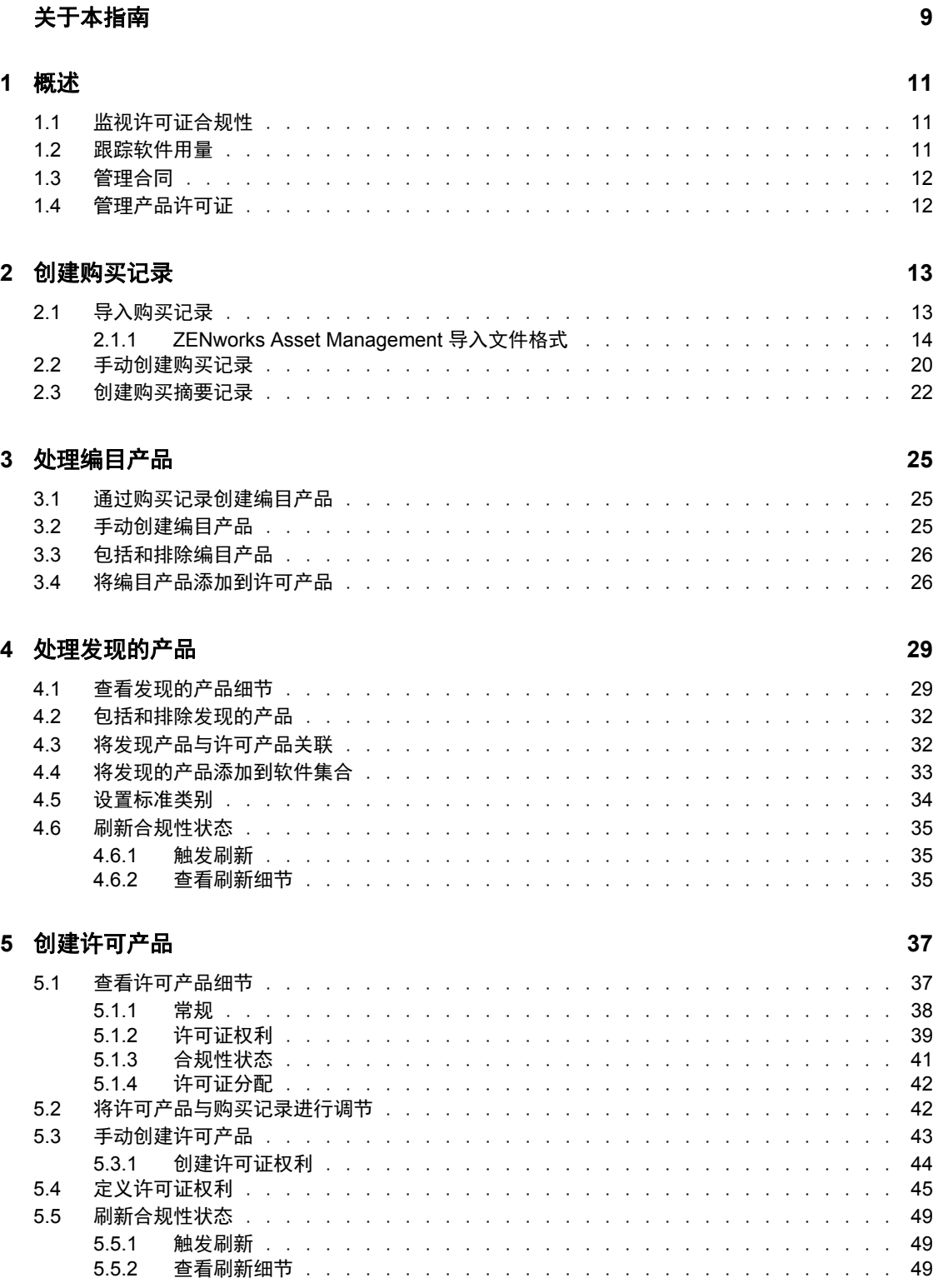

#### **[6](#page-50-0)** 使用许可证管理报告 **51**

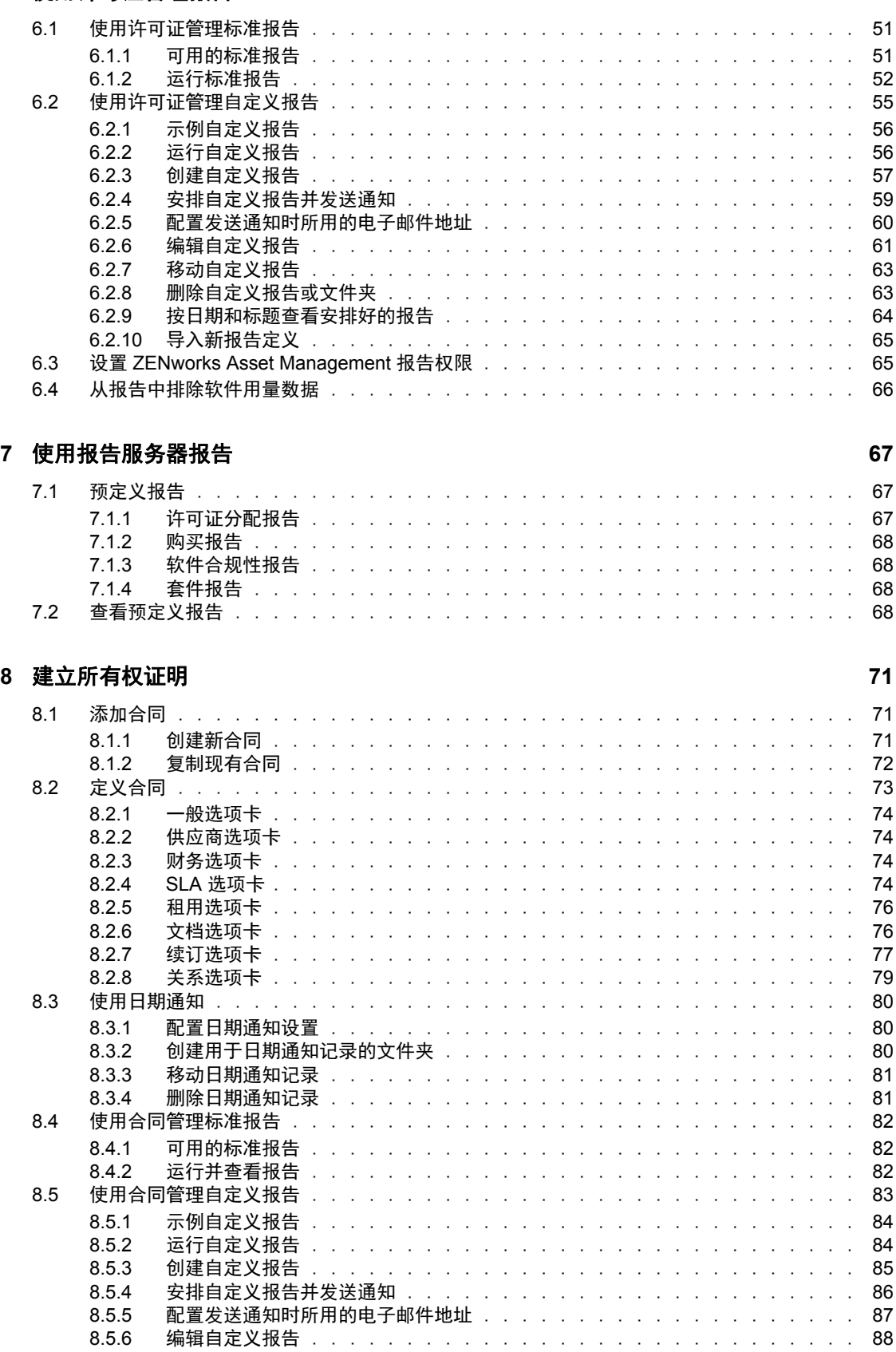

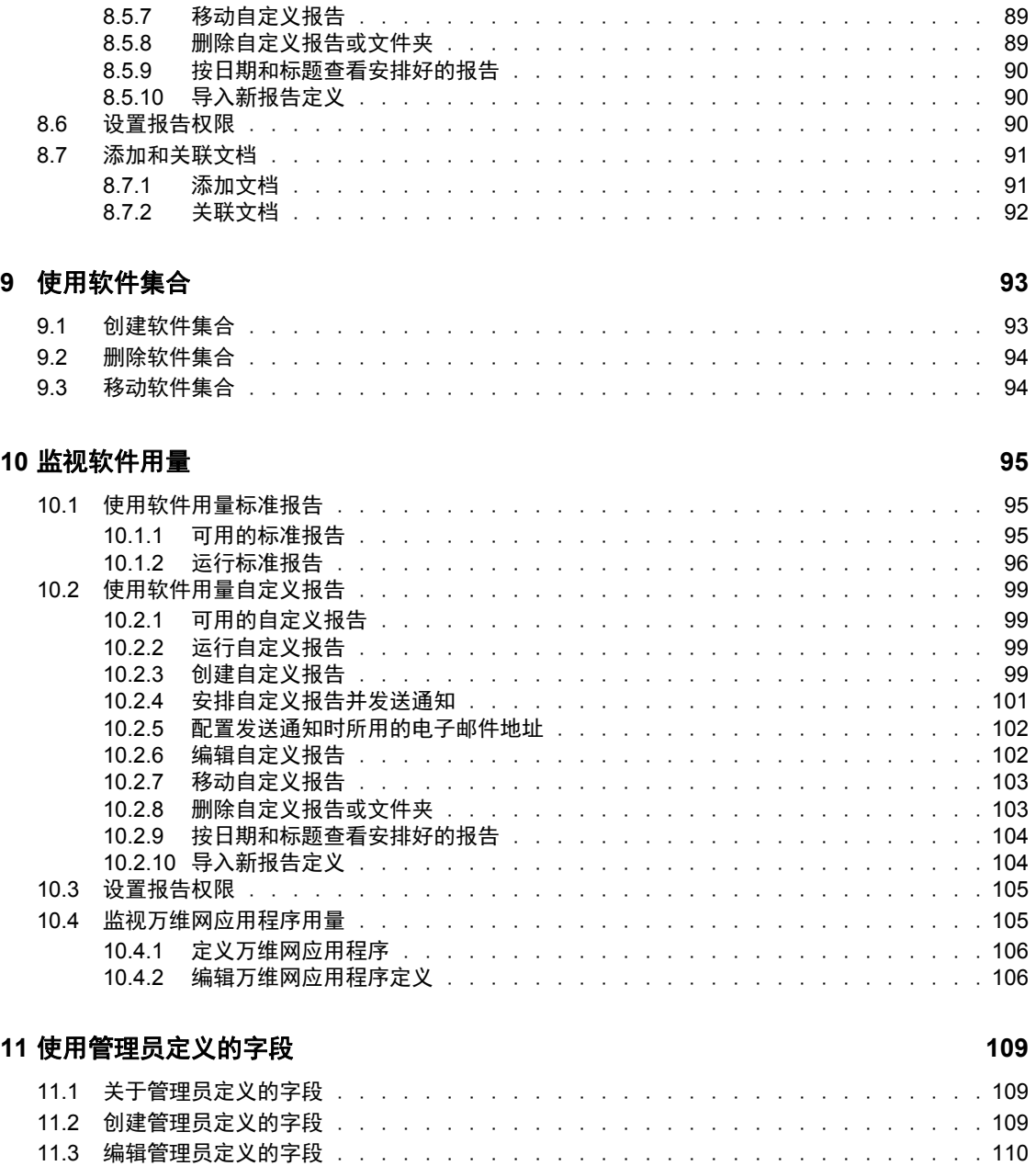

# <span id="page-8-0"></span>关于本指南

本 《Novell ZENworks 10 Asset Management 参考手册》中的信息可帮助您维护软件合规性。 本指南中信息的组织结构如下:

- 第 1 章 " [概述](#page-10-0) " (第 11 页)
- 第 2 章 " [创建购买记录](#page-12-0) " (第 13 页)
- 第 3 章 " [处理编目产品](#page-24-0) " (第 25 页)
- 第 4 章 " [处理发现的产品](#page-28-0) " (第 29 页)
- 第 5 章 " [创建许可产品](#page-36-0) " (第 37 页)
- 第 6 章 " [使用许可证管理报告](#page-50-0) " (第 51 页)
- 第 7 章 " [使用报告服务器报告](#page-66-0) " (第 67 页)
- 第 8 章 " [建立所有权证明](#page-70-0) " (第 71 页)
- 第 9 章 " [使用软件集合](#page-92-0) " (第 93 页)
- 第 10 章 " [监视软件用量](#page-94-0) " (第 95 页)

#### 适用对象

本指南的适用对象为 Novell® ZENworks® 管理员。

#### 反馈

我们期待听到您对本手册和本产品中包含的其他文档的意见和建议。请使用联机文档每页底 部的 " 用户意见 " 功能, 或转到 Novell [文档反馈站点](http://www.novell.com/documentation/feedback.html) (http://www.novell.com/documentation/ feedback.html) 并在其中输入您的意见。

#### 其它文档

ZENworks 10 Asset Management 还有其他两种采用 PDF 和 HTML 格式的支持文档,可供您 了解并实施本产品。请参见 [ZENworks 10 Asset Management](http://www.novell.com/documentation/zam10/index.html) 文档 (http://www.novell.com/ documentation/zam10/index.html)。

#### 文档约定

在 Novell 文档中,大于号 (>) 用于分隔步骤内的操作和交叉参照路径中的项目。

商标符号 (<sup>®</sup>、™等)代表一个 Novell 商标。星号 (\*) 表示第三方商标。

在书写单一路径名时,一些平台使用反斜杠而另一些平台使用正斜杠,但在本文档中路径名 一律使用反斜杠表示。要求使用正斜杠的平台 (例如 linux\*)用户应根据软件的要求使用正 斜杠。

## <span id="page-10-0"></span>概述

Novell® ZENworks® 10 Asset Management 可让您监视软件许可证合规性、跟踪软件用量、管 理合同及许可证。

以下各节包含附加信息:

- 第 1.1 节 " [监视许可证合规性](#page-10-1) " (第 11 页)
- 第 1.2 节 " [跟踪软件用量](#page-10-2) " (第 11 页)
- 第 1.3 节 " [管理合同](#page-11-0) " (第 12 页)
- 第 1.4 节 " [管理产品许可证](#page-11-1) " (第 12 页)

### <span id="page-10-1"></span>**1.1** 监视许可证合规性

ZENworks Asset Management 会自动比较所购许可证数和已用许可证数,以便您清楚地了解 " 管理区域 " 中的许可证合规性。其工作方式为:

- **1** 使用购买记录、编目记录或购买摘要记录输入软件产品许可证的数量。 您可以导入此数据,也可以手动输入数据。有关更多信息,请参见第 2 章 " [创建购买记](#page-12-0) 录"[\(第](#page-12-0)13页)和第3章"[处理编目产品](#page-24-0)"(第25页)。
- **2** 运行库存扫描,以查明 " 管理区域 " 中已安装的产品数。 将该信息与已购买的许可证数相比较,以判断许可证合规性。 有关详细信息,请参见 ZENworks 10 资产库存参考手册。
- **3** 为 " 管理区域 " 中已发现的软件产品创建许可产品和权利。 有关详细信息,请参见第 5 章 " [创建许可产品](#page-36-0) " (第 37 页)。
- **4** 添加所有权证明数据。

有关详细信息,请参见第 8 章 " [建立所有权证明](#page-70-0) " (第 71 页)。

完成上述步骤后,合规性引擎会通过比较已购买许可证数和软件安装数计算您的许可证合规 性。此后,您可以运行各类报告来查看数据。

### <span id="page-10-2"></span>**1.2** 跟踪软件用量

ZENworks Asset Management 可让您跟踪现有库存中软件应用程序的用量,包括运行时间、 活动时间、已登录用户、计算机以及所使用的应用程序。这包括跟踪和报告通过 " 终端服务 器"和 Citrix\*运行的软件,以及通过浏览器运行的万维网应用程序。如果要更充分地利用 这些数据,您可以运行所有的预定义软件用量报告,以及创建、保存和运行自定义报告。在 您根据许可证合规性制定购买决策时,这些信息会非常有用。有关详细信息,请参见第 [10](#page-94-0)  章 " [监视软件用量](#page-94-0) " (第 95 页)。

1

## <span id="page-11-0"></span>**1.3** 管理合同

ZENworks Asset Management 可让您定义并跟踪 IT 合同细节,包括关键日期和供应商、财 务、 SLA、租用以及续订信息;附加相关文档;将合同与资产、许可证和用户群数据关联; 创建指定日期的自动电子邮件通知。您也可以运行所有预定义合同管理报告,以及创建、保 存和运行自定义报告。有关详细信息,请参见第 8 章 " [建立所有权证明](#page-70-0) " (第 71 页)。

## <span id="page-11-1"></span>**1.4** 管理产品许可证

ZENworks Asset Management 可让您创建软件购买记录, 定义许可证权利, 附加支持文档, 将发现的软件产品与权利进行调节,并跟踪目前的合规性状态。 ZENworks Asset Management 还可以让您运行所有预定义许可证管理报告,以及创建、保存和运行自定义报 告。有关详细信息,请参见第5章"[创建许可产品](#page-36-0)"(第37页)。

<span id="page-12-0"></span>创建购买记录

购买记录和购买摘要记录可以提供用于计算合规性的产品许可证数量。将已购买的许可证数 与已用许可证数相比较,以判断合规性。

- 第 2.1 节 " [导入购买记录](#page-12-1) " (第 13 页)
- 第 2.2 节 " [手动创建购买记录](#page-19-0) " (第 20 页)
- <span id="page-12-2"></span>第 2.3 节 " [创建购买摘要记录](#page-21-0) " (第 22 页)

### <span id="page-12-1"></span>**2.1** 导入购买记录

创建购买记录最简单的方法就是导入购买记录。 ZENworks® Asset Management 支持几种购 买记录格式。有关支持的格式的信息,请参见第 2.1.1 节 ["ZENworks Asset Management](#page-13-0) 导入 [文件格式](#page-13-0) " (第 14 页)。

如果无法从支持的购买记录文件导入数据,则必须手动创建购买记录。有关信息,请参阅[第](#page-19-0) 2.2 节 " [手动创建购买记录](#page-19-0) " (第 20 页)。

导入购买记录:

**许可证管理 > 购买记录** 

- **1** 在 "ZENworks 控制中心 " 内,单击 *Asset Management* 选项卡。
- **2** 在 " 许可证管理 " 面板中,单击购买记录。

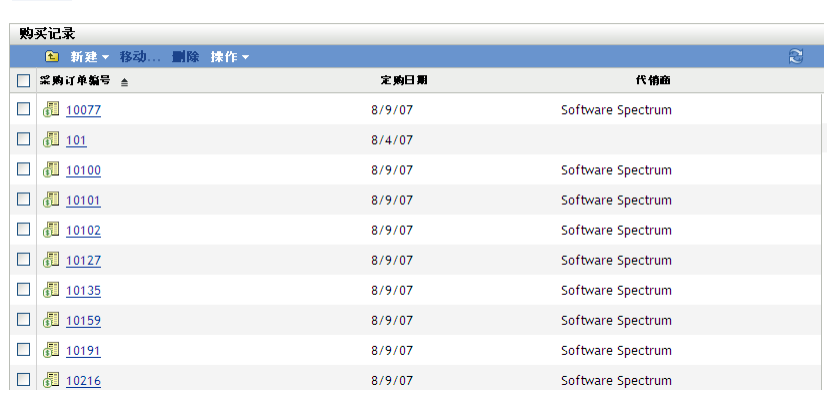

**3** 单击操作 *>* 开始导入,即会显示 " 导入购买记录 " 对话框。

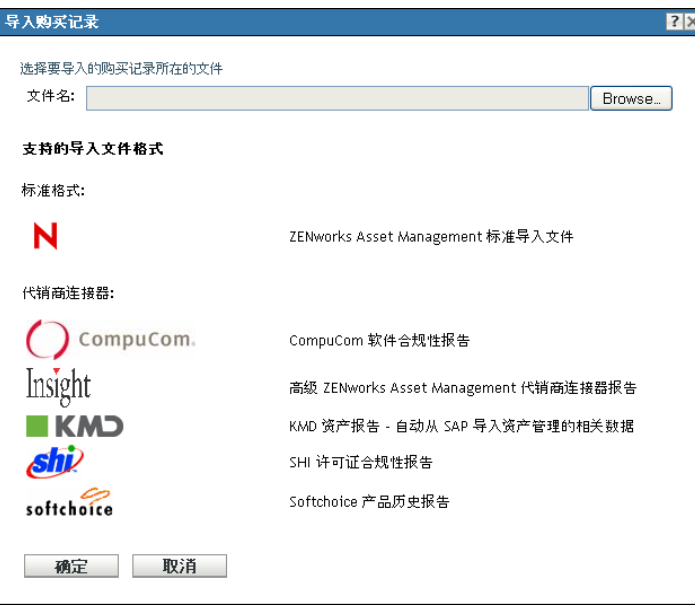

- **4** 在文件名字段中,单击浏览查找并选择导入文件。
- **5** 单击确定开始导入。

在导入期间,会在*购买记录*列表上方显示进度。您还可以单击*导入状态*选项卡查看导入 进度和先前导入记录。

导入完成后,新购买记录就会添加到列表中。

导入购买记录后, ZENworks Asset Management 会使用许可证信息创建编目产品, 以用于合 规性计算。下一步是创建许可产品,并将其与新创建的编目产品进行调节。有关如何通过导 入的记录[创建许可产品](#page-36-0)的信息,请参见第5章"创建许可产品"(第37页)。

### <span id="page-13-0"></span>**2.1.1 ZENworks Asset Management** 导入文件格式

标准格式为 "ZENworks Asset Management 标准导入文件"(有关详细信息,请参见 [ZENworks Asset Management](#page-13-1) 标准导入文件格式(第 14 页))。ZENworks Asset Management 还支持以下代销商连接器:

- () CompuCom. CompuCom<sup>\*</sup> 软件合规性报告
- Softchoice 产品历史报告 (有关详细信息,请参见 Softchoice [导入文件格式](#page-16-0) [\(第](#page-16-0) 17 页))
- Insight ZENworks Asset Management 代销商连接器报告
- *shi*? SHI 许可证合规性报告
- KMD KMD 资产报告: 自动从 SAP<sup>\*</sup> 导入资产管理的相关数据

#### <span id="page-13-1"></span>**ZENworks Asset Management** 标准导入文件格式

ZENworks Asset Management 标准导入文件是制表符分隔的 ASCII 文本文件, 每个行项目占 一行。文件的第一行必须包含列标题并且必须与表 2-1 [在第](#page-14-0) 15 页 中定义的字段名相匹配。

导入文件的每行都包含购买记录中的一个行项目。导入文件中的每一行包含两个部分:

- 购买记录标题字段:这些字段包含专用于特定发票、采购订单或其他购买事务的信息, 显示于表 2-1 [在第](#page-14-0) 15 页 的 1-13 列中。对于购买记录的每个行项目,您必须重复所有购 买记录信息。
- 购买记录产品字段:这些字段包含有关购买记录中特定行项目的信息,显示于表 [2-1](#page-14-0) 在 第 [15](#page-14-0) 页的 14–31 列中。一条购买记录可包含多个发票。一个发票或一条购买记录可包 含多个行项目,如果各行项目的购买记录标题字段 (列 1-13)中的信息都相同,则一 个行项目表示一个产品。

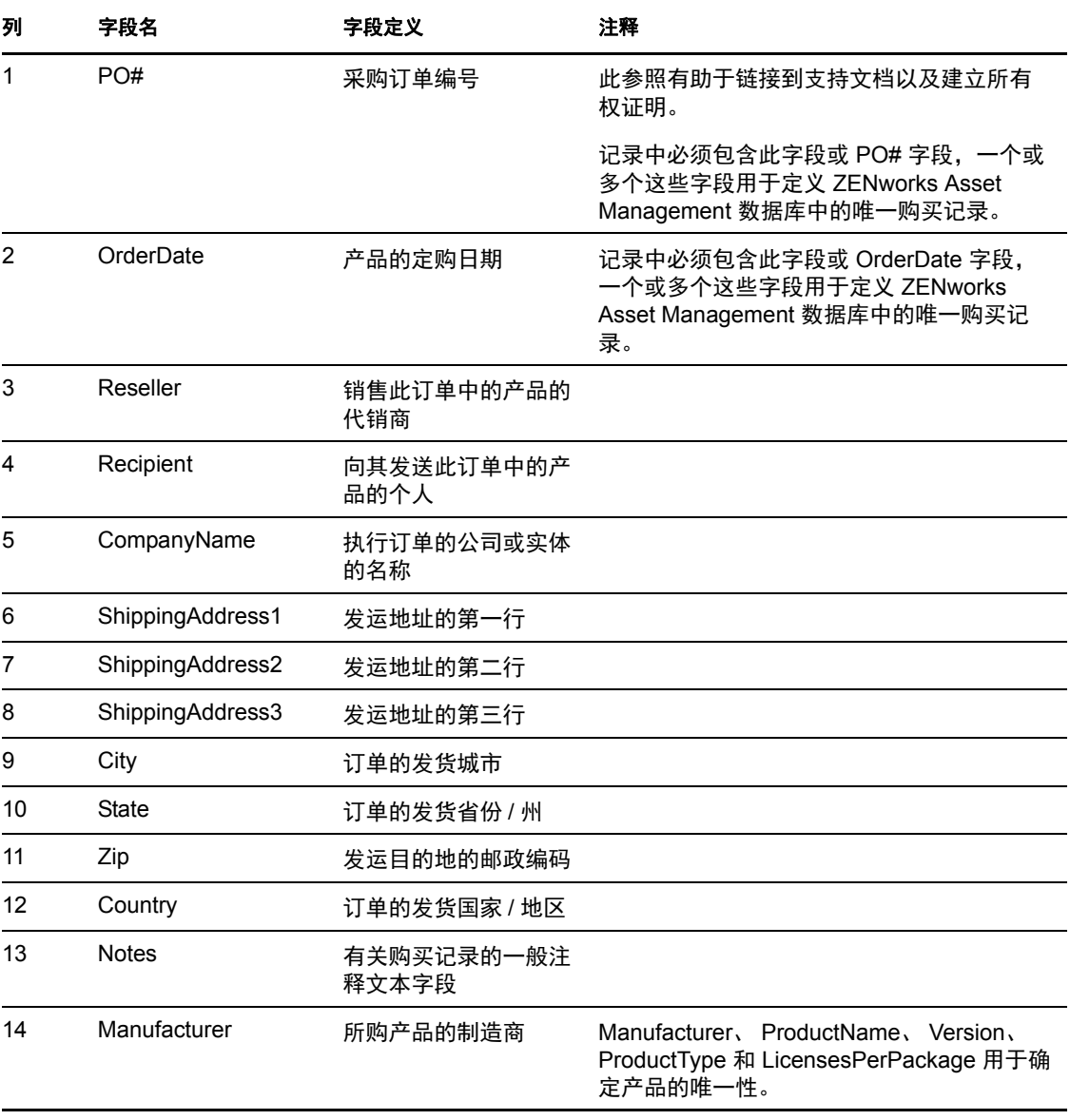

#### <span id="page-14-0"></span>表 *2-1 Asset Management* 标准导入文件字段

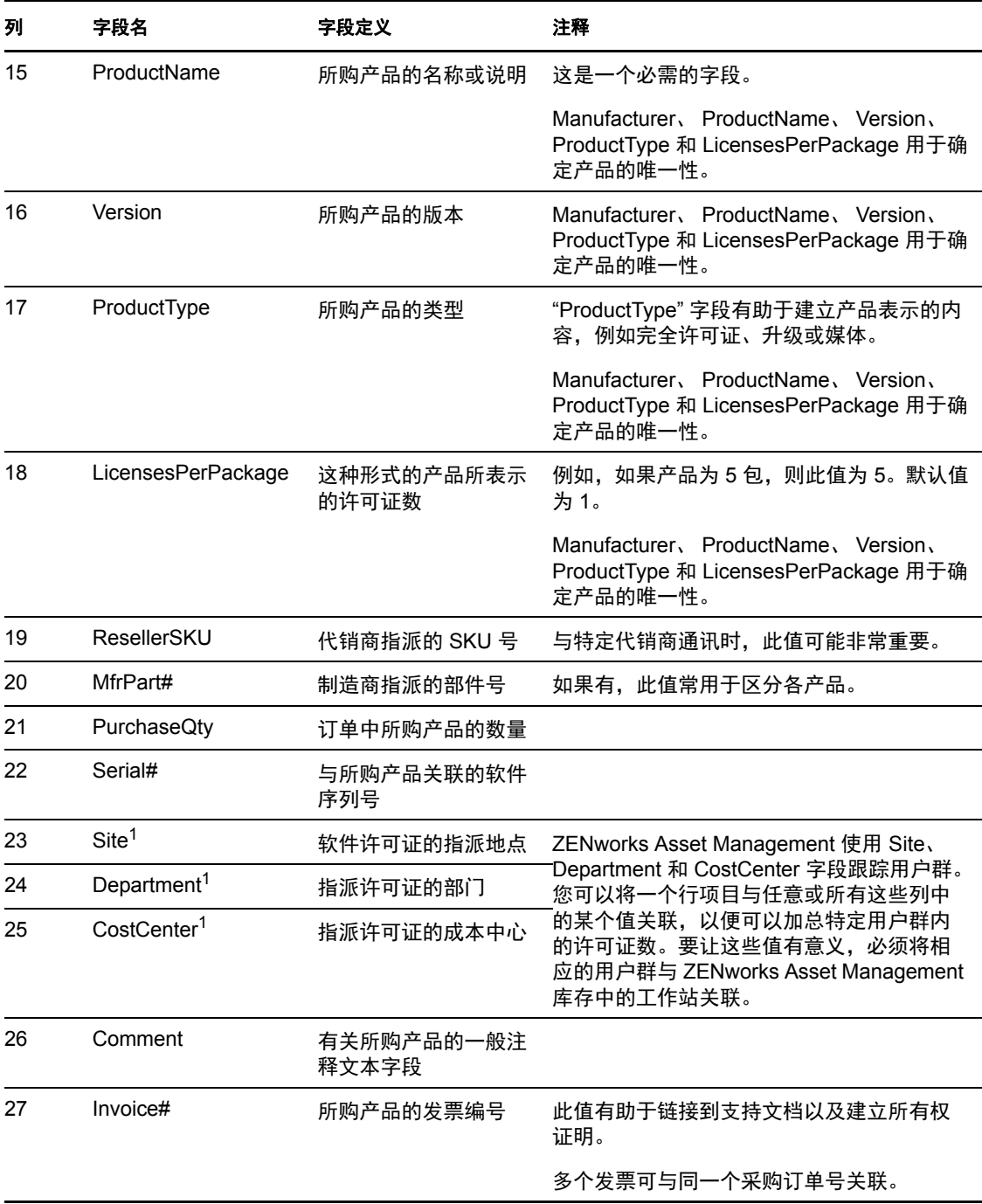

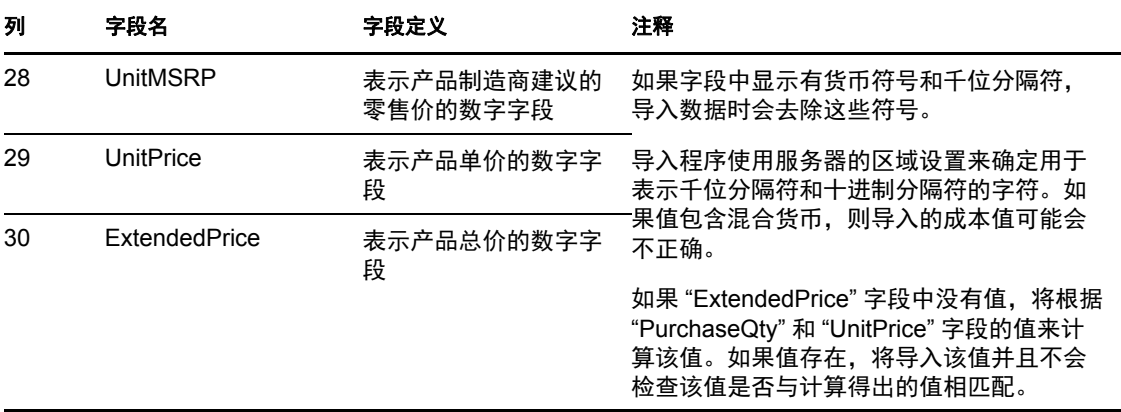

<sup>1</sup>*CostCenter*、*Department* 和 *Site* 值对于已启用用户群分配的许可产品来说是有意义的。对于 拥有相应用户群分配类型 (地点、部门或成本中心),并已启用*使用日后导入的购买记录中* 的用户群数据更新许可证分配的许可产品,会更新其分配数量 (以及许可证数量)。

#### <span id="page-16-0"></span>**Softchoice** 导入文件格式

Softchoice 导入文件是制表符分隔的 ASCII 文本文件,每个行项目占一行。文件的第一行必 须包含列标题并且必须与表 2-2 [在第](#page-16-1) 17 页 中定义的字段名相匹配。此格式由 Softchoice 公 司的产品历史报告生成。

导入文件的每行都包含购买记录中的一个行项目。导入文件中的每一行包含两个部分:

- 购买记录标题字段:这些字段包含专用于特定发票、采购订单或其他购买事务的信息, 显示于表 2-2 [在第](#page-16-1) 17 页 的 1-13 列中。对于购买记录的每个行项目, 您必须重复所有购 买记录信息。
- 购买记录产品字段:这些字段包含有关购买记录中特定行项目的信息,显示于表 [2-2](#page-16-1) 在 第 [17](#page-16-1) 页的 14–31 列中。一条购买记录可包含多个发票,一个发票或一条购买记录可包 含多个项目,如果各行项目的列 1-13 中的信息都相同,则一个行项目表示一个产品。

注释 **:** 可以忽略那些不需要的列。

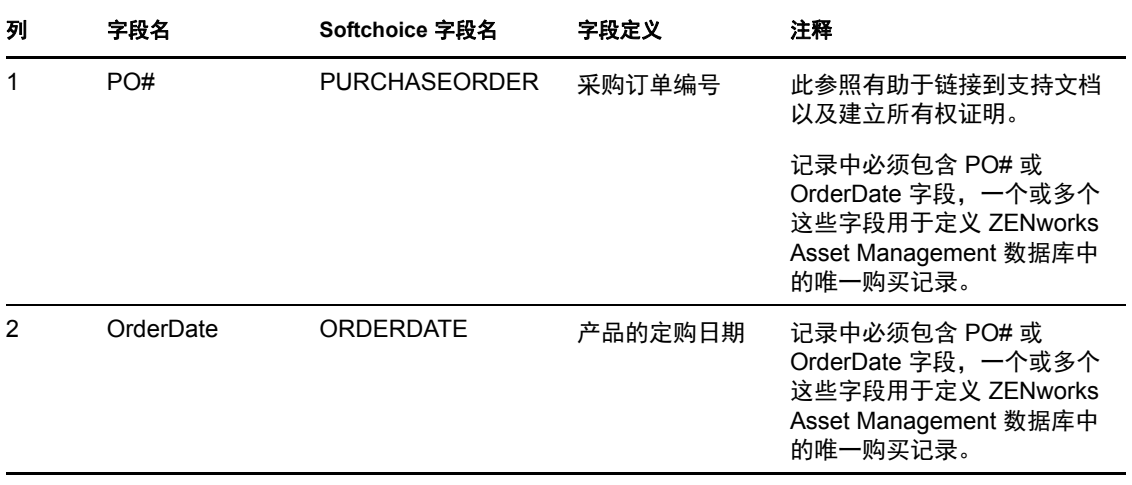

<span id="page-16-1"></span>表 *2-2 Softchoice* 导入文件字段

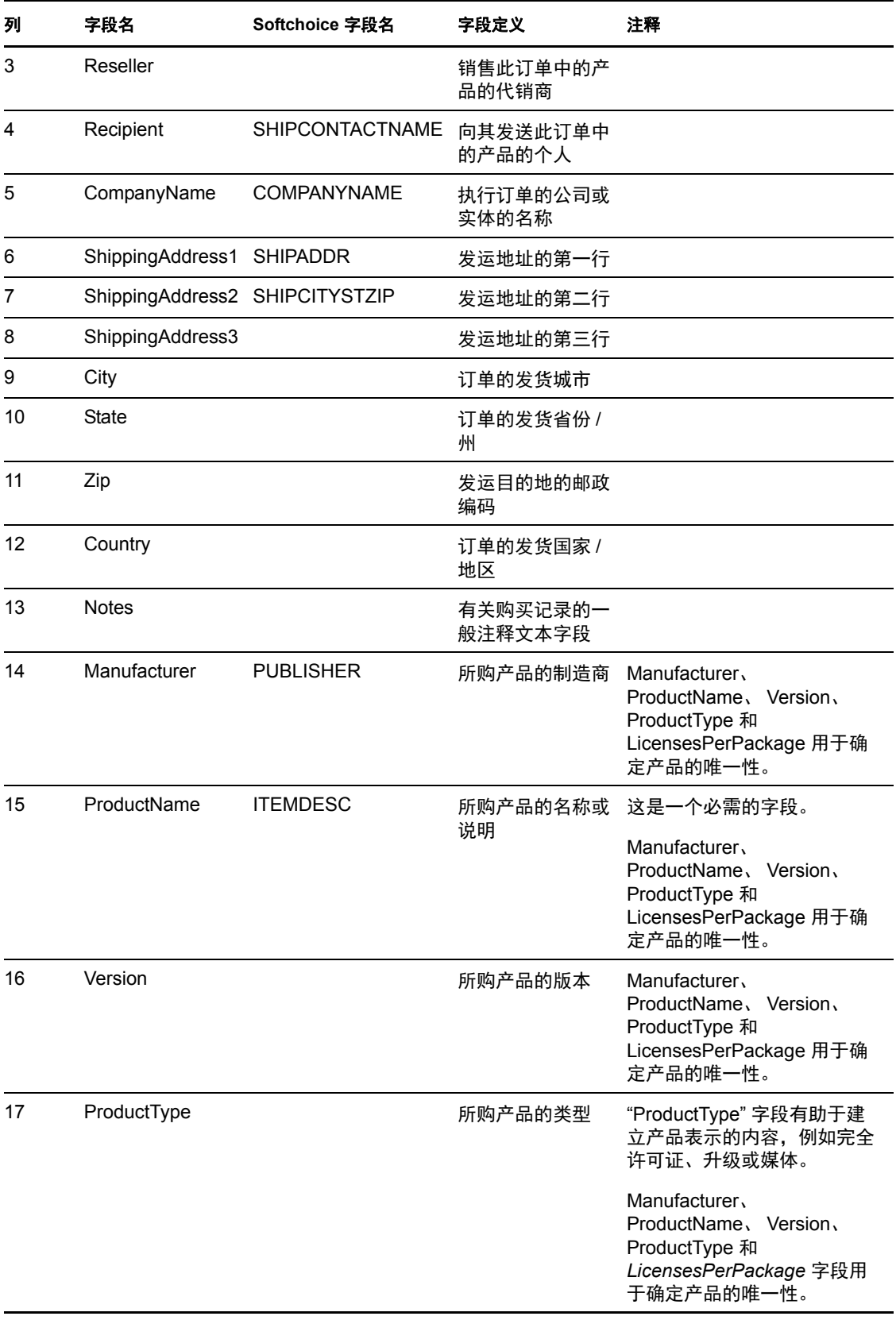

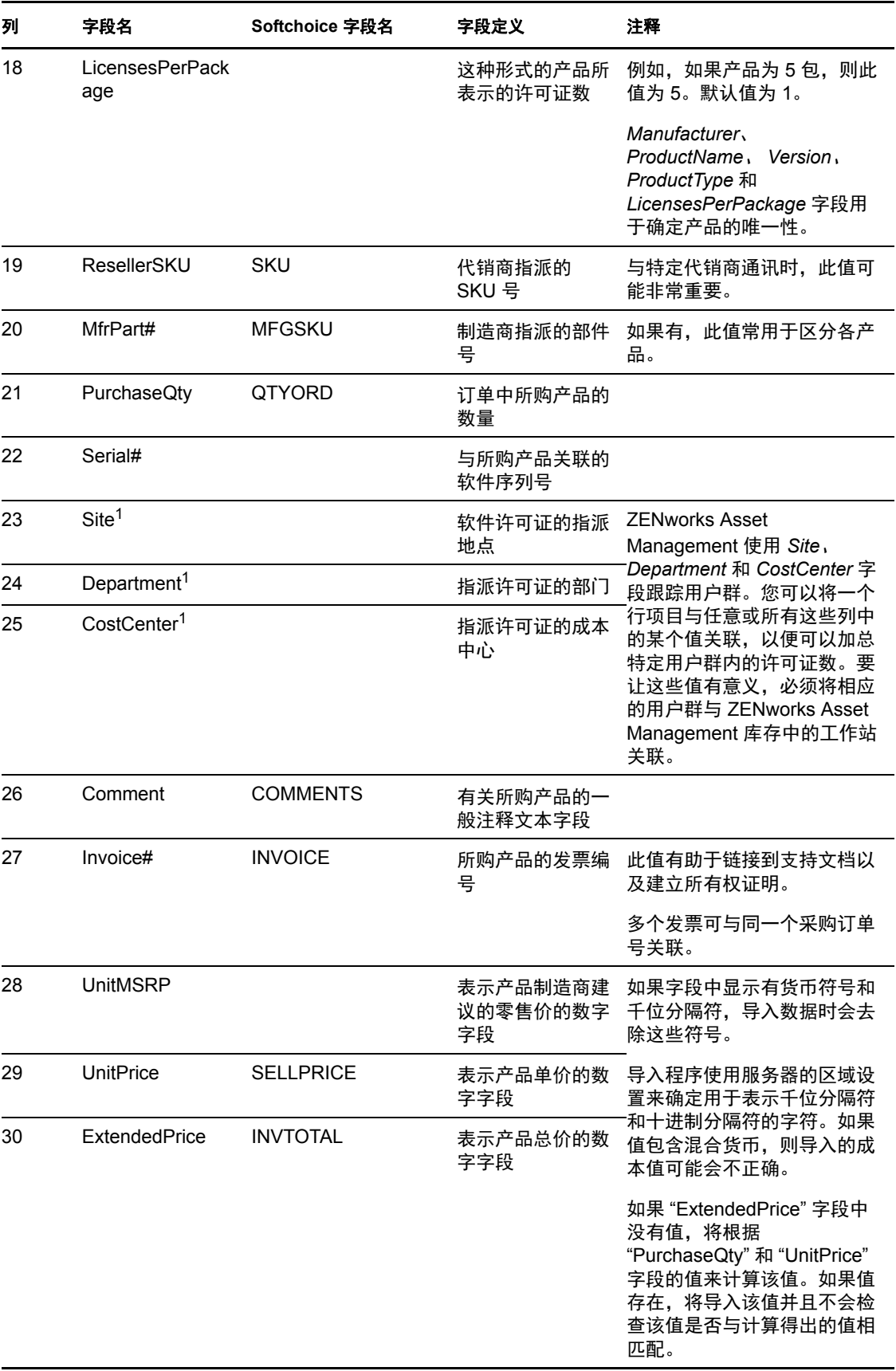

<sup>1</sup>*CostCenter*、*Department* 和 *Site* 值对于已启用用户群分配的许可产品来说是有意义的。对于 拥有相应用户群分配类型 (地点、部门或成本中心),并已启用使用日后导入的购买记录中 的用户群数据更新许可证分配的许可产品,会更新其分配数量 (以及许可证数量)。

导入过程中将忽略以下 Softchoice 导入文件字段:

- ◆ ORDERNO
- **INVDATE**
- PURCHASEREF
- ORDERSTATUS
- LINENO
- QTYSHP
- COMPANYNAMESHIP
- COMPANYNAMEBILL
- BILLCONTACTNAME
- BUYERNAME
- BILLCITYSTZIP
- ATTN
- ◆ REQ
- ITEM

### <span id="page-19-0"></span>**2.2** 手动创建购买记录

在为 " 管理区域 " 中所有已购买的软件创建购买记录之后,才能计算合规性。

以下步骤说明了如何手动创建购买记录。您也可以导入购买记录。有关信息,请参阅第 2.1 节 " [导入购买记录](#page-12-1) " (第 13 页)。

- **1** 在 "ZENworks 控制中心 " 内,单击 *Asset Management* 选项卡。
- **2** 在 " 许可证管理 " 面板中,单击购买记录。

许可证管理 > 购买记录

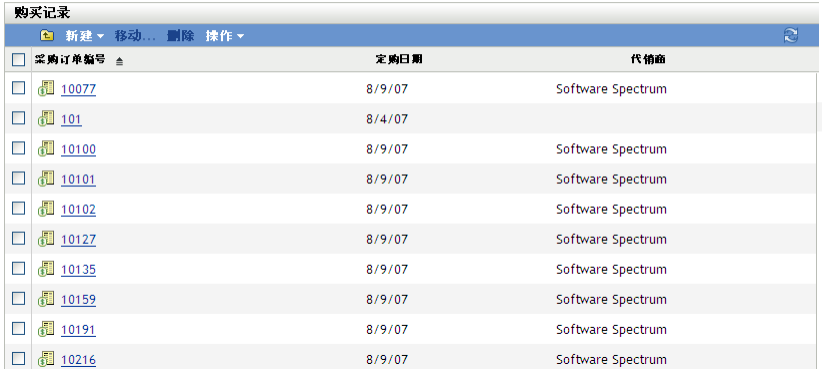

- 3 在"购买记录"面板中,单击*新建>购买记录*起动"创建新的购买记录向导"。
- 4 在"一般信息"页中,填写下列字段。

采购订单编号:采购订单的编号。此项是必需的。

收件人:采购订单上显示的收件人。

公司:销售产品的公司。

发运地址:公司地址,包括城市、州 / 省、邮政编码和国家 / 地区。

定购日期:产品的定购日期. 要选择日期,请单击日历图标,从弹出式日历中选择日 期, 然后单击关闭。

代销商名称。

注释: 根据需要添加注释。

- 5 单击"下一步",即会显示"新购买记录摘要"页。
- **6** 选择定义其他属性进一步定义购买记录。
- **7** 单击完成创建购买记录并显示其细节
- **8** 在 " 购买细节 " 面板中,单击添加。

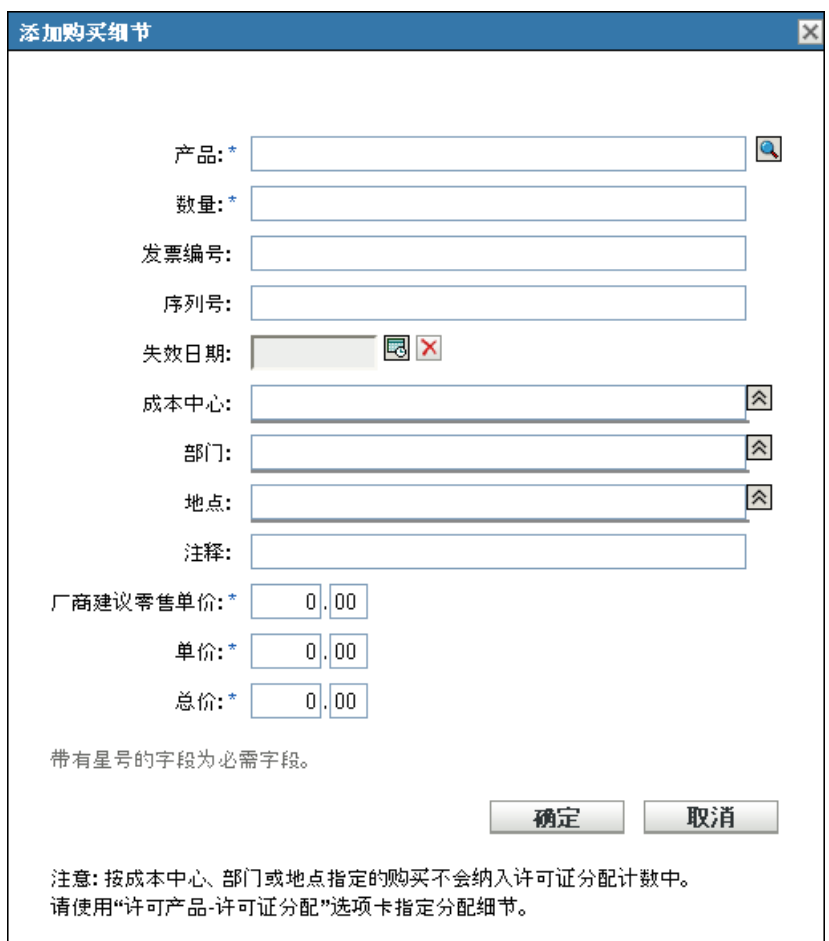

**9** 填写添加购买细节对话框中的字段。

产品:单击浏览图标搜索产品。这些产品是通过导入购买记录或创建编目产品的方式创 建的。有关导入购买记录的信息,请参见第 2.1 节 " [导入购买记录](#page-12-1) " (第 13 页)。有关 创建编目产品的信息,请参见第 3 章 " [处理编目产品](#page-24-0) " (第 25 页)。

数量: 指定数量。

发票编号: 指定发票编号。

序列号:产品的序列号。

失效日期 **:** 购买失效日期。单击日历图标选择日期。单击关闭以完成。

成本中心:负责采购的成本中心。

部门:与购买关联的部门。

地点:部门位置。

注释: 指定注释。

厂商建议零售单价 **(\$)**:产品的 " 厂商建议零售单价 "(MSRP)。该值是必需的。

单价 **(\$)**:产品的单价。该值是必需的。

总价 **(\$)**:产品的总价。该值是必需的。

注释 **:** " 地点 "、 " 部门 " 和 " 成本中心 " 字段用于跟踪用户群,以便可以加总特定用户 群内的许可证数。不过,此处输入的数量不会纳入到"用户群许可证分配"中。请使用 许可产品的 " 许可证分配 " 页指定分配数量。

**10** 单击确定。

### <span id="page-21-0"></span>**2.3** 创建购买摘要记录

购买摘要记录可让您手动输入要用于计算目的的许可证数量。

- **1** 在 "ZENworks 控制中心 " 内,单击 *Asset Management* 选项卡。
- **2** 在 " 许可证管理 " 面板中,单击许可的产品。

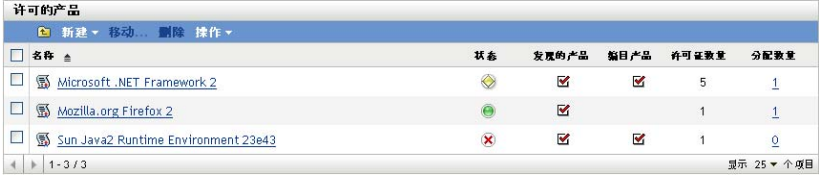

- **3** 在 " 许可的产品 " 面板中,单击要为其创建购买摘要记录的产品。
- **4** 单击许可证权利选项卡。

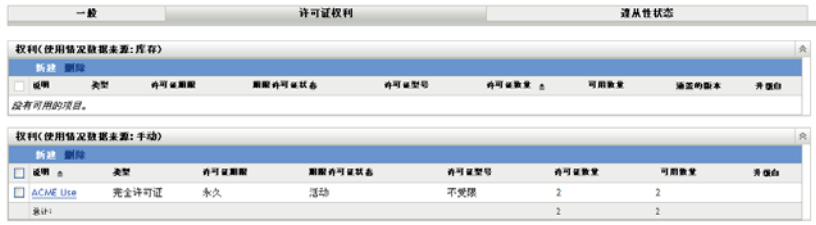

- **5** 单击要与购买摘要记录关联的权利。
- **6** 单击所有权证明选项卡。

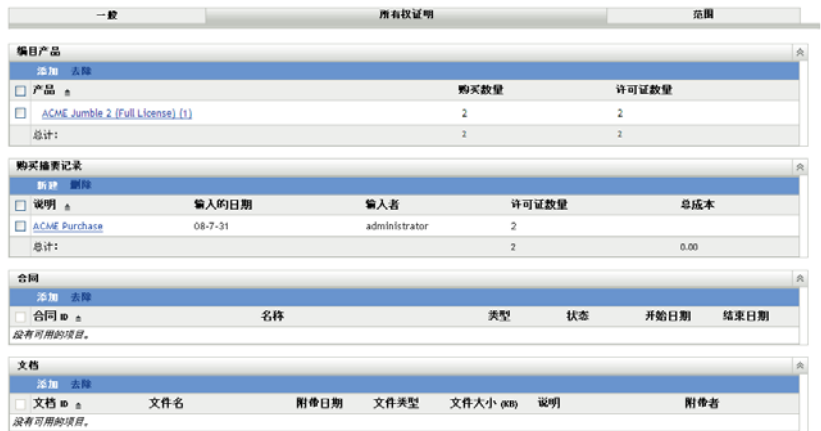

- 7 在"购买摘要记录"面板中,单击*新建*打开"新建购买摘要记录向导"。
- **8** 在 " 一般信息 " 页中,填写下列字段:

说明: 指定购买摘要记录的说明。 许可证数量: 指定将用于计算合规性的许可证数量。 总成本: 指定与权利关联的总成本。 注释:指定注释 (如果有)。

- 9 单击"下一步", 即会显示"新购买记录摘要"页。
- **10** 选择定义其他属性进一步定义购买记录。
- **11** 单击完成创建购买记录摘要并显示其细节
- **12** 在 " 一般 " 面板中,根据需要进行编辑。

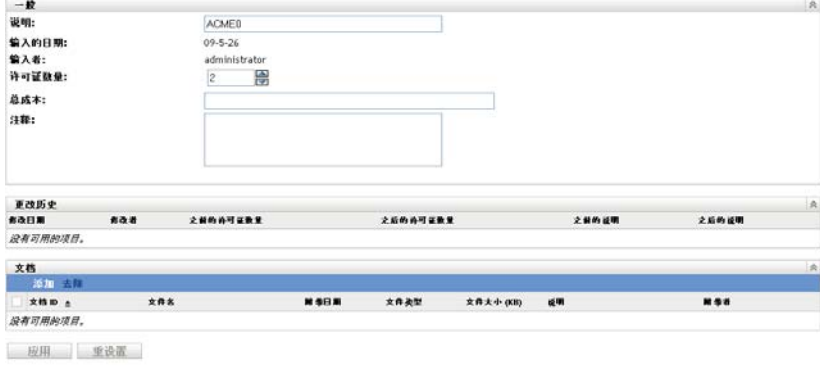

**13** 将所有文档与购买摘要记录相关联:

**13a** 在 " 文档 " 面板中,单击添加。 **13b** 在 " 选择权利文档 " 对话框中选择文件。 **13c** 单击确定。

**14** 单击应用。

# <span id="page-24-0"></span><sup>3</sup> 处理编目产品

导入购买记录时,会自动创建编目产品。如果未导入购买记录,则需要手动创建编目产品。 以下几节提供有关创建编目产品的详细信息:

- 第 3.1 节 " [通过购买记录创建编目产品](#page-24-1) " (第 25 页)
- 第 3.2 节 " [手动创建编目产品](#page-24-2) " (第 25 页)
- 第 3.3 节 " [包括和排除编目产品](#page-25-0) " (第 26 页)
- 第 3.4 节 " [将编目产品添加到许可产品](#page-25-1) " (第 26 页)

### <span id="page-24-1"></span>**3.1** 通过购买记录创建编目产品

ZENworks® Asset Management 可让您导入购买记录,并通过这些购买记录自动创建编目产 品。有关[导入购买记录](#page-12-2)并创建编目产品的详细信息,请参见第2.1 节 "导入购买记录"(第 13 [页\)。](#page-12-2)

### <span id="page-24-2"></span>**3.2** 手动创建编目产品

- **1** 在 "ZENworks 控制中心 " 中,单击 *Asset Management* 选项卡。
- **2** 在 " 许可证管理 " 面板中,单击编目产品。

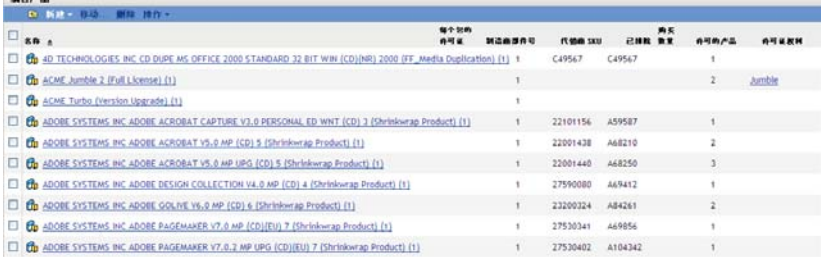

**3** 单击新建 *>* 编目产品打开 " 创建新的编目产品 " 向导。使用下表中的信息填写各字段, 以完成向导。

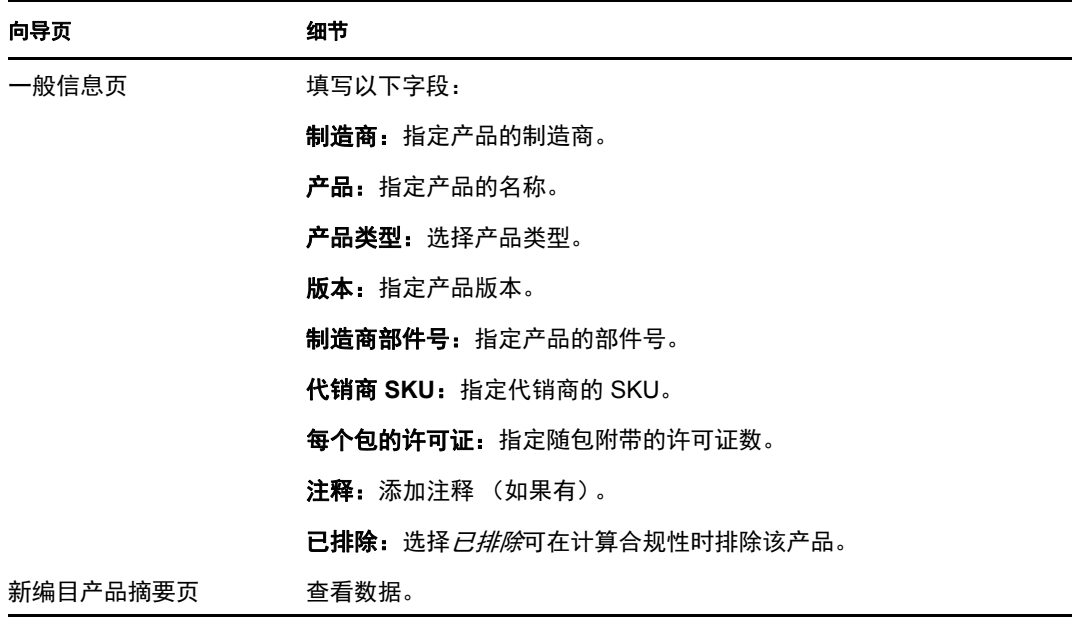

**4** 单击完成创建编目产品。

### <span id="page-25-0"></span>**3.3** 包括和排除编目产品

您可能想要将编目产品添加到许可产品中,但又不想让编目产品纳入到许可证合规性计算 中。如果出现这样的情况,可以将编目产品从这些合规性计算中排除。

- **1** 在 "ZENworks 控制中心 " 中,单击 *Asset Management* 选项卡。
- **2** 在 " 许可证管理 " 面板中,单击编目产品。

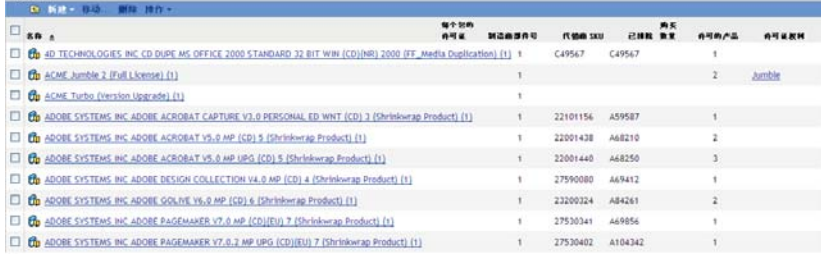

- **3** 选择要包括或排除的编目产品。
- **4** 单击如下任一选项:

编日产品

- 操作 *>* 排除
- 操作 *>* 包括

### <span id="page-25-1"></span>**3.4** 将编目产品添加到许可产品

将编目产品添加到许可产品时,所有与编目产品关联的许可证也将应用于许可产品。

**1** 在 "ZENworks 控制中心 " 中,单击 *Asset Management* 选项卡。

**2** 在 " 许可证管理 " 面板中,单击编目产品。

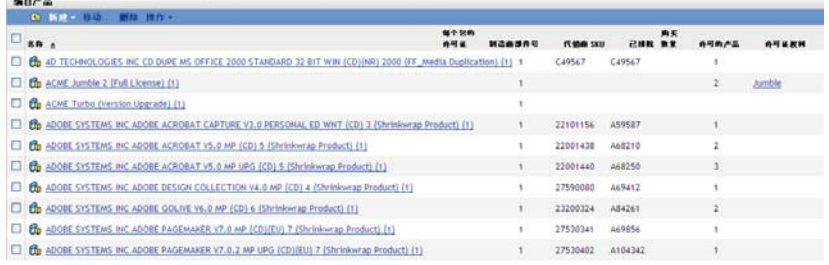

**3** 选择要添加到许可产品的编目产品。

您可以选择一个或多个编目产品。

**4** 单击操作 *>* 添加到许可产品打开 " 将编目产品添加到许可产品 " 向导。使用下表中的 信息填写各字段,以完成向导。

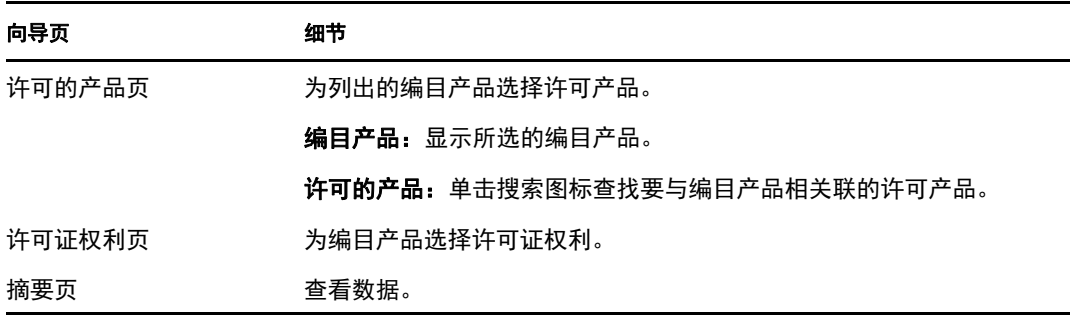

**5** 单击完成结束向导。

## <span id="page-28-0"></span><sup>4</sup> 处理发现的产品

发现的产品是通过 " 管理区域 " 中的设备库存扫描识别出的产品。有关库存扫描的详细信 息,请参见 ZENworks 10 资产库存参考手册。

- 第 4.1 节 " [查看发现的产品细节](#page-28-1) " (第 29 页)
- 第 4.2 节 " [包括和排除发现的产品](#page-31-0) " (第 32 页)
- 第 4.3 节 " [将发现产品与许可产品关联](#page-31-1) " (第 32 页)
- 第 4.4 节 " [将发现的产品添加到软件集合](#page-32-0) " (第 33 页)
- 第 4.5 节 " [设置标准类别](#page-33-0) " (第 34 页)
- 第 4.6 节 " [刷新合规性状态](#page-34-0) " (第 35 页)

### <span id="page-28-1"></span>**4.1** 查看发现的产品细节

- **1** 在 "ZENworks 控制中心 " 中,单击 *Asset Management* 选项卡。
- **2** 在 " 许可证管理 " 面板中,单击发现的产品。

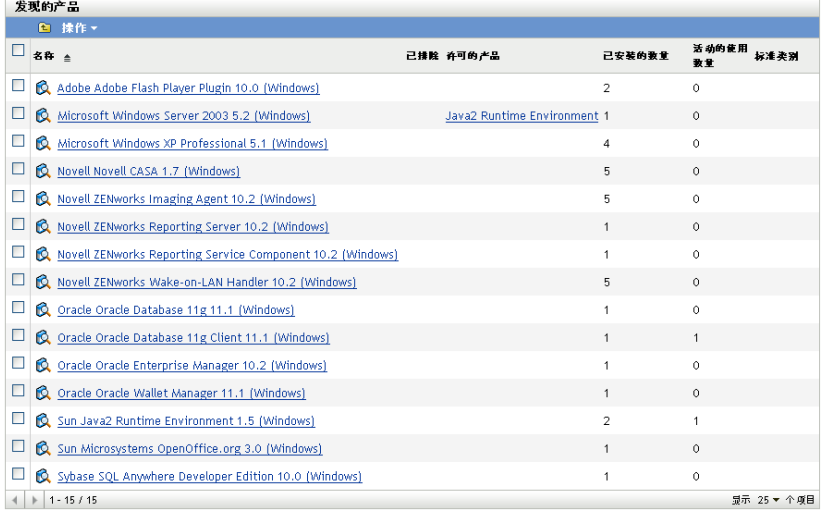

" 发现的产品 " 面板随即出现,其中显示以下细节:

名称:发现产品的名称。

已排除:指明在计算合规性时将排除此已发现的产品。

许可的产品: 与发现产品关联的许可产品。

已安装的数量:" 管理区域 " 中的安装数。

活动使用数量:当前正在使用的已安装产品数。若选择许可证管理页中不显示用量选 项,则不会显示 " 活动使用数量 " (" 配置 ">" 管理区域设置 ">" 资产管理 ">" 用量显 示 ")。

标准类别:产品类别。

**3** 单击您要查看其细节的发现产品。

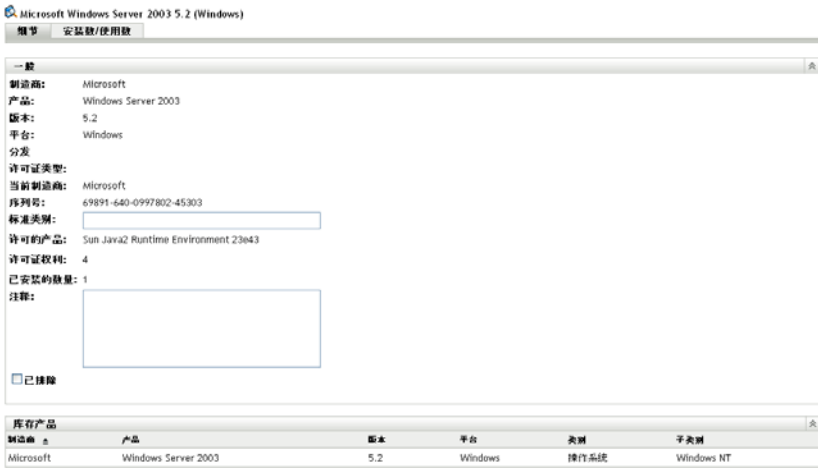

"细节"页随即出现,其中包含两个面板:"一般"和"库存产品"。

**"** 一般 **"** 面板:包含产品的一般信息,其中包括:

- 制造商:产品的制造商。
- 产品:产品名称。
- 版本:产品的版本。
- 平台:产品平台:Windows 或 Mac。
- 分发:许可证的分发类型。
- 许可证类型:许可证的类型。
- 当前制造商:产品的当前制造商。
- 序列号:产品序列号。
- 标准类别: 产品类别。选择类别, 然后单击应用。
- 已安装的数量:" 管理区域 " 中的安装数。
- ◆ 注释: 添加注释 (如果有), 然后单击应用。
- 已排除: 如果要在计算合规性时排除该产品, 请选择*已排除*。

**"** 库存产品 **"** 面板:显示组成发现产品的库存产品的相关信息。通常情况下,发现产品 与多个库存产品关联。

- 制造商:产品的制造商。
- 产品:产品名称。
- 版本:产品的版本。
- ◆ 平台: 产品平台: Windows\*或 Mac\*。
- 类别:产品的类别。
- 子类别:产品的子类别。

**4** 单击安装数 */* 使用数选项卡。

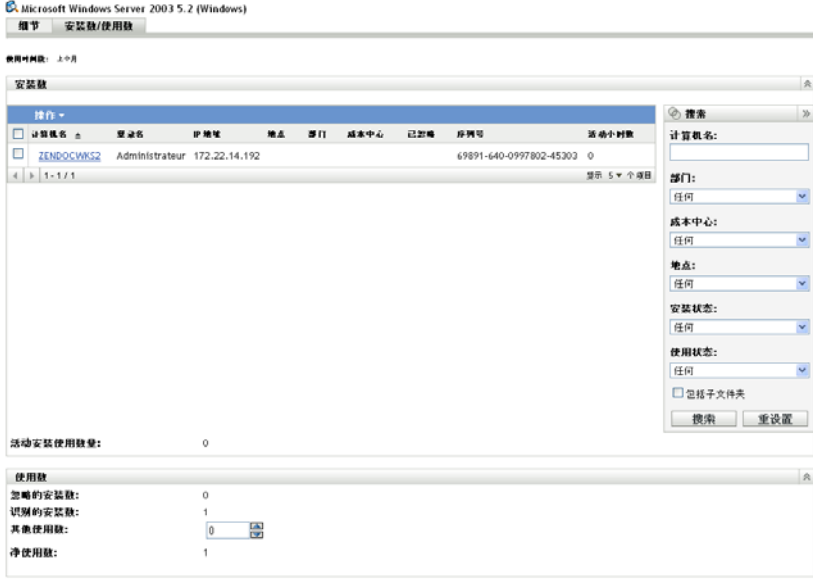

- 应用 重设置
- " 安装数 / 使用数 " 页随即显示, 其中包含两个面板: " 安装数 " 和 " 使用数 "。

**"** 安装数 **"** 面板:" 管理区域 " 中已安装产品的设备列表,以及以下信息:

- 计算机名称: 计算机的名称。单击计算机名称可查看该设备的细节。
- 登录名:设备的登录名。
- **IP** 地址:设备的 IP 地址。
- 地点:设备的位置。
- 部门:与设备关联的部门。
- 成本中心:与设备关联的成本中心。
- ◆ 已忽略: 说明是否忽略该安装。选择设备, 然后单击*操作> 忽略安装*可忽略此安 装。单击*操作>识别安装*可识别安装。
- 序列号:产品序列号。
- 活动小时数: 产品处于活动状态的时间。如果活动时间小于 30 分钟, 则列中将显 示 0 (零)。
- 活动安装使用数量:其上的已安装产品处于活动状态的使用时间已超过指定使用时 间段的工作站总数。
- **"** 使用数 **"** 面板:使用数的相关细节,包括以下内容:
	- 忽略的安装数:发现产品的忽略安装总数。
	- 识别的安装数: 己识别的安装数。
	- 其他使用数: 指定其他任一使用数, 然后单击应用。
	- 净使用数: 总使用数。

## <span id="page-31-0"></span>**4.2** 包括和排除发现的产品

您可能想要将发现的产品添加到许可的产品中,但又不想让发现的产品纳入许可证合规性计 算中。如果出现这样的情况,可以将发现的产品从这些合规性计算中排除。

- **1** 在 "ZENworks 控制中心 " 中,单击 *Asset Management* 选项卡。
- **2** 在 " 许可证管理 " 面板中,单击发现的产品。

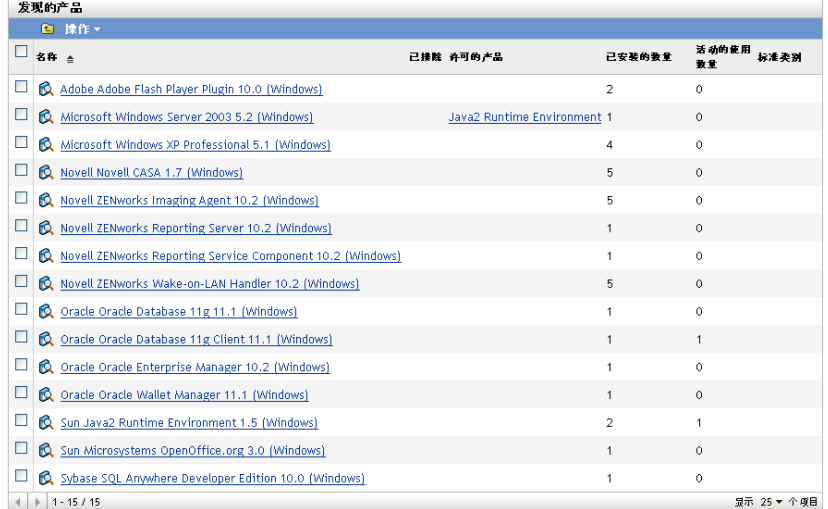

- **3** 选择要包括或排除的产品。
- **4** 单击以下其中一项:
	- 操作 *>* 包括
	- 操作 *>* 排除

### <span id="page-31-1"></span>**4.3** 将发现产品与许可产品关联

将发现产品与许可产品关联时,发现产品会占用其中一个许可证。发现产品与许可产品的关 联以及编目产品与许可产品的关联,决定了许可产品的合规性。

- **1** 在 "ZENworks 控制中心 " 中,单击 *Asset Management* 选项卡。
- **2** 在 " 许可证管理 " 面板中,单击发现的产品。

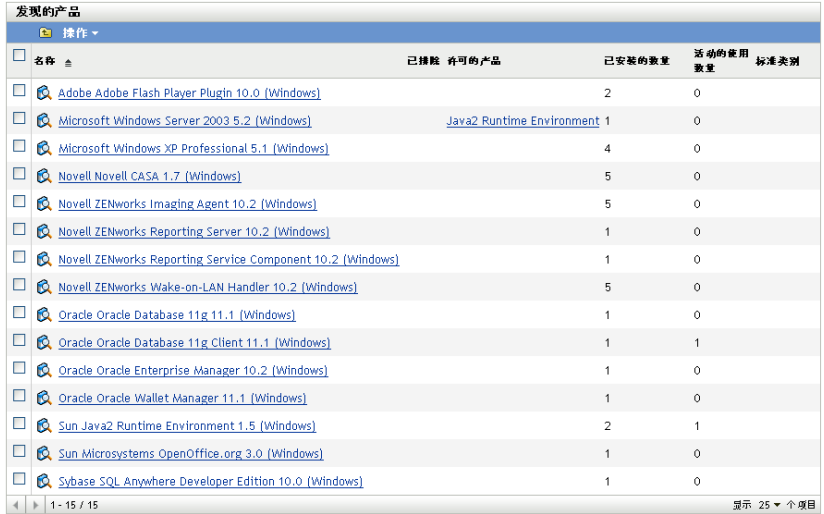

- **3** 选择要与许可产品关联的发现产品。
- **4** 单击操作 *>* 添加到许可产品打开 " 将发现的产品添加到许可产品 " 向导。使用下表中 的信息填写各字段,以完成向导。

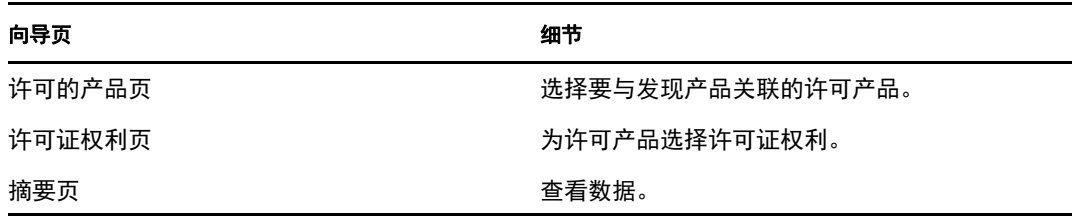

**5** 单击完成结束向导。

### <span id="page-32-0"></span>**4.4** 将发现的产品添加到软件集合

- **1** 在 "ZENworks 控制中心 " 中,单击 *Asset Management* 选项卡。
- **2** 在 " 许可证管理 " 面板中,单击发现的产品。

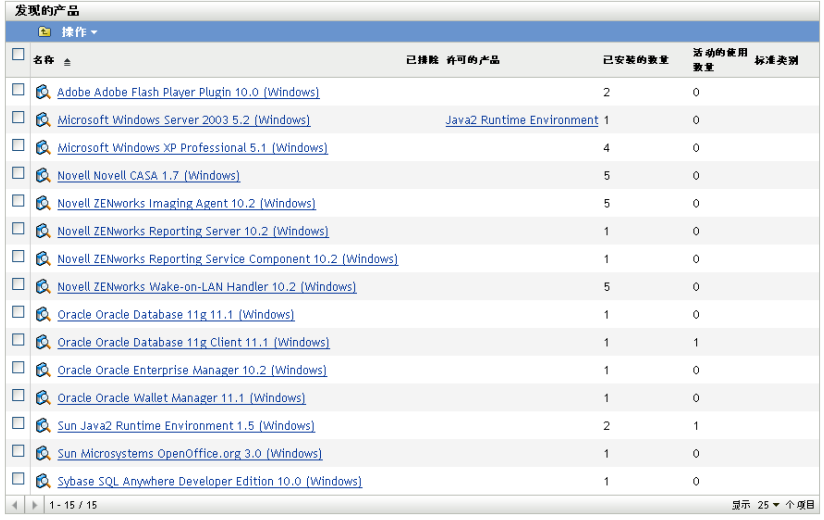

- 选择要添加到软件集合的发现产品。
- 单击操作 *>* 添加到软件集合。 有关创建软件集合的信息,请参见第 9.1 节 " [创建软件集合](#page-92-2) " (第 93 页)。

### <span id="page-33-0"></span>**4.5** 设置标准类别

- 在 "ZENworks 控制中心 " 中,单击 *Asset Management* 选项卡。
- 在 " 许可证管理 " 面板中,单击发现的产品。

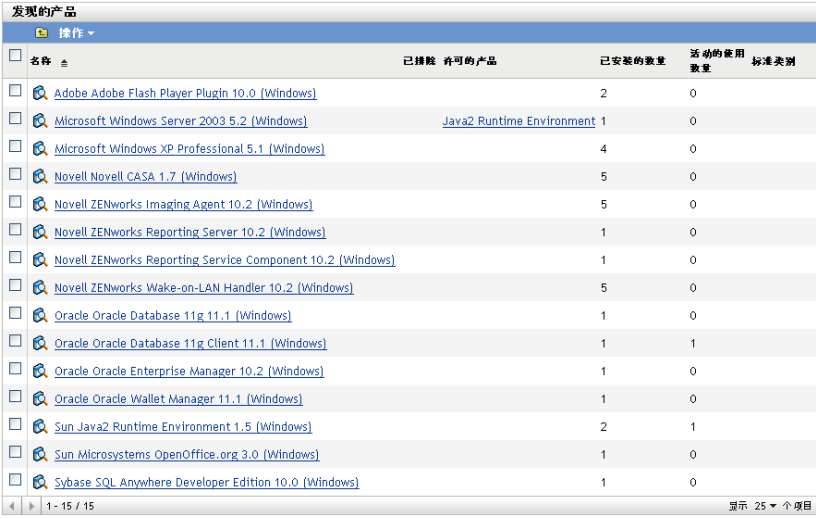

#### 单击要为其设置标准类别的发现产品。

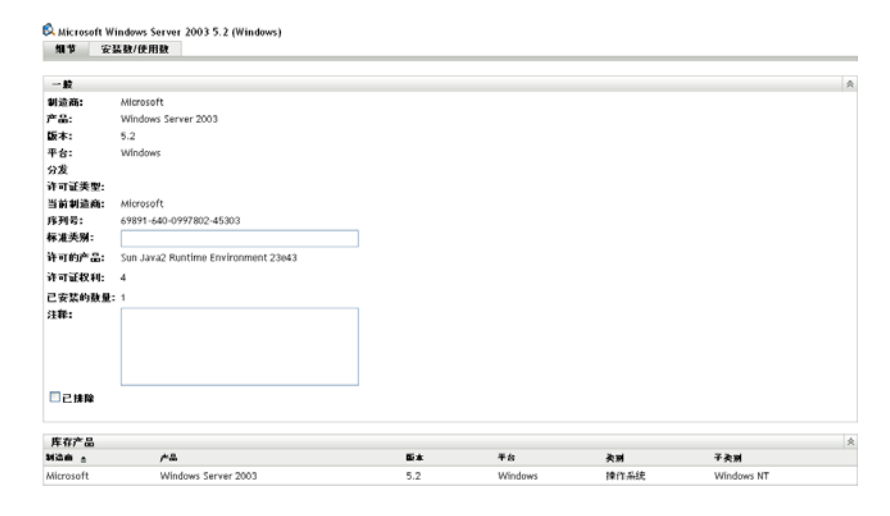

- 在标准类别字段中,指定一个类别。
- 单击应用。

### <span id="page-34-0"></span>**4.6** 刷新合规性状态

刷新合规性数据可重新计算所有发现产品安装计数并重新计算所有许可证的合规性状态。

- ◆ 第 4.6.1 节 " [触发刷新](#page-34-1) " (第 35 页)
- 第 4.6.2 节 " [查看刷新细节](#page-34-2) " (第 35 页)

### <span id="page-34-1"></span>**4.6.1** 触发刷新

在各种情况下刷新合规性数据。要手动触发刷新,可在 " 许可的产品 " 页或 " 发现的产品 " 页单击*操作> 刷新合规性状态*。导入购买记录时会自动触发刷新;不过,执行许可产品的 自动调节时不会触发自动刷新。

以下情况会自动触发单个许可证的刷新:

- 创建或删除权利
- 将购买摘要添加到权利
- 将编目产品添加到许可证
- 修改与许可证关联的编目产品
- 将发现的产品添加到许可证
- 修改与许可证关联的已发现产品
- 将发现的产品安装 (与许可证关联)标记为已忽略
- 删除与许可证关联的购买记录
- 删除与许可证关联的软件集合

#### <span id="page-34-2"></span>**4.6.2** 查看刷新细节

可在 " 许可的产品 " 页和 " 发现的产品 " 页中的菜单栏的上方查看有关上次刷新的信息。此 信息包括以下内容:

- 上次执行合规性刷新的开始时间和结束时间
- 触发刷新的事件
- 刷新的是所有产品还是单个产品

"许可的产品"页的*合规性状态*选项卡还会显示上次刷新许可证的时间。此外,单击*许可证* 管理报告 *>* 软件合规性 *>* 合规性报告还会显示名为更近的重新计算的列,其中指出自从上 次对所有许可证执行 " 全部刷新 " 之后不久是否又再次对某个许可证进行了刷新。
<sup>5</sup> 创建许可产品

5

许可产品用于判断合规性

- 第 5.1 节 " [查看许可产品细节](#page-36-0) " (第 37 页)
- 第 5.2 节 " [将许可产品与购买记录进行调节](#page-41-0) " (第 42 页)
- 第 5.3 节 " [手动创建许可产品](#page-42-0) " (第 43 页)
- 第 5.4 节 " [定义许可证权利](#page-44-0) " (第 45 页)
- 第 5.5 节 " [刷新合规性状态](#page-48-0) " (第 49 页)

## <span id="page-36-0"></span>**5.1** 查看许可产品细节

您可以查看许可产品的细节,以了解许可证合规性和权利等一般信息。您也可以执行添加权 利和根据用户群或设备分配许可证等任务。

- **1** 在 "ZENworks 控制中心 " 中,单击 *Asset Management* 选项卡。
- **2** 在 " 许可证管理 " 选项卡中,单击许可的产品。

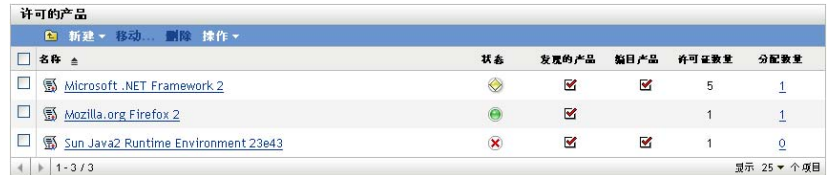

许可产品的列表及以下细节随即显示:

名称:许可产品的名称。

状态:指示产品的许可证合规性状态:

- 正确许可: 许可证数与安装数相匹配。
- 高超出许可: 许可证数多于安装数。
- X 许可不足: 安装数多于许可证数。

发现的产品:指明该许可产品与发现的产品关联。

编目产品:指明该许可产品与编目产品关联。

许可证数量:显示产品的许可证数。

分配数量: 显示分配总数。单击数字可显示"许可证分配"页, 将按用户群和设备列出 许可证分配。

#### **3** 单击许可产品。

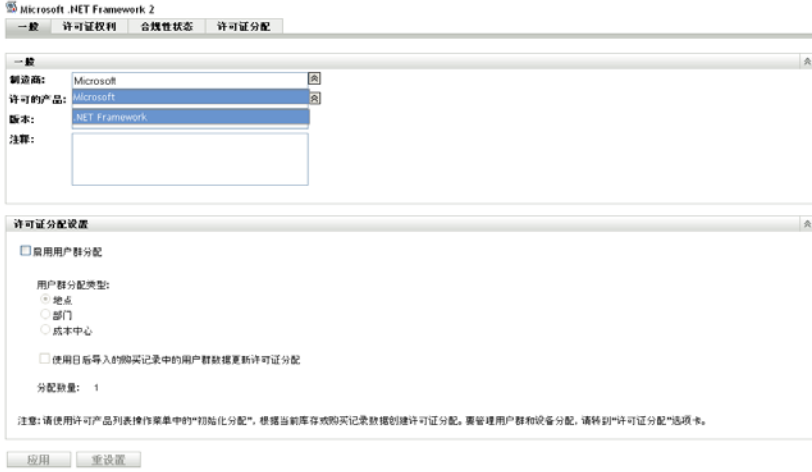

以下几节中对各个页面 ("一般"、"许可证权利"、"合规性状态"及"许可证分配")进 行了说明:

- 第 [5.1.1](#page-37-0) 节 " 常规 " (第 38 页)
- 第 5.1.2 节 " [许可证权利](#page-38-0) " (第 39 页)
- 第 5.1.3 节 " [合规性状态](#page-40-0) " (第 41 页)
- 第 5.1.4 节 " [许可证分配](#page-41-1) " (第 42 页)

### <span id="page-37-0"></span>**5.1.1** 常规

" 一般 " 页可让您查看有关许可产品的一般信息,并可配置许可证是否支持用户群分配。

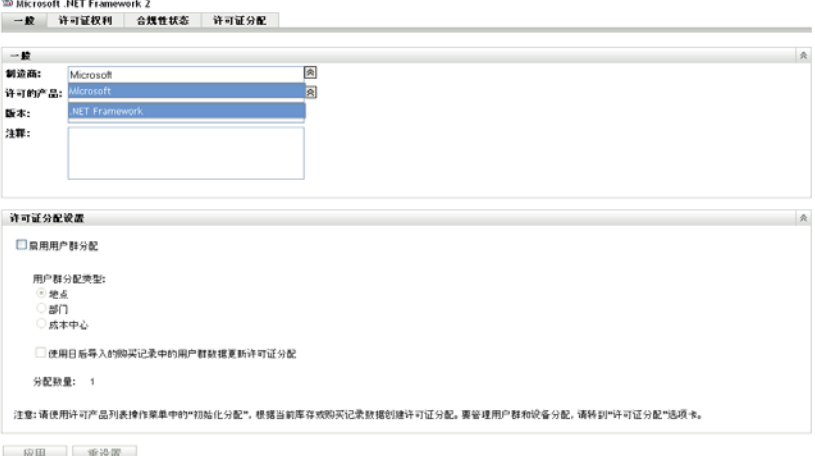

该选项卡包含下列面板:

- [一般面板 \(第](#page-38-1) 39 页)
- [许可证分配面板 \(第](#page-38-2) 39 页)

#### <span id="page-38-1"></span>一般面板

" 一般 " 面板提供以下数据:

- ◆ 制造商: 产品的制造商。要更改制造商, 请指定一个新值, 然后单击*应用*。
- 许可的产品: 产品的名称。要更改名称, 请指定一个新值, 然后单击应用。
- 版本: 产品的版本编号。要更改版本,请指定一个新值,然后单击应用。
- ◆ 注释: 注释 (如果有)。添加注释, 然后单击应用。
- 管理员定义的字段:此处会显示许可证的所有管理员定义的字段。要编辑字段,请指定 一个新值,然后单击*应用*。有关详细信息,请参见第 11 章 " [使用管理员定义的字段](#page-108-0) " (第 [109](#page-108-0) 页)。

#### <span id="page-38-2"></span>许可证分配面板

" 许可证分配设置 " 面板提供以下数据:

- 启用用户群分配:选择此选项可让许可证按地点、部门或成本中心进行分配。
- 用户群分配类型:选择要用于此许可证分配的用户群类型 (地点、部门或成本中心)。
- 更新许可证分配:选择此选项可在添加新购买记录时更新许可证分配。例如,如果许可 证使用的是地点分配,且您使用 20 个地点 A 的新许可证添加购买记录, 则该分配会添 加到 " 许可证分配 " 页上的分配列表中。
- 分配数量:分配的许可证总数。该数字汇总了 " 许可证分配 " 页中列出的分配数。

#### <span id="page-38-0"></span>**5.1.2** 许可证权利

" 许可证权利 " 页包含两个面板:" 权利 (使用情况数据来源:库存) " 和 " 权利 (使用情 况数据来源:手动)"

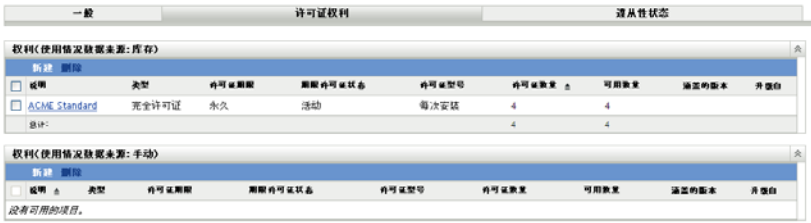

这些面板会显示以下细节:

- 说明:权利的说明。
- 类型: 许可证的类型。
- 许可证期限:指出许可证期限是永久还是期限。
- 期限许可证状态:指明许可证期限是否过期。
- 许可证型号:许可证型号的类型。许可证型号是根据许可证使用数的决定方式来分组 的,即库存扫描还是手动指定许可证数量。
- 许可证数量:许可证的数量。
- 可用数量:可用许可证的数量。即许可证总数减去已用许可证数所得的差值。
- 涵盖的版本: 该许可证权利所涵盖的版本。
- ◆ 升级自: 如果权利类型为*版本升级*,该列会显示它升级前的版本。
- **1** 单击权利显示该权利的相关信息:
	- [常规 \(第](#page-39-0) 40 页)
	- [所有权证明 \(第](#page-39-1) 40 页)
	- [范围 \(第](#page-40-1) 41 页)

#### <span id="page-39-0"></span>常规

" 一般 " 页显示有关权利的一般信息。

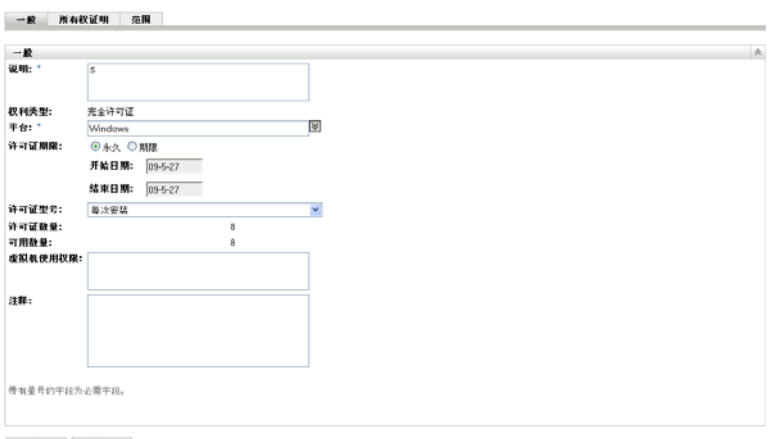

应用 重设置

- 说明:显示权利的说明或名称。
- 权利类型: 显示您在创建权利时选择的权利类型。
- 平台:显示产品的平台。
- 许可证期限: 显示您在创建权利时选择的许可证期限。
- 许可证型号:显示许可证型号。可用的选项视该型号为库存型号还是手动型号而定。
- 许可证数量:显示许可证的数量。
- 使用数量 (仅手动使用):显示已用许可证数。
- 虚拟机使用权限:指定与在虚拟机上执行安装和许可相关的权利关联的任何条件。
- 注释:显示所有注释。
- 更改历史 (仅手动使用):显示权利的更改历史,包括更改发生日期、更改人以及对使 用的数量和描述所作的修改等相关信息。

#### <span id="page-39-1"></span>所有权证明

" 所有权证明 " 页显示与权利关联的所有权信息。

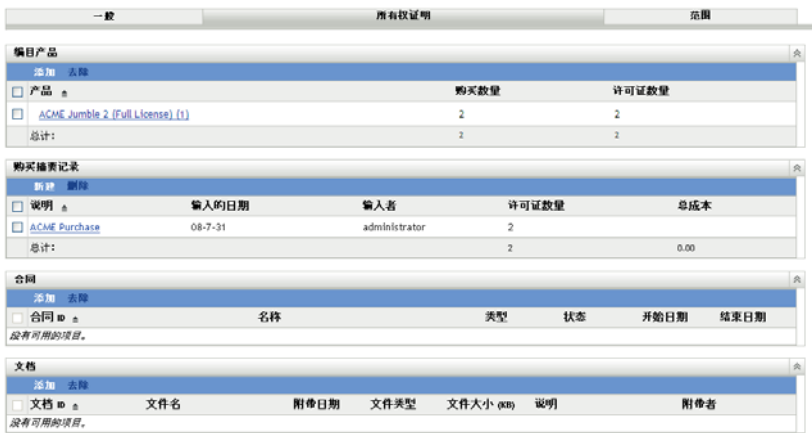

" 所有权证明 " 页包括以下面板:

- ◆ 编目产品: 列出与此许可证和权利相关联的编目产品。单击添加可关联其他编目产品。
- ◆ 购买摘要记录: 列出与此许可证和权利相关联的摘要记录。单击*新建*可创建新记录。
- ◆ 合同: 列出与此许可证和权利相关联的合同。单击*添加*可关联其他合同。
- 文档: 列出与此许可证和权利相关联的文档。单击*添加*可关联其他文档。

#### <span id="page-40-1"></span>范围

" 范围 " 页列出权利中包含的发现产品版本和计算机。仅当权利许可证模型为 *OEM* 或计算 机时, " 涵盖的计算机 " 面板才会显示。

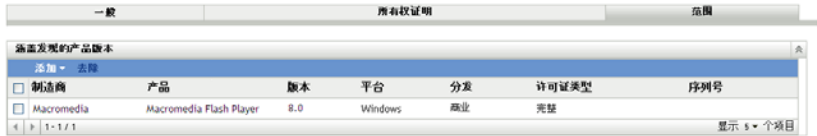

## <span id="page-40-0"></span>**5.1.3** 合规性状态

"合规性"状态页可让您查看与产品关联的许可证数和设备使用的许可证数。这样,您就可 查看您的用量是否与许可证协议相符。

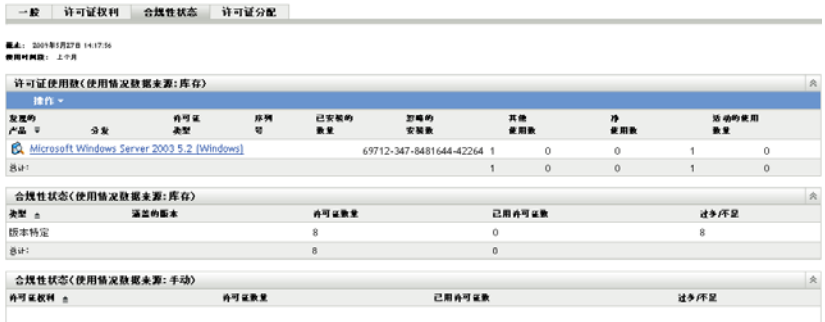

" 合规性状态 " 页包括下列三个面板:

• 许可证使用数 (使用情况数据来源: 库存): 显示通过库存扫描确定的许可证使用数。

- 合规性状态 (使用情况数据来源:库存):显示通过库存扫描收集的信息而得出的许可 证合规性状态。
- 合规性状态 (使用情况数据来源:手动):显示根据手动输入的许可证数量计算得出的 许可证合规性状态。

注释 **:** 系统每天都会刷新合规性状态。要手动刷新合规性状态,请打开 " 许可的产品 " 页并 单击操作 *>* 刷新合规性状态。

### <span id="page-41-1"></span>**5.1.4** 许可证分配

" 许可证分配 " 页显示产品许可证的分配方式。

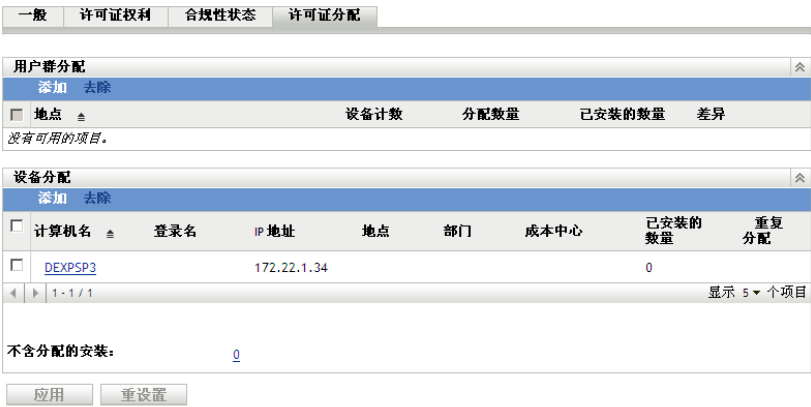

该页包含下列面板:

- 用户群分配 **:** 显示按用户群类型 (地点、部门或成本中心)分配的许可证数以及按用 户群值统计的设备计数和已安装数量。此面板仅在用户群分配启用时显示 (一般选项 卡 >" 许可证分配设置 " 面板)。
- 设备分配 **:** 显示已分配许可证的设备列表,及有关设备、计算机名称、登录名称等细 节。其中还显示了不含分配的产品安装数。单击该数字可显示" 设备:不含分配的安装 " 面板。重复分配列显示是否将一个设备分配给一种用户群类型。

## <span id="page-41-0"></span>**5.2** 将许可产品与购买记录进行调节

在运行合规性报告之前,需要创建许可产品以监视和报告许可证合规性。创建许可产品后, 可以与 " 管理区域 " 中的已发现产品进行调节,并用于计算合规性。

创建许可产品并将其与发现产品进行调节:

- **1** 使用默认设置运行 " 管理区域 " 的库存扫描。 有关运行库存扫描的信息,请参见 [《资产库存参考手册》](http://www.novell.com/documentation/zam10/) (http://www.novell.com/ documentation/zam10/)。
- **2** 在 "ZENworks 控制中心 " 内,单击 *Asset Management* 选项卡。
- **3** 在 " 许可证管理 " 面板中,单击许可的产品。

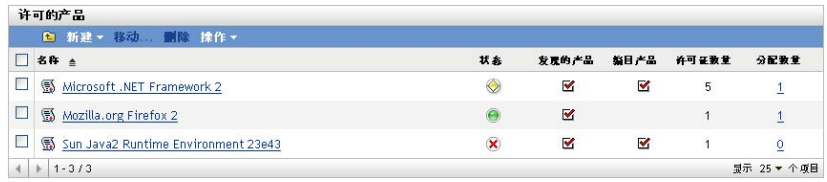

4 在"许可的产品"面板中,单击*操作>自动调节:创建许可产品*起动"自动调节"向 导。使用下表中的信息填写各字段,以完成向导。

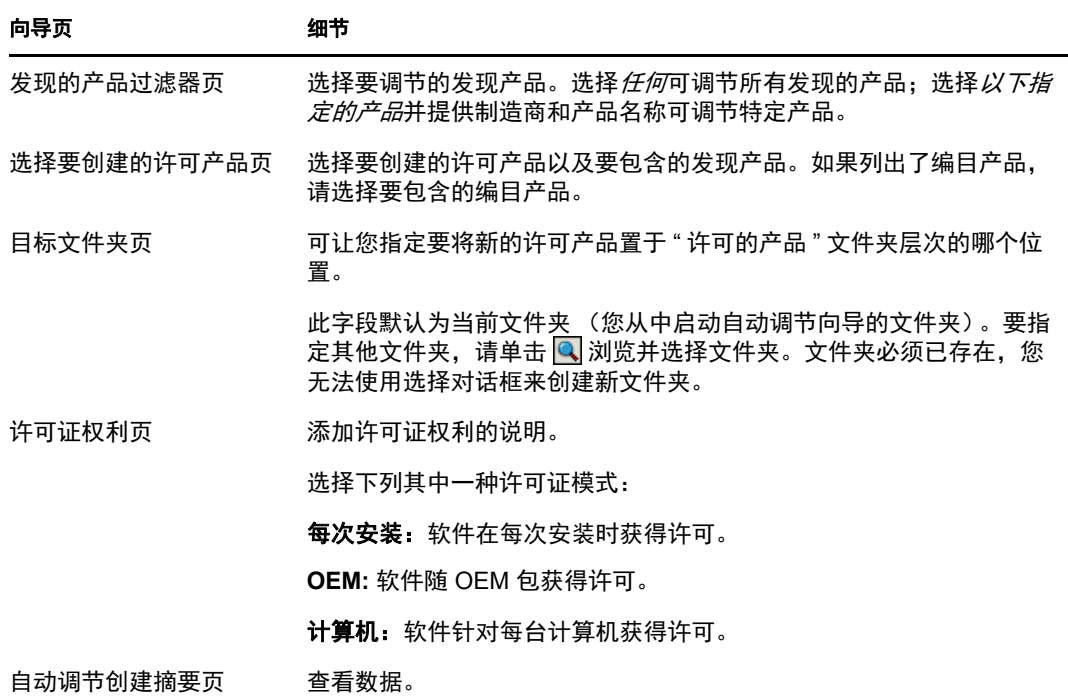

**5** 单击完成创建许可产品,并将其与关联的发现产品和编目产品进行调节。

现在您即可检查许可证合规性。有关详细信息,请参见第 6 章 " [使用许可证管理报告](#page-50-0) " (第 51 [页\)。](#page-50-0)

## <span id="page-42-0"></span>**5.3** 手动创建许可产品

- **1** 在 "ZENworks 控制中心 " 中,单击 *Asset Management* 选项卡。
- **2** 在 " 许可证管理 " 面板中,单击许可的产品。

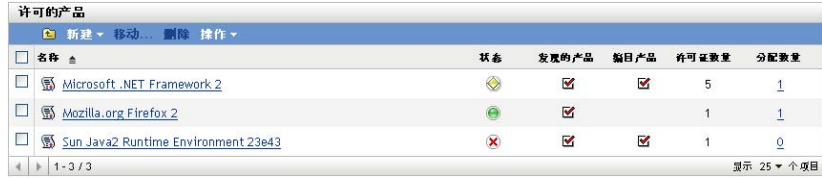

**3** 单击新建 *>* 许可的产品打开 " 创建新的许可产品 " 向导。使用下表中的信息填写各字 段,以完成向导。

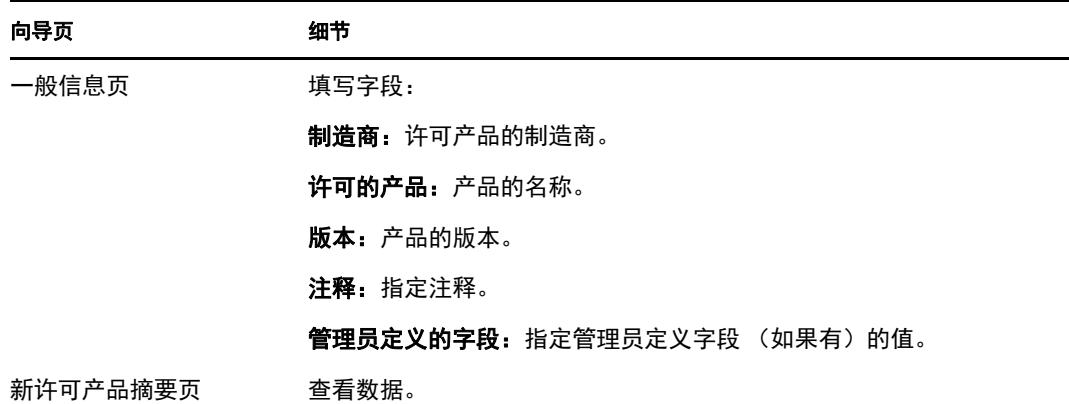

- **4** (可选)选择定义附加属性进一步定义许可证。
- <span id="page-43-1"></span>**5** 单击完成。 如果您选择了定义附加属性,则请继续第 5.3.1 节 " [创建许可证权利](#page-43-0) " (第 44 页)。

### <span id="page-43-0"></span>**5.3.1** 创建许可证权利

- **1** 如果[从步骤](#page-43-1) 5 (第 44 页)继续,并选择了定义附加属性,请跳到此过程中的[步骤](#page-43-2) 6。
- **2** 在 "ZENworks 控制中心 " 内,单击 *Asset Management* 选项卡。
- **3** 在 " 许可证管理 " 面板中,单击许可的产品。

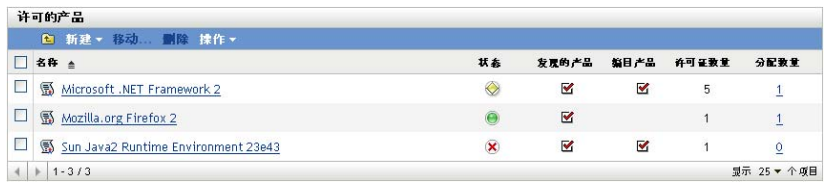

- **4** 单击要为其创建权利的产品。
- **5** 单击许可证权利选项卡。

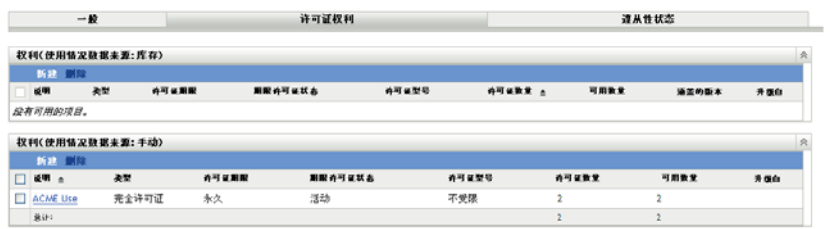

<span id="page-43-2"></span>**6** 单击适当的 " 权利 " 面板 (库存或手动)中的新建起动 " 新建权利向导 "。使用下表中 的信息填写各字段,以完成向导。

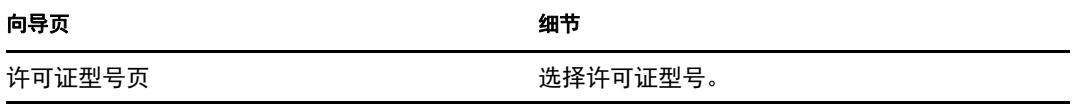

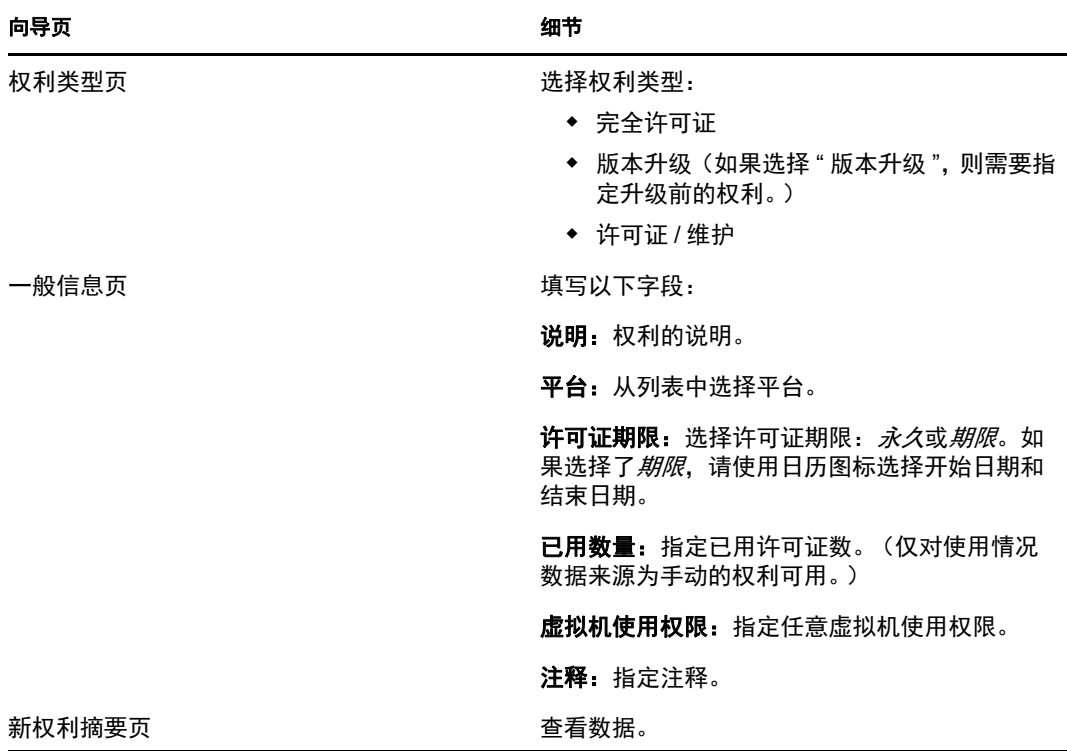

- **7** (可选)选择定义附加属性进一步定义权利。
- <span id="page-44-1"></span>**8** 单击完成。 如果您选择了定义附加属性,则请继续第 5.4 节 " [定义许可证权利](#page-44-0) " (第 45 页)。

## <span id="page-44-0"></span>**5.4** 定义许可证权利

- **1** 如果[从步骤](#page-44-1) 8 (第 45 页)继续,并选择了定义附加属性,请跳到此过程中的[步骤](#page-45-0) 7。
- <span id="page-44-2"></span>**2** 在 "ZENworks 控制中心 " 内,单击 *Asset Management* 选项卡。
- **3** 在 " 许可证管理 " 面板中,单击许可的产品。

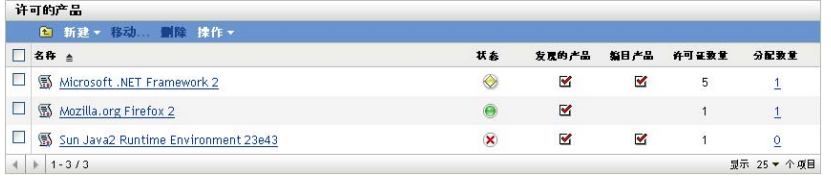

**4** 单击要修改其权利的产品。

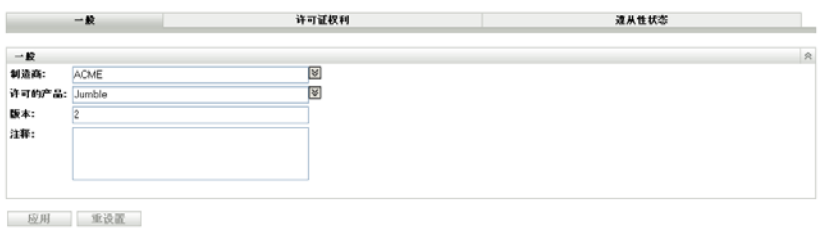

单击许可证权利选项卡。

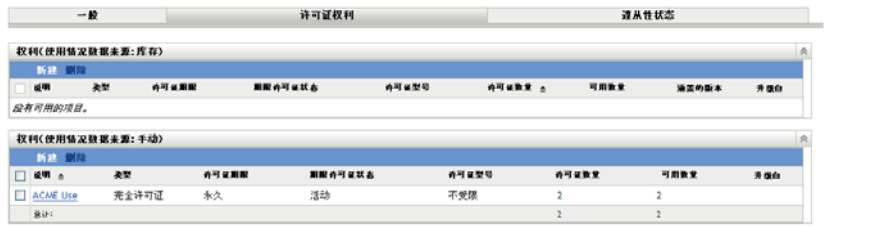

单击要定义的权利。

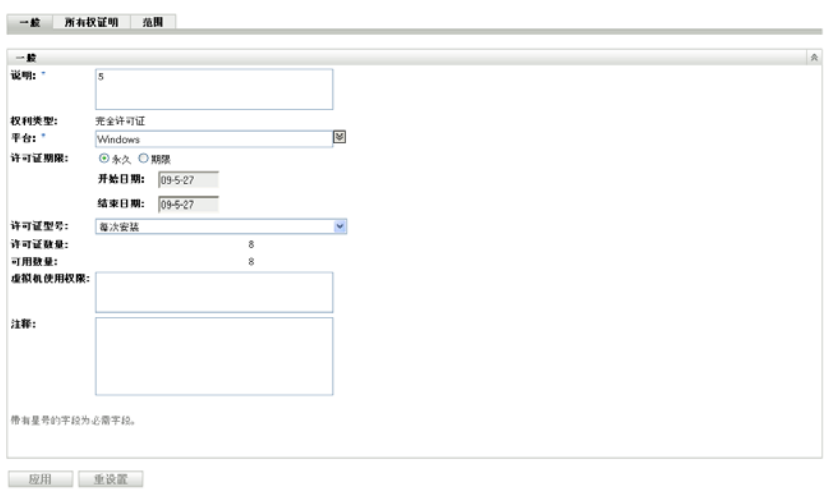

<span id="page-45-0"></span>单击所有权证明选项卡。

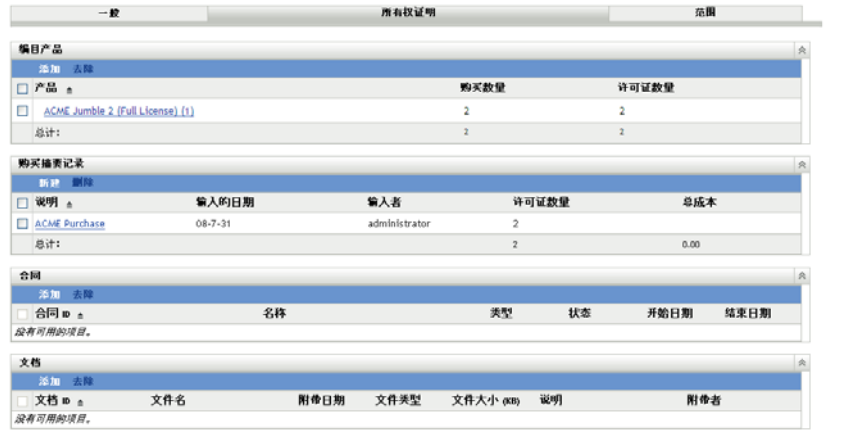

添加任何编目产品:

**8a** 在 " 编目产品 " 面板中,单击添加。

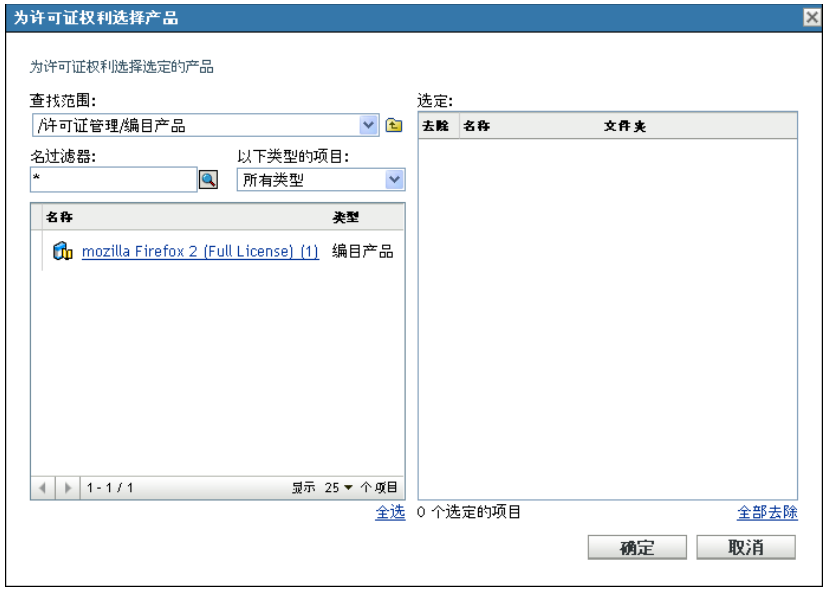

- **8b** 在 " 为许可证权利选择产品 " 对话框中,选择编目产品。
- **8c** 单击确定。
- **9** 添加购买摘要记录:
	- **9a** 单击新建打开 " 创建购买摘要记录 " 向导。使用下表中的信息填写各字段,以完成 向导。

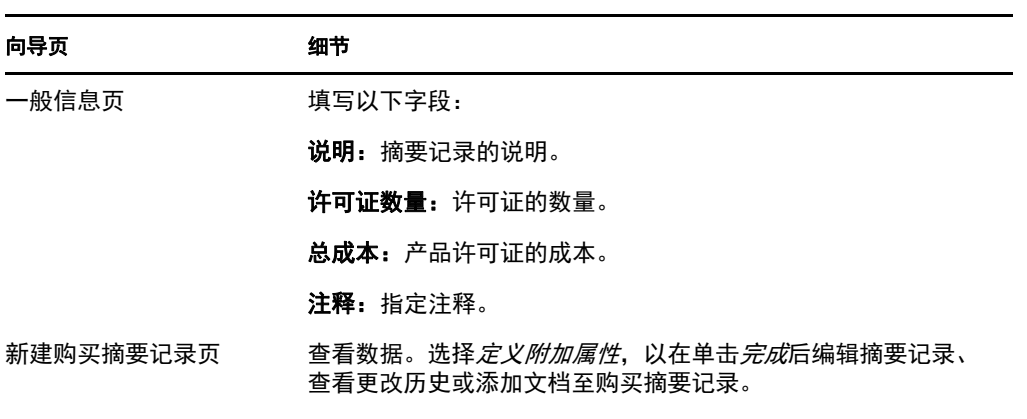

9b 单击*添加*并选择文档,然后单击*确定*,将文档添加至摘要记录。

**10** 遵循[步骤](#page-44-2) 2 到[步骤](#page-45-0) 7 (第 46 页)中的指导浏览回 " 所有权证明 " 页。

**11** 添加合同:

**11a** 在 " 合同 " 面板中,单击添加。

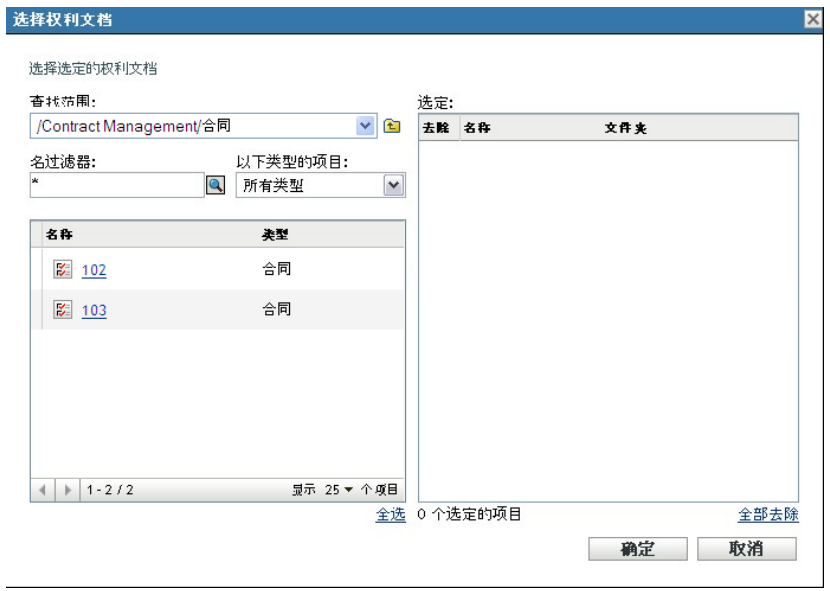

11b 在"选择权利文档"对话框中, 指定合同, 然后单击*确定*。

#### **12** 添加文档:

12a 在"文档"面板中,单击*添加*。

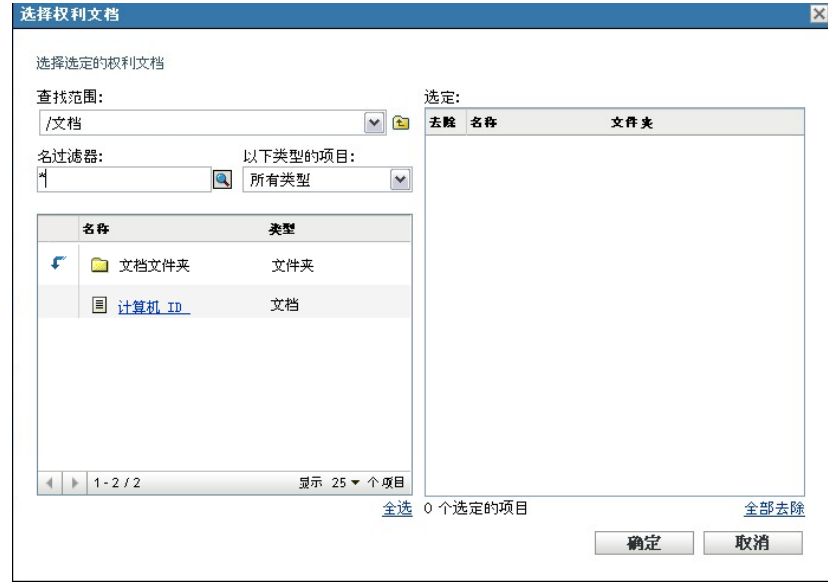

12b 在"选择权利文档"对话框中, 指定文档, 然后单击*确定*。 **13** 单击范围选项卡。

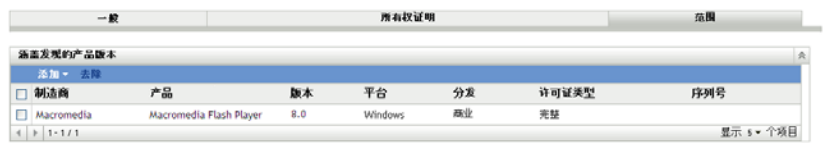

- **14** 添加此权利涵盖的已发现产品版本:
	- **14a** 单击如下任一选项:
		- 添加 *>* 安装的发现产品。
		- 添加 *>* 任何发现的产品。

**14b** 选择此许可证权利涵盖的产品。 **14c** 单击确定。

## <span id="page-48-0"></span>**5.5** 刷新合规性状态

刷新合规性数据可重新计算所有发现产品安装计数并重新计算所有许可证的合规性状态。

- 第 5.5.1 节 " [触发刷新](#page-48-1) " (第 49 页)
- 第 5.5.2 节 " [查看刷新细节](#page-48-2) " (第 49 页)

## <span id="page-48-1"></span>**5.5.1** 触发刷新

在各种情况下刷新合规性数据。要手动触发刷新,可在 " 许可的产品 " 页或 " 发现的产品 " 页单击*操作> 刷新合规性状态*。导入购买记录时会自动触发刷新;不过,执行许可产品的 自动调节时不会触发自动刷新。

以下情况会自动触发单个许可证的刷新:

- 创建或删除权利
- 将购买摘要添加到权利
- 将编目产品添加到许可证
- ◆ 修改与许可证关联的编目产品
- 将发现的产品添加到许可证
- ◆ 修改与许可证关联的已发现产品
- 将发现的产品安装 (与许可证关联)标记为已忽略
- 删除与许可证关联的购买记录
- 删除与许可证关联的软件集合

### <span id="page-48-2"></span>**5.5.2** 查看刷新细节

可在 " 许可的产品 " 页和 " 发现的产品 " 页中菜单栏的上方查看有关上次刷新的信息。此信 息包括以下内容:

- 上次执行合规性刷新的开始时间和结束时间
- 触发刷新的事件
- 刷新的是所有产品还是单个产品

"许可的产品"页的*合规性状态*选项卡还会显示上次刷新许可证的时间。此外,单击*许可证* 管理报告 *>* 软件合规性 *>* 合规性报告还会显示名为更近的重新计算的列,其中指出自从上 次对所有许可证执行 " 全部刷新 " 之后不久是否又再次对某个许可证进行了刷新。

# <span id="page-50-0"></span><sup>6</sup> 使用许可证管理报告

"ZENworks® 控制中心 " 包含多种可帮助您管理 " 管理区域 " 中资产的报告。 " 许可证管理 报告 " 页可让您通过多种标准报告和自定义报告来监视合规性和与合规性相关的数据。

- 第 6.1 节 " [使用许可证管理标准报告](#page-50-1) " (第 51 页)
- 第 6.2 节 " [使用许可证管理自定义报告](#page-54-0) " (第 55 页)
- 第 6.3 节 " 设置 [ZENworks Asset Management](#page-64-0) 报告权限 " (第 65 页)
- 第 6.4 节 " [从报告中排除软件用量数据](#page-65-0) " (第 66 页)

如果已安装 ZENworks 报告服务器, 即拥有对其他资产管理报告的访问权限。有关信息, 请 参阅第 7 章 " [使用报告服务器报告](#page-66-0) " (第 67 页)。

## <span id="page-50-1"></span>**6.1** 使用许可证管理标准报告

标准 (预定义)报告会根据报告配置扫描软件用量数据并排列这些数据。

- 第 6.1.1 节 " [可用的标准报告](#page-50-2) " (第 51 页)
- 第 6.1.2 节 " [运行标准报告](#page-51-0) " (第 52 页)

### <span id="page-50-2"></span>**6.1.1** 可用的标准报告

"ZENworks 控制中心 " 包含多种预定义报告,可用于分析 " 管理区域 " 中的软件合规性。这 些报告按照其功能分组。可用的报告如下所示:

- 软件合规性:主要针对软件合规性的报告。
	- ◆ 合规性报告: 显示按许可证分组的"管理区域"合规性状态。
	- 状态摘要: 显示"管理区域"的合规性状态摘要。
- 未调节的产品:主要针对未调节的产品的报告。
	- 编目产品:显示 " 管理区域 " 中未调节的编目产品。
	- 发现的产品:显示 " 管理区域 " 中未调节的发现产品。
- 购买: 主要针对软件购买的报告。
	- 购买摘要:显示购买记录的摘要列表。
	- 购买细节:列出购买记录及细节。
- 套件: 主要针对套件和组件的报告。
	- 套件 **/** 组件:显示发现的套件及其组件。
	- 独立组件: 显示发现的独立 (套件)组件列表。
- 其他报告: 主要针对库存比较和软件标准的报告。
	- 库存比较: 显示已储存产品与发现产品比较的结果。
	- 软件标准:显示发现产品及其标准类别。

### <span id="page-51-0"></span>**6.1.2** 运行标准报告

单击标准报告可运行该报告。 ZENworks Asset Management 可让您将数据导出为其他格式、 以图形方式查看数据、更改报告的时间段,以及更改过滤准则。以下部分提供了更多信息:

- [运行报告 \(第](#page-51-1) 52 页)
- [将报告导出为其他格式 \(第](#page-51-2) 52 页)
- [以图形方式查看报告 \(第](#page-52-0) 53 页)
- [更改时间段 \(第](#page-53-0) 54 页)
- [更改过滤条件 \(第](#page-54-1) 55 页)

#### <span id="page-51-1"></span>运行报告

许多许可证管理标准报告都包含与软件产品关联的用量数据。如果您对此数据不感兴趣,可 以排除该数据,以便更快地生成报告。有关信息,请参阅第 6.4 节 " [从报告中排除软件用量](#page-65-0) 数据 " [\(第](#page-65-0) 66 页)。

- **1** 在 "ZENworks 控制中心 " 内,单击 *Asset Management* 选项卡。
- **2** 在 " 许可证管理 " 面板中,单击许可证管理报告。

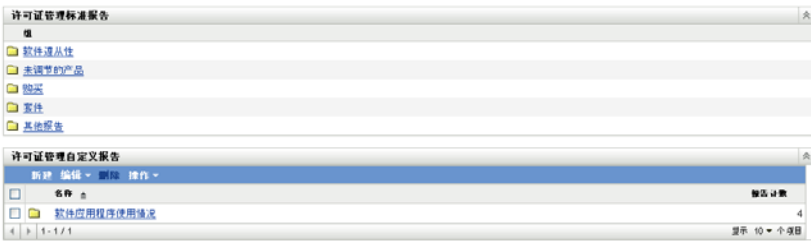

**3** 单击要运行的报告所在的文件夹。

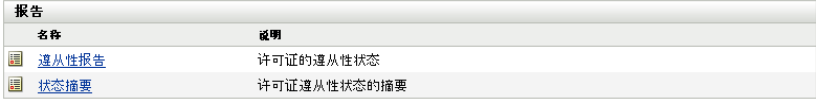

报告会按名称和说明列出。如需报告和说明列表,请参见第 6.1.1 节 " [可用的标准报告](#page-50-2) " [\(第](#page-50-2) 51 页)。

- **4** 单击报告以运行该报告。
- **5** (可选)从左侧面板中选择过滤条件并单击搜索可过滤数据。
- **6** 单击链接可以获取更多详细信息。

#### <span id="page-51-2"></span>将报告导出为其他格式

ZENworks Asset Management 可让您将报告数据导出为三种格式: Excel\*、 CSV 和 PDF。

- **1** 在 "ZENworks 控制中心 " 内,单击 *Asset Management* 选项卡。
- **2** 在 " 许可证管理 " 面板中,单击许可证管理报告。

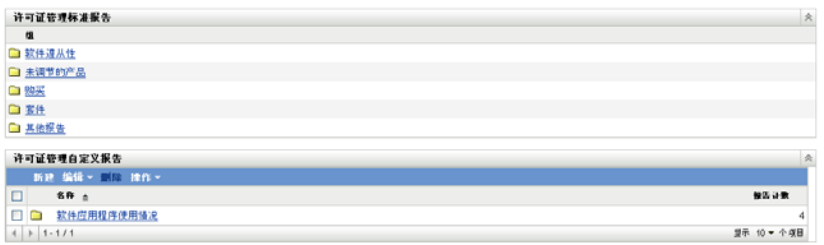

单击要运行的报告所在的文件夹。

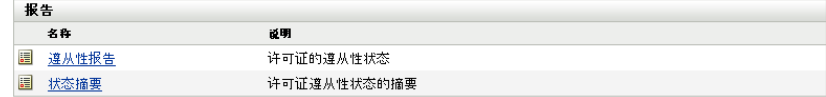

- 单击报告以运行该报告。
- 通过单击报告底部的三种格式之一导出报告。

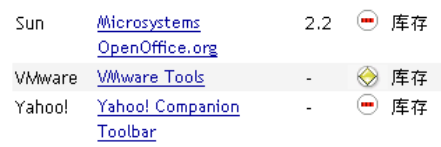

Excel CSV PDF 图形 更改时间段

#### <span id="page-52-0"></span>以图形方式查看报告

很多报告都可以图形方式查看。可用的图形格式有以下三种:柱形图、饼图和折线图。(如 果此功能可用,报告底部会显示*图形*。)

- 在 "ZENworks 控制中心 " 中,单击 *Asset Management* 选项卡。
- 在 " 许可证管理 " 面板中,单击许可证管理报告。

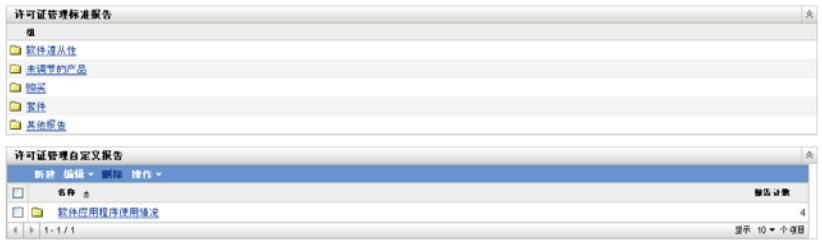

- 单击要运行的报告所在的文件夹。
- 单击报告以运行该报告。
- 单击报告底部的图形。

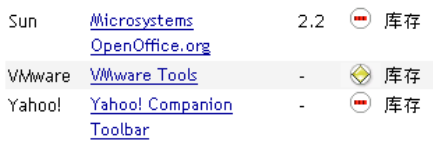

#### Excel CSV PDF 图形 更改时间段

将出现一个带有可用图形的新窗口。

#### <span id="page-53-0"></span>更改时间段

要实现更大的灵活性,可以更改部分报告的时间段。(如果此功能可用,报告底部会显示更 改时间段。)可选择的时间段包括以下几种:

- 上个月
- 前 3 个月
- 前 6 个月
- 前 12 个月
- 数据库中的所有历史记录

更改时间段:

- **1** 在 "ZENworks 控制中心 " 中,单击 *Asset Management* 选项卡。
- **2** 在 " 许可证管理 " 面板中,单击许可证管理报告。

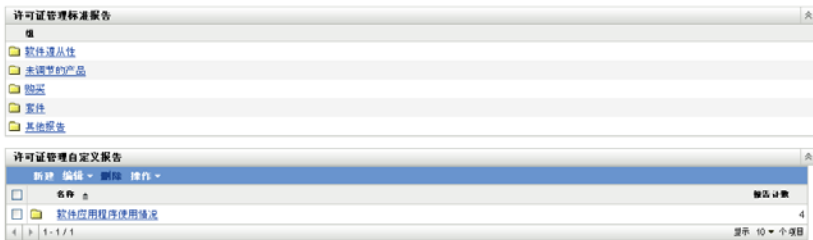

- **3** 单击要运行的报告所在的文件夹。
- **4** 单击报告以运行该报告。
- **5** 单击更改时间段。

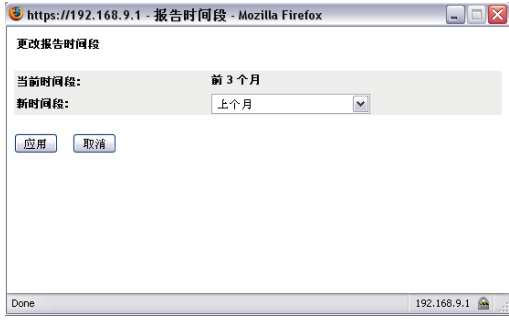

**6** 从新时间段字段中选择时间间隔。

**7** 单击应用。

报告将再次运行,并且新时间段会显示于报告的左上方。

#### <span id="page-54-1"></span>更改过滤条件

有多种报告允许您更改报告过滤条件。(如果此功能可用,报告底部会显示*更改过滤器*。)

- **1** 在 "ZENworks 控制中心 " 中,单击 *Asset Management* 选项卡。
- **2** 在 " 许可证管理 " 面板中,单击许可证管理报告。

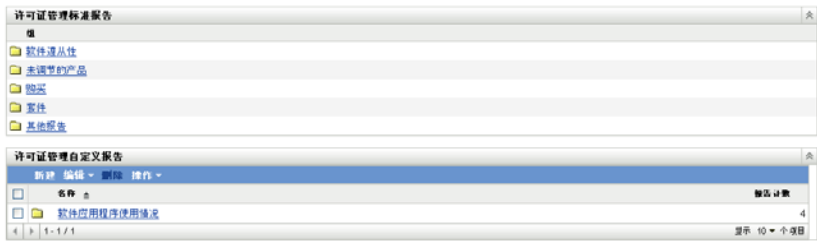

- **3** 单击要运行的报告所在的文件夹。
- **4** 单击报告以运行该报告。
- **5** 单击报告底部的更改过滤器。
- **6** 选择下列其中一个过滤器:
	- 仅已使用的应用程序
	- 仅未使用的应用程序
	- 所有应用程序
- **7** 单击应用。

## <span id="page-54-0"></span>**6.2** 使用许可证管理自定义报告

"ZENworks 控制中心 " 可让您创建并运行可用于分析 " 管理区域 " 中软件合规性的自定义报 告。以下各节提供了详细信息:

- 第 6.2.1 节 " [示例自定义报告](#page-55-0) " (第 56 页)
- 第 6.2.2 节 " [运行自定义报告](#page-55-1) " (第 56 页)
- 第 6.2.3 节 " [创建自定义报告](#page-56-0) " (第 57 页)
- 第 6.2.4 节 " [安排自定义报告并发送通知](#page-58-0) " (第 59 页)
- 第 6.2.5 节 " [配置发送通知时所用的电子邮件地址](#page-59-0) " (第 60 页)
- 第 6.2.6 节 " [编辑自定义报告](#page-60-0) " (第 61 页)
- 第 6.2.7 节 " [移动自定义报告](#page-62-0) " (第 63 页)
- 第 6.2.8 节 " [删除自定义报告或文件夹](#page-62-1) " (第 63 页)
- 第 6.2.9 节 " [按日期和标题查看安排好的报告](#page-63-0) " (第 64 页)
- 第 6.2.10 节 " [导入新报告定义](#page-64-1) " (第 65 页)

## <span id="page-55-0"></span>**6.2.1** 示例自定义报告

ZENworks Asset Management 提供四种示例自定义报告,展示了您可创建的不同类型的报 告。

- 排除的编目产品:显示在计算许可证合规性时排除的编目产品。
- 排除的发现产品:显示在计算许可证合规性时排除的发现产品。
- 不遵从许可证记录: 显示不遵从的许可证记录。
- 未调节的已发现产品: 显示未与许可产品进行调节的已发现产品。

有关运行其中一种示例自定义报告的信息,请参见第 6.2.2 节 " [运行自定义报告](#page-55-1) " (第 56 [页\)](#page-55-1)。

有关创建个人的自定义报告的信息,请参见第 6.2.3 节 " [创建自定义报告](#page-56-0) " (第 57 页)。

### <span id="page-55-1"></span>**6.2.2** 运行自定义报告

如果自定义报告包括与软件产品关联的用量数据,而您对该数据不感兴趣,则可以将其排 除,以便更快地生成报告。有关信息,请参阅第 6.4 节 "[从报告中排除软件用量数据](#page-65-0)"(第 66 [页\)。](#page-65-0)

- **1** 在 "ZENworks 控制中心 " 内,单击 *Asset Management* 选项卡。
- **2** 在 " 许可证管理 " 面板中,单击许可证管理报告。

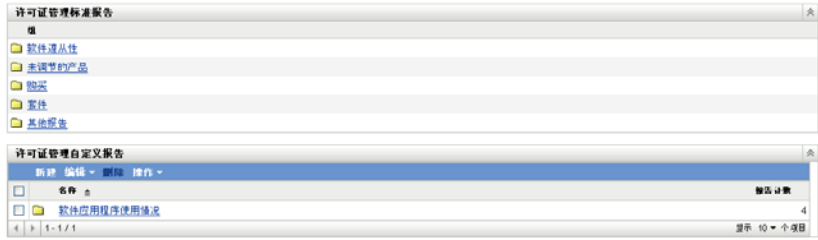

- **3** 在 " 许可证管理自定义报告 " 面板中,单击要运行的报告所在的文件夹。 每个文件夹中的报告数显示于报告计数列。
- **4** 单击某份报告。

#### 自定义报告定义摘要: 排除的编目产品

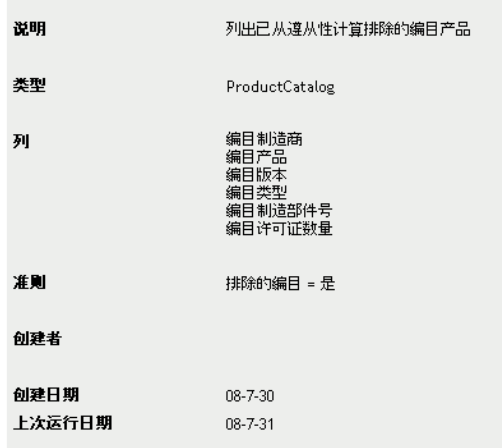

#### 运行 日程安排/通知 编辑 复制 导出

报告定义随即显示。有关编辑报告定义的信息,请参见第 6.2.6 节 " [编辑自定义报告](#page-60-0) " [\(第](#page-60-0) 61 页)。

**5** 单击左下角的运行。

在报告页上,单击报告中的各链接以获取其他信息。单击相应的链接也可以将报告导出 为 Excel、 CSV 或 PDF 格式。

## <span id="page-56-0"></span>**6.2.3** 创建自定义报告

- **1** 在 "ZENworks 控制中心 " 中,单击 *Asset Management* 选项卡。
- **2** 在 " 许可证管理 " 面板中,单击许可证管理报告。

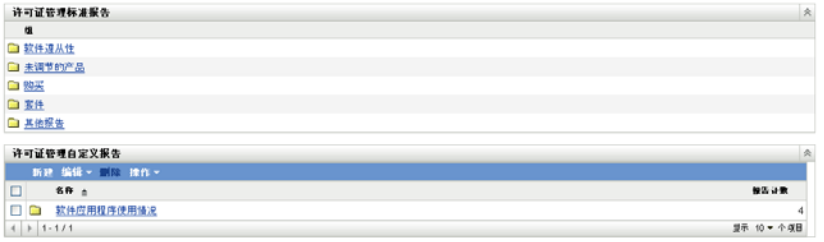

<span id="page-56-1"></span>3 在"许可证管理自定义报告"面板中,单击要在其中保存报告的文件夹,或创建新文件 夹 (方法是单击新建, 指定文件夹名称, 然后单击*确定*)。

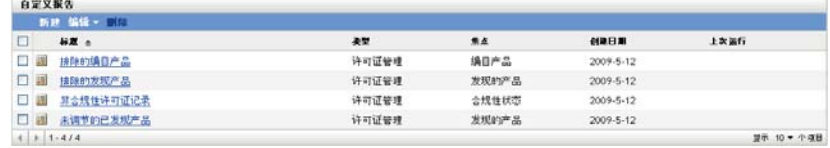

4 在"自定义报告"面板中,单击新建。

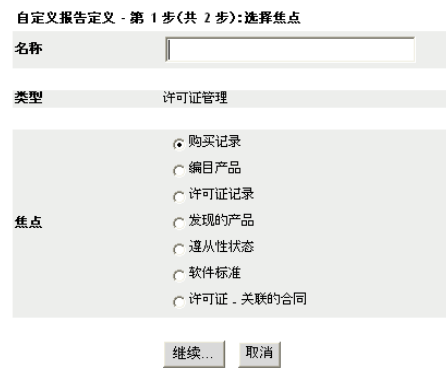

- <span id="page-57-0"></span>**5** 在名称字段中指定名称。
- **6** 选择报告焦点。选项是:
	- 购买记录
	- 编目产品
	- 许可证记录
	- 发现的产品
	- 合规性状态
	- 软件标准
	- 许可证 关联的合同
- **7** 单击继续。

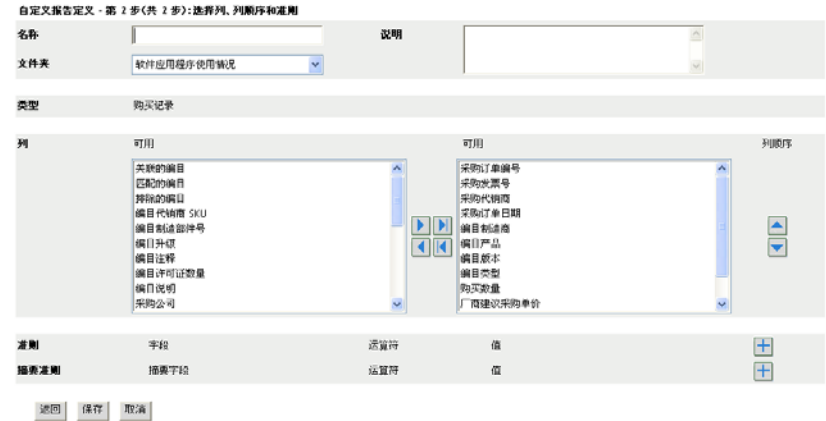

- 
- **8** 填写以下字段:

名称: 即会显示在[步骤](#page-57-0) 5 中输入的名称。必要时可更改它。

文件夹: 即会显示在[步骤](#page-56-1) 3 中选择的文件夹。必要时可更改它。

说明:为报告指定说明。

类型:显示所选的报告类型。

列:从左侧列表中,选择要在报告中包含的数据。使用箭头图标可以将选中的数据移到 右侧列表中。按住 Ctrl 并单击,可以一次选中多个选项。使用向上和向下图标可以排 列数据的显示顺序。

准则: 在字段、操作员和值字段中选择过滤条件。使用 + 图标可添加过滤器, 或者单 击 - 图标可删除过滤器。单击 *OR* 或 *AND* 可以在两个操作员之间转换。

摘要条件: 在字段、操作员和值字段中选择摘要过滤条件。使用 + 图标可以添加过滤 器;单击 - 图标可以删除过滤器。单击 *OR* 或 *AND* 可以在两个操作员之间转换。

**9** 单击保存。

下次打开 " 自定义报告 " 页时, " 自定义报告 " 面板中将显示此报告。

### <span id="page-58-0"></span>**6.2.4** 安排自定义报告并发送通知

您可以安排报告自动运行并在报告准备就绪时向指定人员发送通知。

如果要发送电子邮件通知,则必须已定义 SMTP 电子邮件服务器。该操作是通过 "SMTP 设 置 " 选项 (" 配置 " 选项卡 >" 管理区域设置 " 面板 >" 事件和消息 ">"SMTP 设置 ")完成 的。

- **1** 在 "ZENworks 控制中心 " 内,单击 *Asset Management* 选项卡。
- **2** 在 " 许可证管理 " 面板中,单击许可证管理报告。

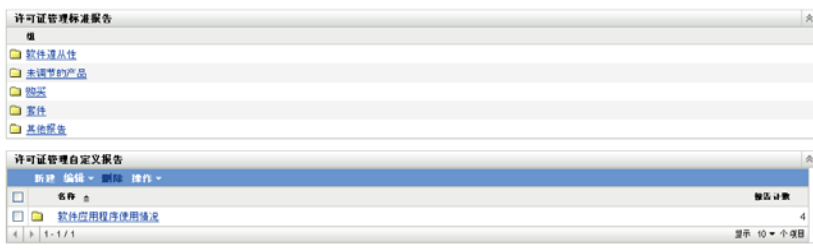

- **3** 在 " 许可证管理自定义报告 " 面板中,单击要安排的报告所在的文件夹。
- **4** 单击要安排的报告。

自定义报告定义摘要: 排除的编目产品

| 说明     | 列出已从遵从性计算排除的编目产品                                    |  |
|--------|-----------------------------------------------------|--|
| 类型     | ProductCatalog                                      |  |
| 列      | 编目制造商<br>编目产品<br>编目版本<br>编目类型<br>编目制造部件号<br>编目许可证数量 |  |
| 准则     | 排除的编目 = 是                                           |  |
| 创建者    |                                                     |  |
| 创建日期   | 08-7-30                                             |  |
| 上次运行日期 | 08-7-31                                             |  |

#### 运行 日程安排/通知 编辑 复制 导出

**5** 单击日程安排 */* 通知。

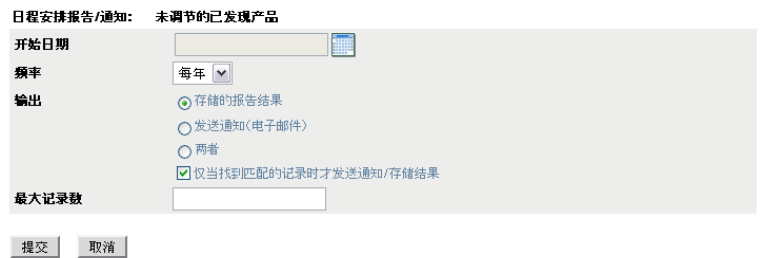

**6** 填写以下字段:

开始日期: 单击日历图标可以指定日期。

频率:选择发送通知的频率:每年、每月、每周、每日、一次或从不。

输出:选择是否要储存报告、发送告知报告已准备就绪的电子邮件通知,或同时执行这 两个操作。您也可以选择仅在找到匹配的记录时才储存结果或发送通知。有关配置电子 邮件地址的信息,请参见第 6.2.5 节 " [配置发送通知时所用的电子邮件地址](#page-59-0) " (第 60 [页\)](#page-59-0)。

最大记录数:指定储存记录的上限。

**7** 单击提交。

报告会在安排好的时间运行。

#### <span id="page-59-0"></span>**6.2.5** 配置发送通知时所用的电子邮件地址

您可以在自定义报告运行时向选定人员发送通知。要执行此操作,需要将所要通知人员的电 子邮件地址导入到 "ZENworks 控制中心 "。有关发送通知的信息, 请参见第 [6.2.4](#page-58-0) 节 " 安排 [自定义报告并发送通知](#page-58-0) " (第 59 页)。

" 资产库存 " 页中的 " 电子邮件地址 " 面板可让您按照报告定义中的配置,在自定义报告准 备就绪时导入可用于发送通知的电子邮件地址。面板中列出了之前导入的电子邮件地址,及 用户的名、姓和中间名。

导入电子邮件地址:

管理电子邮件地址

- **1** 在 "ZENworks 控制中心 " 内,单击配置选项卡。
- **2** 单击资产库存选项卡。
- **3** 在 " 电子邮件地址 " 面板中,单击操作 *>* 管理电子邮件地址。

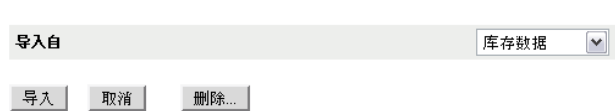

**4** 在导入自字段中,选择库存数据或逗号分隔文件。 如果选择库存数据,将导入库存扫描时发现的电子邮件地址。 如果选择*逗号分隔文件*,则请在*电子邮件地址文件*字段中指定文件位置。

- **5** 单击导入。
- **6** 单击关闭。

**4** 单击删除。

删除所有电子邮件信息:

- 1 在 "ZENworks 控制中心"中,单击*配置*。
- **2** 单击资产库存选项卡。
- 3 在"电子邮件地址"面板中,单击*操作>管理电子邮件地址*。

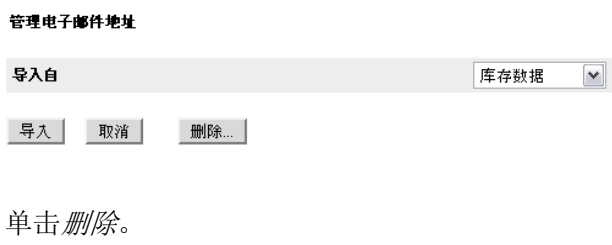

**5** 单击确定。 已删除所有电子邮件信息。

### <span id="page-60-0"></span>**6.2.6** 编辑自定义报告

- **1** 在 "ZENworks 控制中心 " 中,单击 *Asset Management* 选项卡。
- **2** 在 " 许可证管理 " 面板中,单击许可证管理报告。

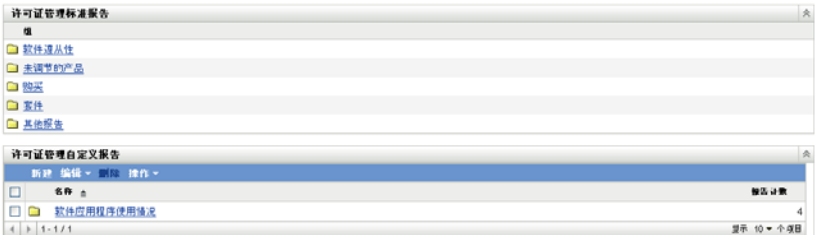

- **3** 在 " 许可证管理自定义报告 " 面板中,单击要编辑的报告所在的文件夹。
- **4** 单击报告。

#### 自定义报告定义摘要: 排除的编目产品

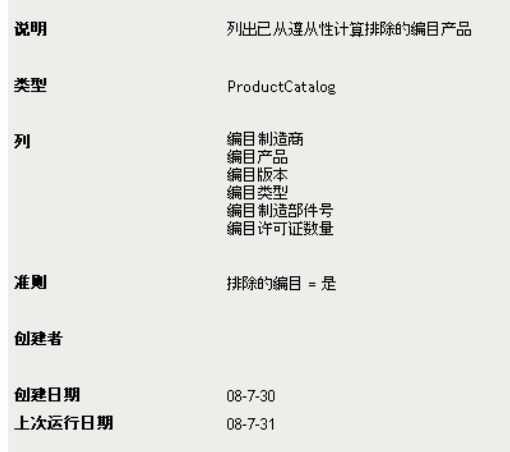

#### 运行 日程安排/通知 编辑 复制 导出

**5** 单击左下角的编辑。

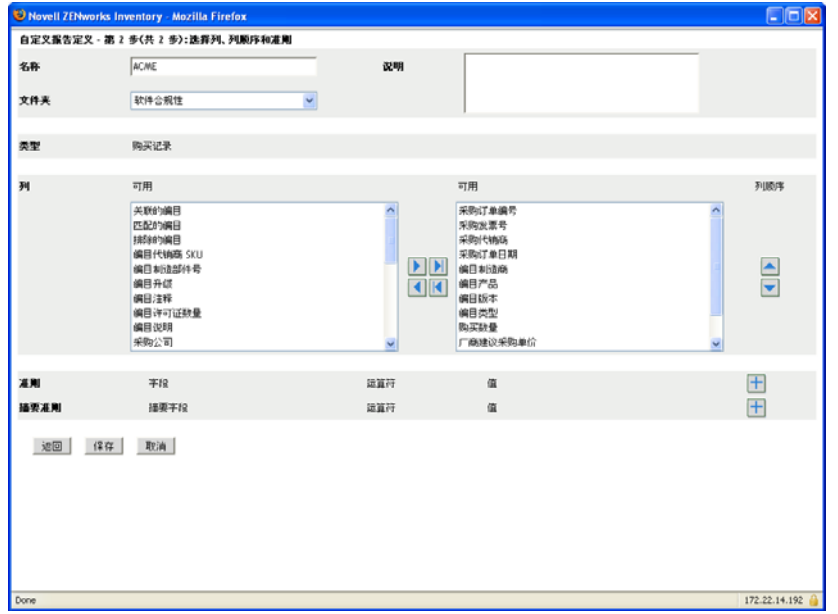

**6** 编辑以下字段:

名称: 报告的名称。

文件夹:要在其上保存报告的文件夹。

说明:报告的说明。

列:从左侧列表中,选择要在报告中包含的数据。使用箭头图标可以将选中的数据移到 右侧列表中。按住 Ctrl 并单击,可以一次选中多个选项。使用向上和向下图标可以排 列数据的显示顺序。

准则: 在字段、操作员和值字段中选择过滤条件。使用 + 图标可添加过滤器, 或者单 击 - 图标可删除过滤器。单击 *OR* 或 *AND* 可以在两个操作员之间转换。

摘要条件: 在字段、操作员和值字段中选择摘要过滤条件。使用 + 图标可添加过滤器, 或者单击 - 图标可删除过滤器。单击 *OR* 或 *AND* 可以在两个操作员之间转换。 **7** 单击保存。

### <span id="page-62-0"></span>**6.2.7** 移动自定义报告

- **1** 在 "ZENworks 控制中心 " 中,单击 *Asset Management* 选项卡。
- 2 在"许可证管理"面板中,单击*许可证管理报告*。

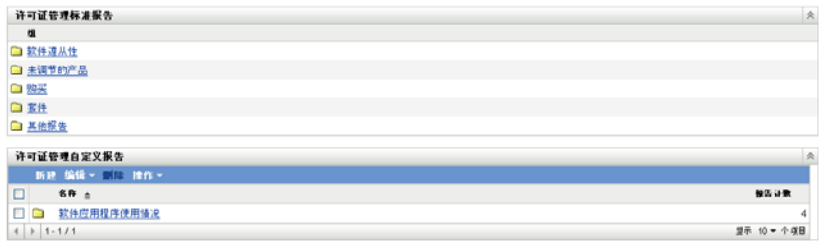

- **3** 在 " 许可证管理自定义报告 " 面板中,单击要移动的一个或多个报告所在的文件夹。
- **4** 选择要移动的一或多个报告。
- **5** 单击编辑 *>* 移动。

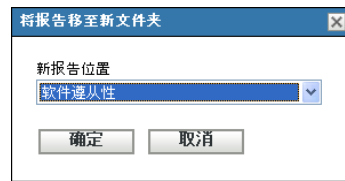

- **6** 选择新文件夹位置。
- **7** 单击确定。

### <span id="page-62-1"></span>**6.2.8** 删除自定义报告或文件夹

删除自定义报告:

- **1** 在 "ZENworks 控制中心 " 中,单击 *Asset Management* 选项卡。
- 2 在"许可证管理"面板中,单击*许可证管理报告*。

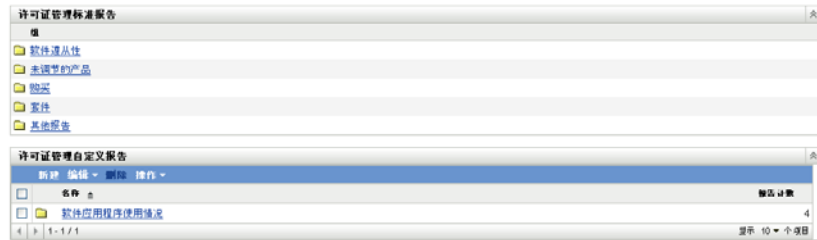

**3** 在 " 许可证管理自定义报告 " 面板中,单击要删除的报告所在的文件夹。

- **4** 选择要删除的报告。
- **5** 单击删除。

删除文件夹 (包括文件夹中的所有报告):

- **1** 在 "ZENworks 控制中心 " 内,单击 *Asset Management* 选项卡。
- **2** 在 " 许可证管理 " 面板中,单击许可证管理报告。

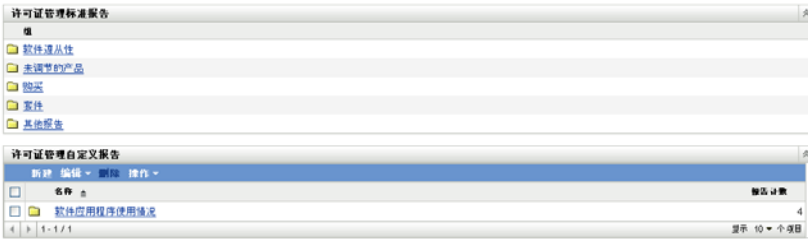

- **3** 在 " 许可证管理自定义报告 " 面板中,选择要删除的文件夹。
- **4** 单击删除。

#### <span id="page-63-0"></span>**6.2.9** 按日期和标题查看安排好的报告

按日程安排运行的报告存储于数据库中。您可以按标题或日期查看这些报告。有关安排报告 的信息,请参见第 6.2.4 节 " [安排自定义报告并发送通知](#page-58-0) " (第 59 页)。

- **1** 在 "ZENworks 控制中心 " 中,单击 *Asset Management* 选项卡。
- **2** 在 " 许可证管理 " 面板中,单击许可证管理报告。

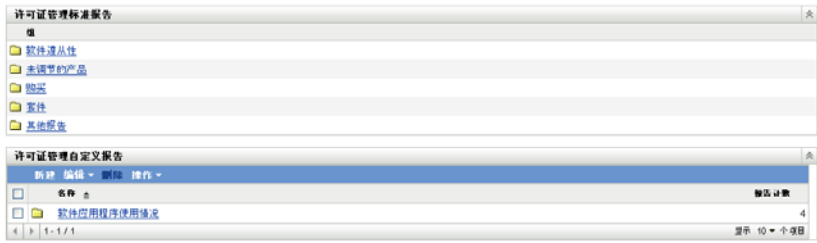

- **3** 在 " 许可证管理自定义报告 " 面板中,单击以下选项之一:
	- 操作 *>* 查看按日期列出的安排好的报告结果
	- 操作 *>* 查看按标题列出的安排好的报告结果

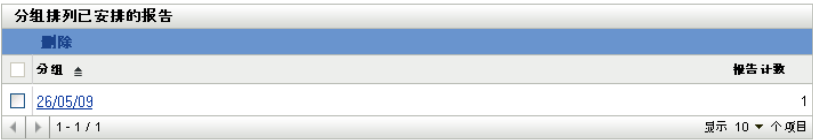

随即会打开 " 分组排列已安排的报告 " 页,按日期或标题分组显示保存的已安排自定义 报告以及报告计数。单击日期或标题以打开*安排好的报告*页,您可以在该页选择并查看 报告。要删除报告组,请洗择报告组然后单击删除。

## <span id="page-64-1"></span>**6.2.10** 导入新报告定义

如果您已在 ZENworks Asset Management 7.5 中定义报告,则可以将它们导入 "ZENworks 控 制中心 "。您也可以重新导入曾被 "ZENworks 控制中心 " 导出的报告。导入时需要预定义 XML 格式。

导入报告定义:

- **1** 在 "ZENworks 控制中心 " 中,单击 *Asset Management* 选项卡。
- 2 在"许可证管理"面板中,单击*许可证管理报告*。

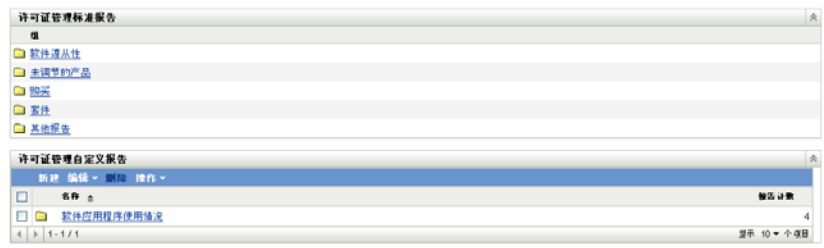

3 在"许可证管理自定义报告"面板中,单击*操作>导入新的报告定义*。

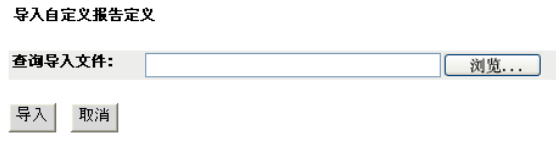

- 4 在*查询导入文件*字段中指定文件,或单击*浏览*搜索并选择文件。
- **5** 单击导入。

## <span id="page-64-0"></span>**6.3** 设置 **ZENworks Asset Management** 报告权限

ZENworks Asset Management 报告权限可让您管理每个管理员对各文件夹及其报告所具有的 权限。每个报告文件夹都有关联的权限,此权限控制着该文件夹内的所有报告。例如,如果 具有完整权限,就可以编辑报告;如果只有查看 / 执行权限,则只能查看和运行报告。如果 具有 ZENworks Asset Management 报告权限,您就可以限制有权访问特定报告的人员以及可 编辑报告的人员。报告文件夹类型 (自定义或标准)和报告名称与文件夹的关联权限一同 列出。选择有:

- 去除所有权限: 去除对文件夹的所有权限, 这样指定的管理员将无法查看该文件夹。
- 指派查看 **/** 执行权限 **:** 允许指定的管理员查看和执行指定文件夹中的报告,但无权编 辑、移动或删除该文件夹中的报告。
- 指派完整权限 **:** 为指定管理员赋予创建、编辑、移动和删除报告的完整权限。对于标准 报告,由于您无法更改标准报告,因而此设置与*查看 / 执行*相同。

更改库存报告权限:

- 1 在 "ZENworks 控制中心 " 中, 单击*配置*。
- **2** 在 " 管理员 " 面板中,单击某个管理员。
- **3** 在 " 管理员任务 " 面板中,单击 *Asset Management* 报告权限。

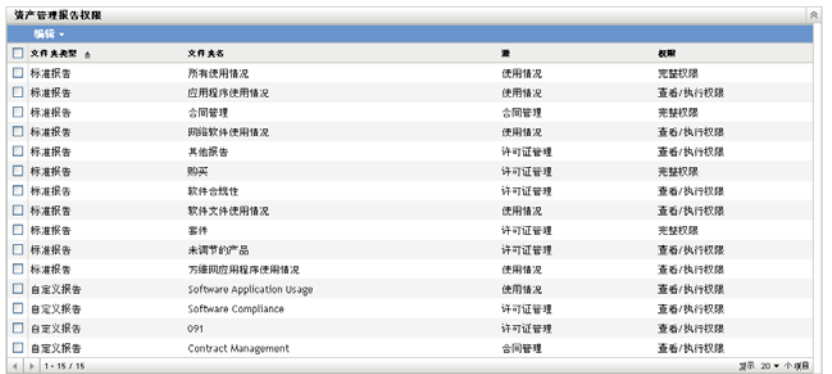

- **4** 选择要更改其权限的文件夹。
- **5** 单击如下任一选项:
	- 编辑 *>* 去除所有权限
	- 编辑 *>* 指派查看 */* 执行权限
	- 编辑 *>* 指派完整权限

更改会反映在权限列中。

## <span id="page-65-0"></span>**6.4** 从报告中排除软件用量数据

许多许可证管理报告都包含与软件产品关联的用量数据。如果您对此数据不感兴趣,可以排 除该数据,以便更快地生成报告。

- 1 在 "ZENworks 控制中心"中,单击*配置*。
- 2 在"管理区域设置"面板中,单击*资产管理*,然后单击*报告*。

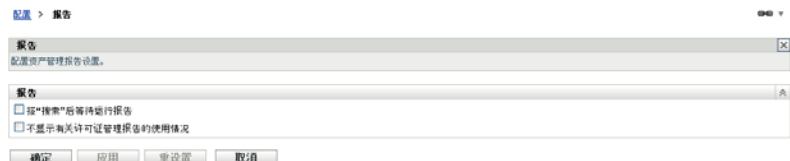

- **3** 选择不要在许可证管理报告中显示用量选项。
- **4** 单击确定保存设置。

# <span id="page-66-0"></span><sup>7</sup> 使用报告服务器报告

除了可通过 "ZENworks 控制中心 " 的 " 资产管理 " 选项卡创建和生成软件用量、许可证管 理及合同管理报告之外,您还可以使用 ZENworks 报告服务器生成其他报告。

ZENworks 报告服务器是一款功能强大、灵活、可自定义的报告工具,并可独立于 ZENworks 系统进行安装和配置 (请参见 ZENworks 10 Asset Management 报告服务器安装 指南)。

通过使用报告服务器,您可以查看预定义资产管理报告并创建自定义报告。以下几节描述了 预定义报告及其查看方式。

- 第 7.1 节 " [预定义报告](#page-66-1) " (第 67 页)
- 第 7.2 节 " [查看预定义报告](#page-67-0) " (第 68 页)

有关创建自定义报告的信息,请参见 ZENworks 10 Asset Management 系统报告参考手册。

## <span id="page-66-1"></span>**7.1** 预定义报告

预定义资产管理报告分为以下四类:

- 第 7.1.1 节 " [许可证分配报告](#page-66-2) " (第 67 页)
- 第 7.1.2 节 " [购买报告](#page-67-1) " (第 68 页)
- 第 7.1.3 节 " [软件合规性报告](#page-67-2) " (第 68 页)
- 第 7.1.4 节 " [套件报告](#page-67-3) " (第 68 页)

### <span id="page-66-2"></span>**7.1.1** 许可证分配报告

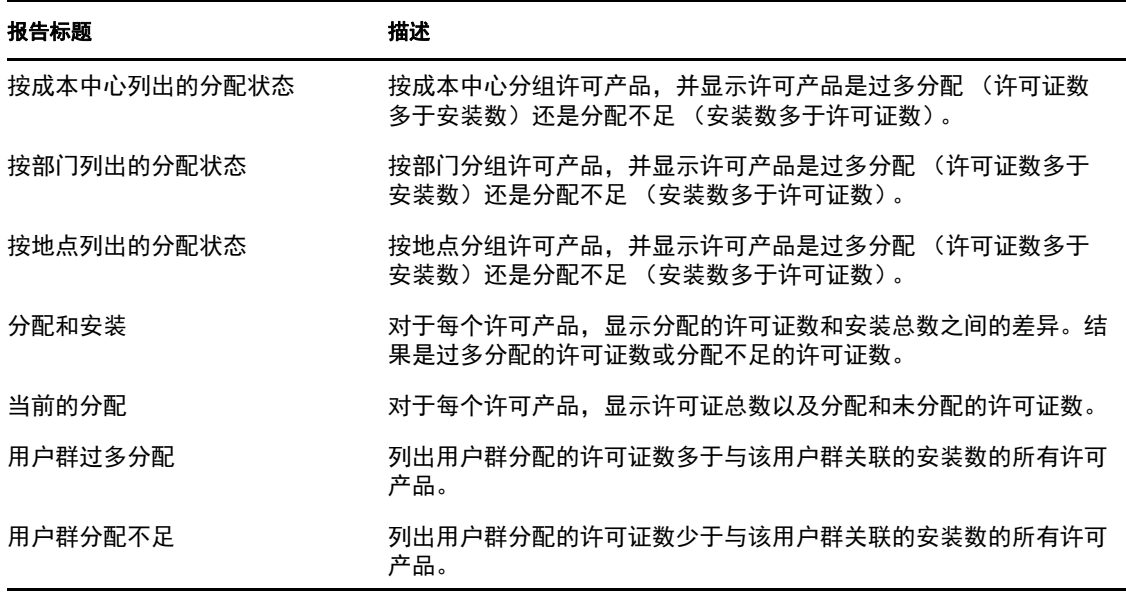

7

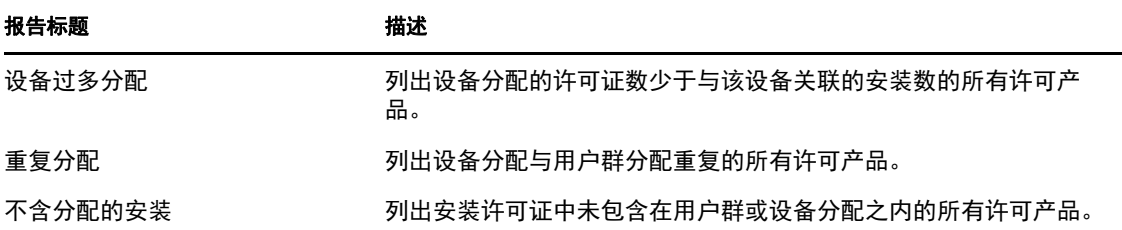

## <span id="page-67-1"></span>**7.1.2** 购买报告

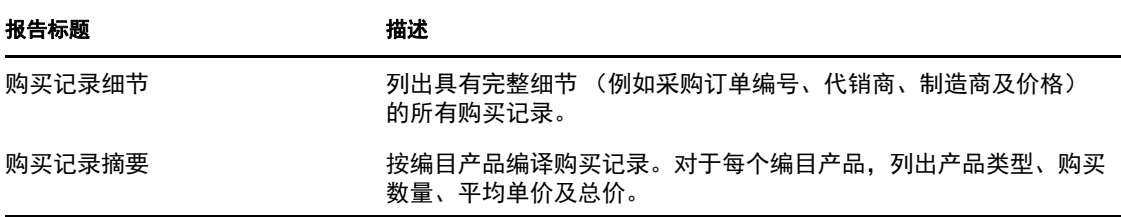

## <span id="page-67-2"></span>**7.1.3** 软件合规性报告

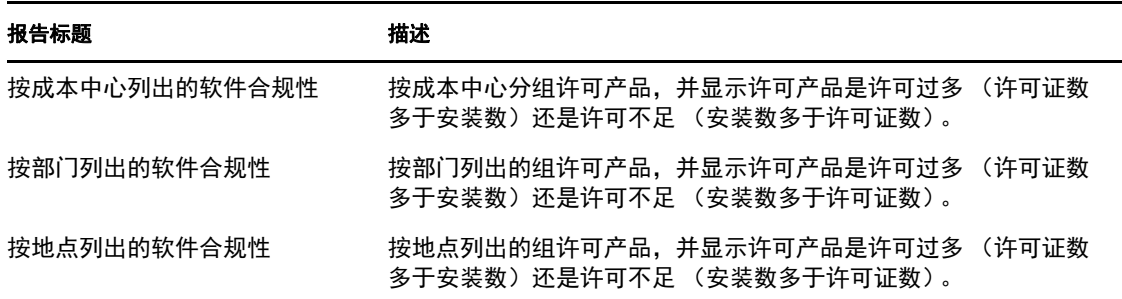

## <span id="page-67-3"></span>**7.1.4** 套件报告

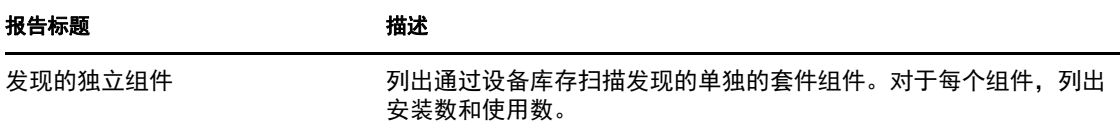

## <span id="page-67-0"></span>**7.2** 查看预定义报告

必须先安装和配置 ZENworks 报告服务器,才能使用预定义报告。有关信息,请参见 ZENworks 10 Asset Management 报告服务器安装指南。

- **1** 在 "ZENworks 控制中心 " 内,单击报告选项卡。
- 2 在 "ZENworks 报告服务器"面板中,单击 "ZENworks Reporting Server InfoView"。 InfoView 是用于处理 ZENworks 报告服务器报告的主界面。
- **3** 单击文档列表。
- **4** 浏览到 " 全部 ">" 公共文件夹 ">"Novell ZENworks 报告 ">" 预定义报告 ">" 资产管理 ">" 许可证管理 " 文件夹。 资产管理报告分为以下四个子文件夹:许可证分配、购买、软件合规性和套件。有关每 个报告的简要说明,请参见第 7.1 节 " [预定义报告](#page-66-1) " (第 67 页)。
- **5** 打开包含要查看的报告的文件夹。
- **6** 双击报告进行查看。

# 建立所有权证明

以下各节将说明如何通过合同和文档提供所有权证明以及如何使用合同报告:

- 第 8.1 节 " [添加合同](#page-70-0) " (第 71 页)
- 第 8.2 节 " [定义合同](#page-72-0) " (第 73 页)
- 第 8.3 节 " [使用日期通知](#page-79-0) " (第 80 页)
- 第 8.4 节 " [使用合同管理标准报告](#page-81-0) " (第 82 页)
- 第 8.5 节 " [使用合同管理自定义报告](#page-82-0) " (第 83 页)
- 第 8.6 节 " [设置报告权限](#page-89-0) " (第 90 页)
- 第 8.7 节 " [添加和关联文档](#page-90-0) " (第 91 页)

## <span id="page-70-0"></span>**8.1** 添加合同

使用合同及文档可建立所有权证明。可以通过创建新合同或复制现有合同来添加合同。

- 第 8.1.1 节 " [创建新合同](#page-70-1) " (第 71 页)
- 第 8.1.2 节 " [复制现有合同](#page-71-0) " (第 72 页)

### <span id="page-70-1"></span>**8.1.1** 创建新合同

- **1** 在 "ZENworks 控制中心 " 中,单击 *Asset Management* 选项卡。
- **2** 单击合同管理选项卡。

| 软件使用错况        | 许可证管理 | 合同管理 | 文档 |
|---------------|-------|------|----|
| 合同管理          |       |      |    |
| 名称            | 类型    |      |    |
| □ 金园 [细节]     | 文件夹   |      |    |
| □ 日期通知 (细节)   | 文件夹   |      |    |
| □ 合同管理报告 [细节] | 文件夹   |      |    |

**<sup>3</sup>** 单击合同。

4 在"合同"面板中,单击新建> 合同打开"创建新合同"向导。使用下表中的信息填写 各字段,以完成向导:

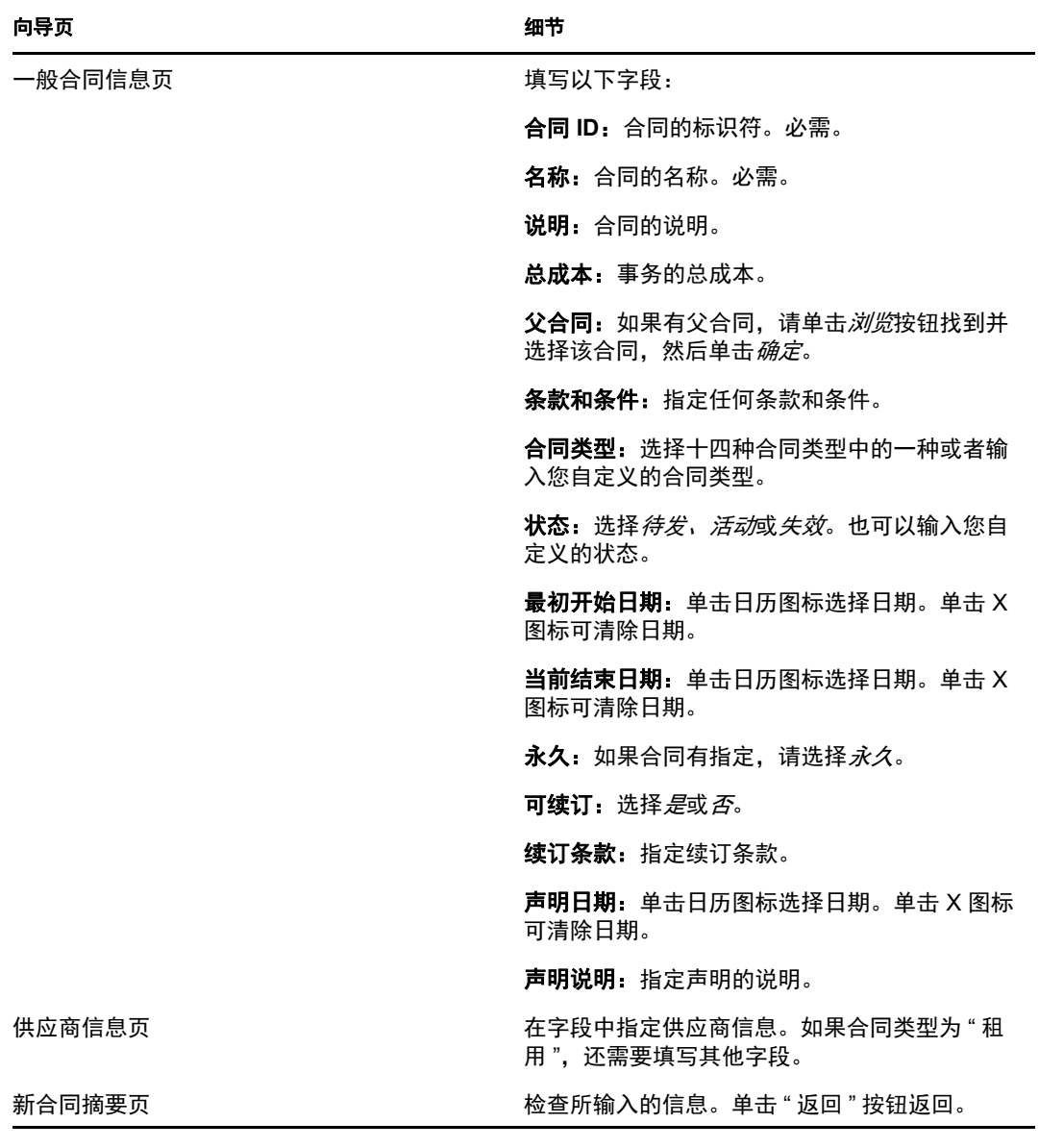

- <span id="page-71-1"></span>5 (可选)选择定义附加属性以进一步定义合同。
- **6** 单击完成。 合同创建完成。如果您选择了[步骤](#page-71-1) 5 中的定义附加属性,则请继续第 8.2 节 " [定义合同](#page-72-0) " [\(第](#page-72-0) 73 页)。

## <span id="page-71-0"></span>**8.1.2** 复制现有合同

- **1** 在 "ZENworks 控制中心 " 中,单击 *Asset Management* 选项卡。
- **2** 单击合同管理选项卡。
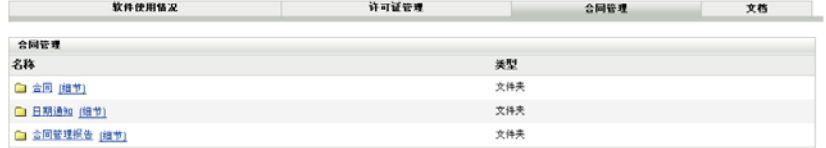

- **3** 单击合同。
- 4 在"合同"面板中,选择要复制的合同旁的复选框,然后单击*复制*即会显示"复制合同 " 对话框。

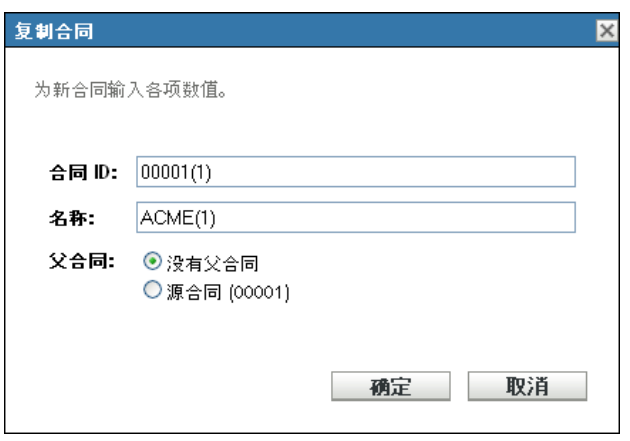

**5** 填写以下字段:

合同 **ID**:为合同指定新标识符。该合同 ID 不能与文件夹中的任何其他合同 ID 相同。

名称:为合同指定新名称

父合同: 如果要将源合同指定为此合同的父合同, 请选择*源合同*。如果要将源合同的父 合同指定为此合同的父合同,请选择与来源的父合同相同。否则,请选择没有父合同。 如果要将某些其他合同指定为父合同,则可以创建合同并加以编辑 (参见[定义合同](#page-72-0) [\(第](#page-72-0) 73 页))。届时您可以选择任何现有合同。

- **6** 单击确定创建新合同并将其添加到合同列表中。
- **7** 如果需要编辑合同以更改信息,请单击该合同,然后继续下一节[定义合同 \(第](#page-72-0) 73 页) 中的操作。

# <span id="page-72-0"></span>**8.2** 定义合同

有八个区域可让您进一步定义合同。它们在 " 合同 " 页中显示为选项卡。

- ◆ 第 8.2.1 节 " [一般选项卡](#page-73-0) " (第 74 页)
- 第 8.2.2 节 " [供应商选项卡](#page-73-1) " (第 74 页)
- 第 8.2.3 节 " [财务选项卡](#page-73-2) " (第 74 页)
- 第 8.2.4 节 "SLA [选项卡](#page-73-3) " (第 74 页)
- 第 8.2.5 节 " [租用选项卡](#page-75-0) " (第 76 页)
- 第 8.2.6 节 " [文档选项卡](#page-75-1) " (第 76 页)
- 第 8.2.7 节 " [续订选项卡](#page-76-0) " (第 77 页)
- 第 8.2.8 节 " [关系选项卡](#page-78-0) " (第 79 页)

## <span id="page-73-0"></span>**8.2.1** 一般选项卡

一般选项卡包含通过 " 创建新合同 " 向导创建的合同的一般信息。这些字段可以直接进行编 辑。

图 *8-1* 合同的一般选项卡

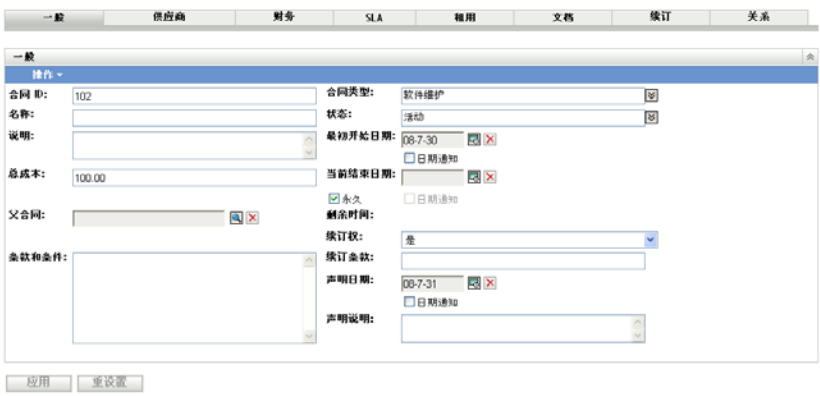

## <span id="page-73-1"></span>**8.2.2** 供应商选项卡

供应商选项卡包含通过 " 创建新合同 " 向导创建的供应商的相关信息。这些字段可以直接进 行编辑。

图 *8-2* 合同的供应商选项卡

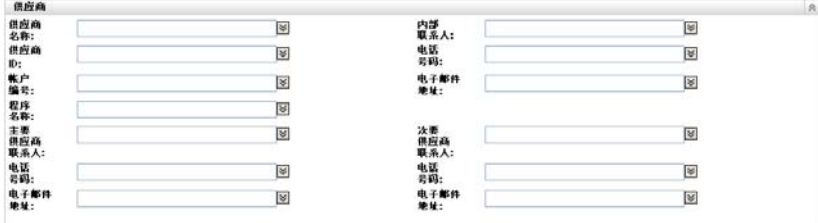

图 图用 图 重设置

## <span id="page-73-2"></span>**8.2.3** 财务选项卡

财务选项卡显示与合同相关联的成本。此信息由合同中的数据计算得出。

图 *8-3* 合同的财务选项卡

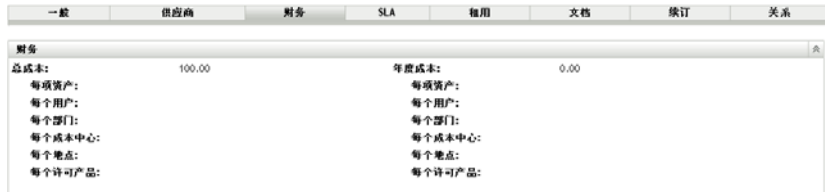

## <span id="page-73-3"></span>**8.2.4 SLA** 选项卡

*SLA* 选项卡可让您创建和删除服务级别协议。

创建服务级别协议:

- 在 "ZENworks 控制中心 " 中,单击 *Asset Management* 选项卡。
- 单击合同管理选项卡。

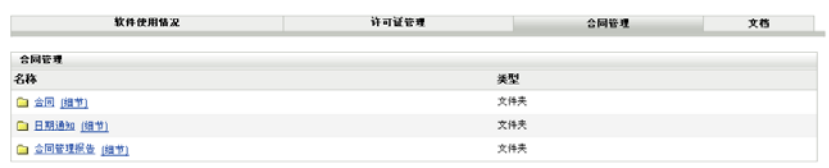

- 单击合同。
- 单击现有合同打开 " 合同 " 页。

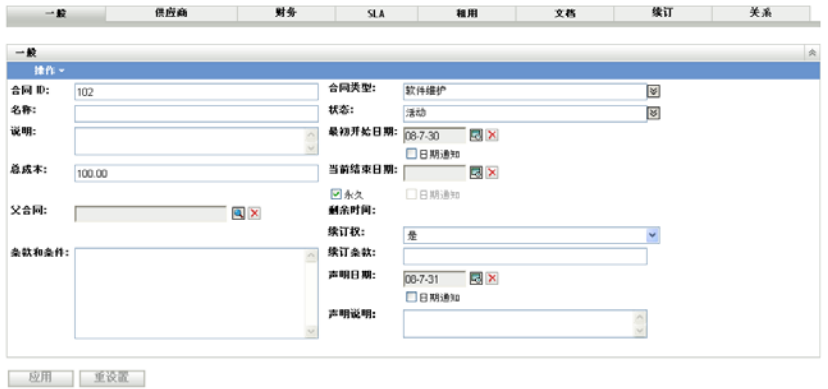

单击 *SLA* 选项卡。

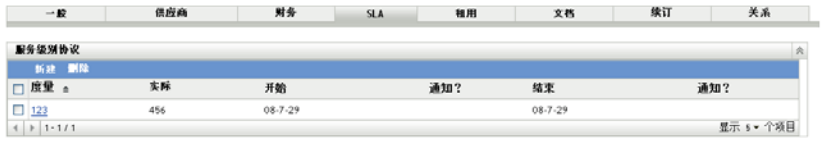

单击新建。

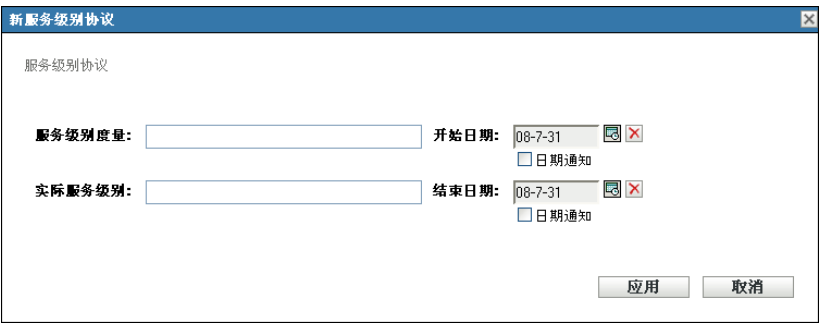

- 在对话框中,指定服务级别度量和实际服务级别,并选择开始日期和结束日期。
- (可选)如果您希望在要到达开始日期或结束日期时收到电子邮件通知,请选择日期通 知。
- 单击应用。

## <span id="page-75-0"></span>**8.2.5** 租用选项卡

租用选项卡显示租用细节并允许您进行编辑。指定各字段的值。单击日历图标选择日期。选 择日期通知以发出电子邮件通知。单击应用保存更改。

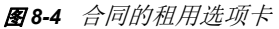

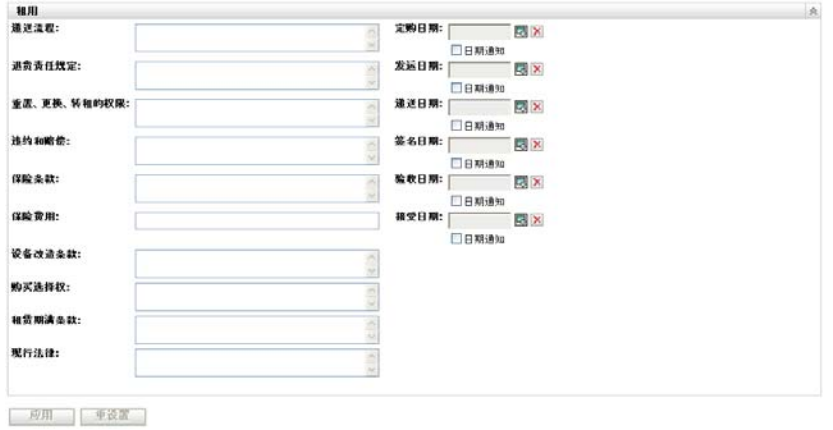

## <span id="page-75-1"></span>**8.2.6** 文档选项卡

文档选项卡显示与合同关联的现有文档,并可让您添加其他文档。

添加文档:

- **1** 在 "ZENworks 控制中心 " 中,单击 *Asset Management* 选项卡。
- **2** 单击合同管理选项卡。
- **3** 单击合同。

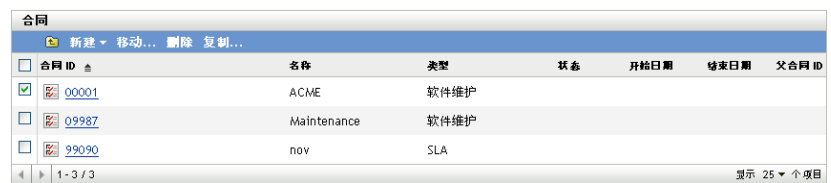

- **4** 单击要向其添加文档的合同。
- **5** 单击文档选项卡。

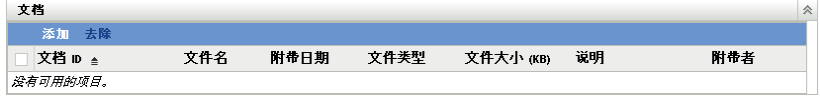

**6** 在文档面板中单击添加。

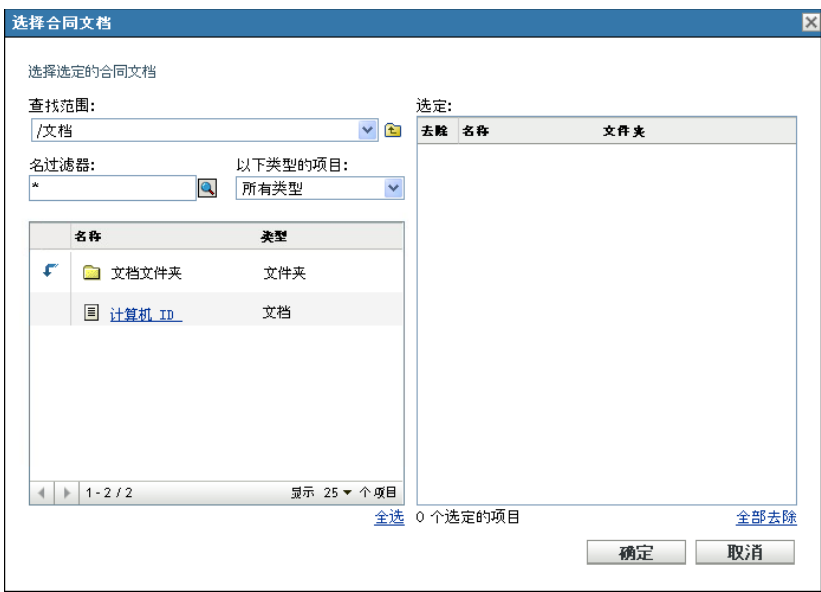

在对话框中选择文档,然后单击确定。

去除文档:

- 在 "ZENworks 控制中心 " 中,单击 *Asset Management* 选项卡。
- 单击合同管理选项卡。
- 单击合同。

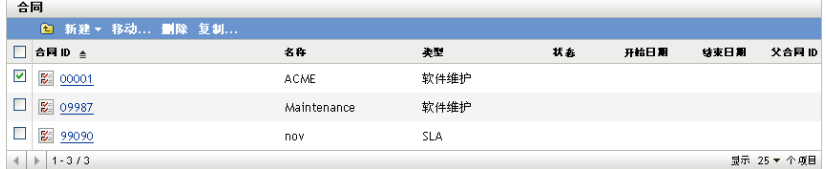

- 单击与要去除的文档关联的合同。
- 单击文档选项卡。

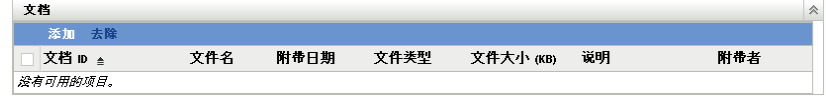

- 在 " 文档 " 面板中,选择要去除的文档。
- 在文档菜单栏中,单击去除。

## <span id="page-76-0"></span>**8.2.7** 续订选项卡

续订选项卡显示合同的续订历史,并可让您添加和删除续订记录。

续订合同:

在 "ZENworks 控制中心 " 中,单击 *Asset Management* 选项卡。

- 单击合同管理选项卡。
- 单击合同。

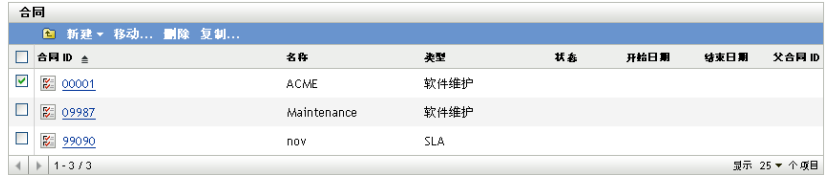

- 单击要续订的合同。
- 单击续订选项卡。

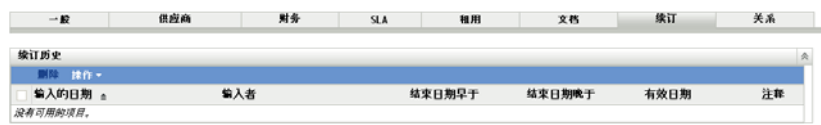

单击操作 *>* 续订合同。

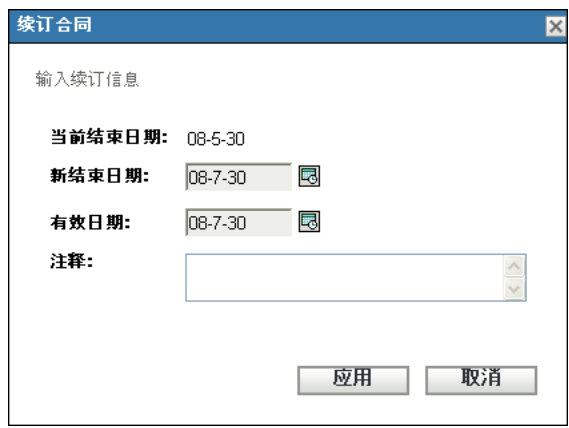

- 单击日历图标并选择日期,以指定新的结束日期和有效日期。
- 8 (可选)如果有,则添加注释。
- 单击应用。

删除合同续订记录:

- 在 "ZENworks 控制中心 " 中,单击 *Asset Management* 选项卡。
- 单击合同管理选项卡。
- 单击合同。

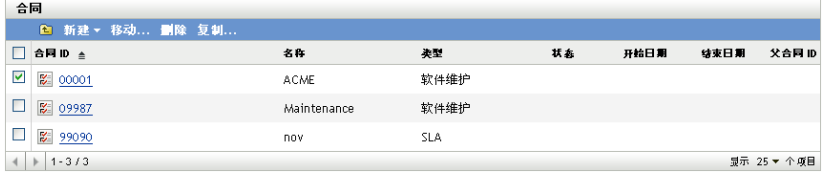

单击与要删除的续订记录关联的合同。

**5** 单击续订选项卡。

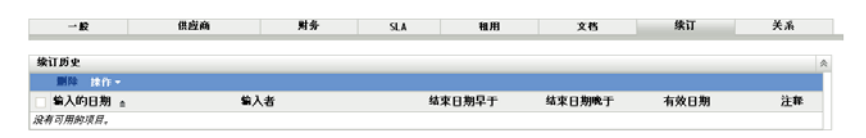

- **6** 单击要删除的续订记录。
- **7** 单击删除。

## <span id="page-78-0"></span>**8.2.8** 关系选项卡

关系选项卡可让您将合同与以下项目相关联:

- 工作站 **/** 服务器设备:要添加设备,可单击添加并搜索设备。然后单击确定。要删除设 备,可选择设备并单击去除。
- ◆ 网络设备: 单击*添加*添加网络设备, 选择设备, 然后单击*确定*。要删除设备, 可选择设 备并单击去除。
- 许可证权利:要终止关系,可选择许可证权利并单击*去除*。
- ◆ 用户: 单击*添加*添加用户,选择用户名,然后单击*确定*。要删除用户,可选择用户并单 击去除。
- ◆ 地点: 单击*添加*添加地点, 选择地点名称, 然后单击*确定*。要删除地点, 可选择地点并 单击去除。
- ◆ 成本中心:单击*添加*添加成本中心,选择成本中心,然后单击*确定*。要删除成本中心, 可选择成本中心并单击去除。
- ◆ 部门:单击*添加*添加部门,选择部门名称,然后单击*确定*。要删除部门,可选择部门并 单击去除。
- 图 *8-5* 文档关系选项卡

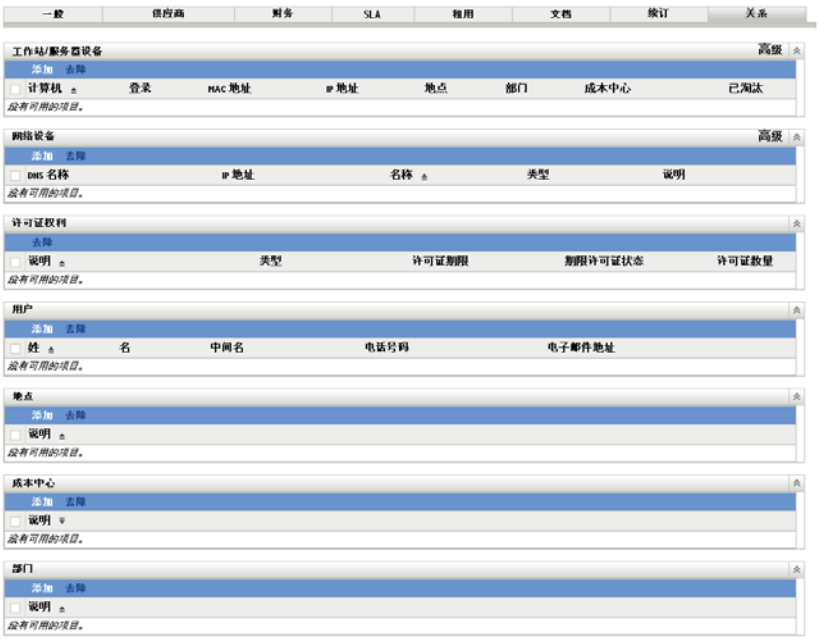

# **8.3** 使用日期通知

" 日期通知 " 页显示创建合同时所配置的日期通知。单击任一现有通知可查看或编辑电子邮 件设置。

- 第 8.3.1 节 " [配置日期通知设置](#page-79-0) " (第 80 页)
- 第 8.3.2 节 " [创建用于日期通知记录的文件夹](#page-79-1) " (第 80 页)
- 第 8.3.3 节 " [移动日期通知记录](#page-80-0) " (第 81 页)
- 第 8.3.4 节 " [删除日期通知记录](#page-80-1) " (第 81 页)

## <span id="page-79-0"></span>**8.3.1** 配置日期通知设置

- **1** 在 "ZENworks 控制中心 " 中,单击 *Asset Management* 选项卡。
- **2** 单击合同管理选项卡。
- **3** 单击日期通知。

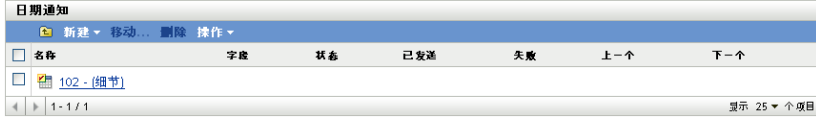

**4** 单击操作 *>* 默认日期通知设置。

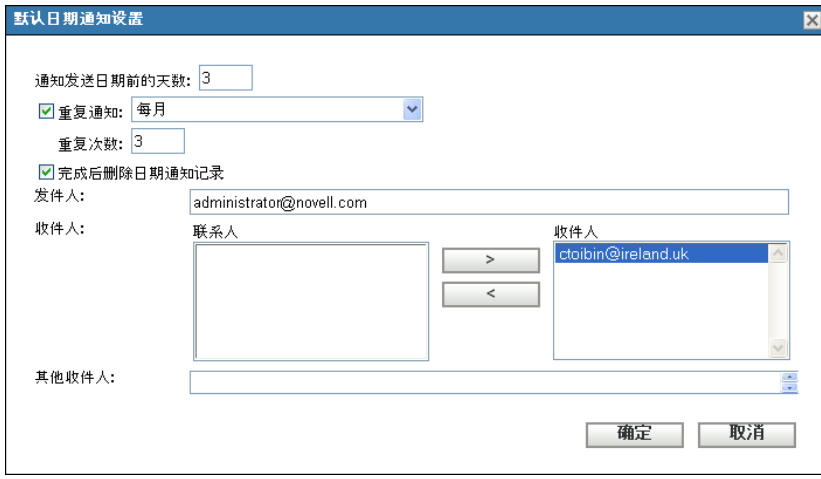

- **5** 填写 " 默认日期通知设置 " 对话框中的字段。
- **6** 单击确定。

## <span id="page-79-1"></span>**8.3.2** 创建用于日期通知记录的文件夹

- **1** 在 "ZENworks 控制中心 " 中,单击 *Asset Management* 选项卡。
- **2** 单击合同管理选项卡。
- **3** 单击日期通知。

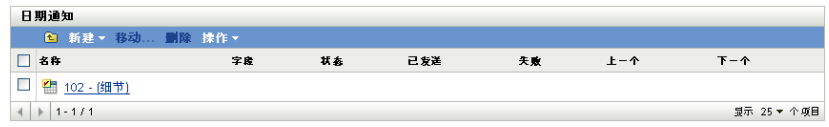

单击新建。

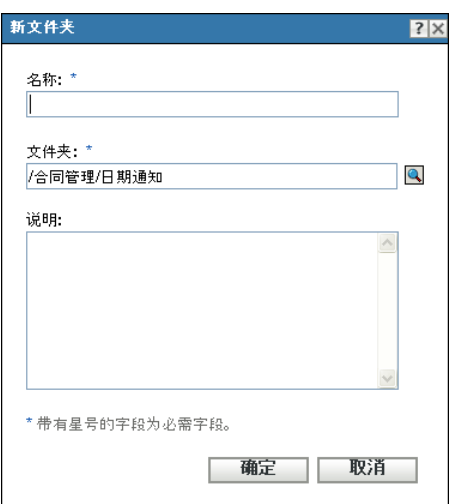

- 指定文件夹的名称。
- 单击确定。

## <span id="page-80-0"></span>**8.3.3** 移动日期通知记录

- 在 "ZENworks 控制中心 " 中,单击 *Asset Management* 选项卡。
- 单击合同管理选项卡。
- 单击日期通知。

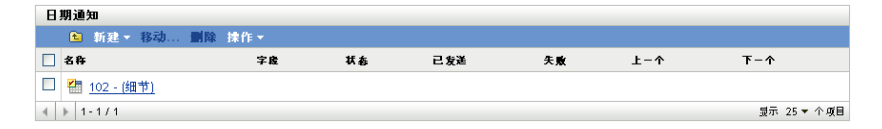

- 选择要移动的通知。
- 单击移动。
- 为通知记录选择新位置。
- 单击确定。

## <span id="page-80-1"></span>**8.3.4** 删除日期通知记录

- 在 "ZENworks 控制中心 " 中,单击 *Asset Management* 选项卡。
- 单击合同管理选项卡。
- 单击日期通知。

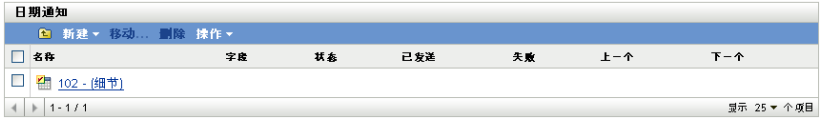

- **4** 选择要删除的通知。
- **5** 单击删除。

# **8.4** 使用合同管理标准报告

"ZENworks® 控制中心"包含多种可帮助您管理"管理区域"中资产的报告。"合同管理报 告 " 页可让您通过多种标准报告和自定义报告来查看合同数据。

标准 (预定义)报告提供根据报告配置排列的合同信息。

- 第 8.4.1 节 " [可用的标准报告](#page-81-0) " (第 82 页)
- 第 8.4.2 节 " [运行并查看报告](#page-81-1) " (第 82 页)

如果已安装 ZENworks 报告服务器, 即拥有对其他资产管理报告的访问权限。有关信息, 请 参阅第 7 章 " [使用报告服务器报告](#page-66-0) " (第 67 页)。

## <span id="page-81-0"></span>**8.4.1** 可用的标准报告

"ZENworks 控制中心 " 包含多种可用于查看合同数据的预定义报告。可用的标准报告如下:

- 一般合同: 显示带有一般合同信息的合同列表。
- 日期细节:显示合同和关键日期列表。
- 供应商细节:显示合同和供应商信息列表。
- 财务细节: 显示合同和关键财务信息列表。
- **SLA** 细节:显示所有合同中的服务级别协议列表。
- 租用细节: 显示合同和关键租用信息列表。
- 文档细节: 显示所有合同中的文档的列表。
- 续订细节: 显示所有合同的续订历史事件列表。
- 关联细节: 显示合同列表和关联计数。
- 父项 **/** 子项细节:显示合同的层次列表,并指出父 / 子关系。

## <span id="page-81-1"></span>**8.4.2** 运行并查看报告

单击标准报告可运行该报告。单击报告中的链接可以获取更多详细信息。 ZENworks Asset Management 可让您将数据导出为其他格式、以图形方式查看数据、更改报告的时间段,以 及更改过滤准则。以下部分提供了更多信息:

- [运行标准报告 \(第](#page-82-0) 83 页)
- [将报告导出为其他格式 \(第](#page-82-1) 83 页)
- [以图形方式查看报告 \(第](#page-82-2) 83 页)

### <span id="page-82-0"></span>运行标准报告

- **1** 在 "ZENworks 控制中心 " 中,单击 *Asset Management* 选项卡。
- **2** 单击合同管理选项卡。
- **3** 在 " 合同管理 " 面板中,单击合同管理报告。
- **4** 在 " 合同管理标准报告 " 面板中,单击要运行的报告。 报告会按名称和说明列出。如需报告和说明列表,请参见第 6.1.1 节 " [可用的标准报告](#page-50-0) " [\(第](#page-50-0) 51 页)。
- **5** 单击链接可以获取更多详细信息。

#### <span id="page-82-1"></span>将报告导出为其他格式

ZENworks Asset Management 可让您将报告数据导出为三种格式: Excel、 CSV 和 PDF。

- **1** 在 "ZENworks 控制中心 " 中,单击 *Asset Management* 选项卡。
- **2** 单击合同管理选项卡。
- **3** 在 " 合同管理 " 面板中,单击合同管理报告。
- **4** 在 " 合同管理标准报告 " 面板中,单击要运行的报告。 报告会按名称和说明列出。如需报告和说明列表,请参见第 6.1.1 节 " [可用的标准报告](#page-50-0) " [\(第](#page-50-0) 51 页)。
- **5** 单击报告中的链接可以获取更多详细信息。
- **6** 通过单击报告底部的三种格式之一导出报告。

### <span id="page-82-2"></span>以图形方式查看报告

很多报告都可以图形方式查看。可用的图形格式有以下三种:柱形图、饼图和折线图。(如 果此功能可用,报告底部会显示*图形*。)

- **1** 在 "ZENworks 控制中心 " 中,单击 *Asset Management* 选项卡。
- **2** 单击合同管理选项卡。
- **3** 在 " 合同管理 " 面板中,单击合同管理报告。
- **4** 在 " 合同管理标准报告 " 面板中,单击要运行的报告。 报告会按名称和说明列出。如需报告和说明列表,请参见第 6.1.1 节 " [可用的标准报告](#page-50-0) " [\(第](#page-50-0) 51 页)。
- **5** 单击报告底部的图形。 将出现一个带有可用图形的新窗口。

## **8.5** 使用合同管理自定义报告

"ZENworks 控制中心 " 可让您创建并运行可用于分析合同信息的自定义报告。

- 第 8.5.1 节 " [示例自定义报告](#page-83-0) " (第 84 页)
- 第 8.5.2 节 " [运行自定义报告](#page-83-1) " (第 84 页)
- 第 8.5.3 节 " [创建自定义报告](#page-84-0) " (第 85 页)
- 第 8.5.4 节 " [安排自定义报告并发送通知](#page-85-0) " (第 86 页)
- 第 8.5.5 节 " [配置发送通知时所用的电子邮件地址](#page-86-0) " (第 87 页)
- 第 8.5.6 节 " [编辑自定义报告](#page-87-0) " (第 88 页)
- 第 8.5.7 节 " [移动自定义报告](#page-88-0) " (第 89 页)
- 第 8.5.8 节 " [删除自定义报告或文件夹](#page-88-1) " (第 89 页)
- 第 8.5.9 节 " [按日期和标题查看安排好的报告](#page-89-0) " (第 90 页)
- 第 8.5.10 节 " [导入新报告定义](#page-89-1) " (第 90 页)

### <span id="page-83-0"></span>**8.5.1** 示例自定义报告

ZENworks Asset Management 提供四种示例自定义报告,展现了您可创建的不同类型的合同 管理报告。

- 无关联资产的活动合同: 显示无关联资产 (不含工作站或网络设备)的活动合同。
- 软件维护活动合同:显示软件维护类型的活动合同。
- 永久有效的合同: 显示所有永久有效的活动合同。
- 无附加文档的合同:显示所有无附加文档的合同。
- **90** 天内到期的合同 (不可续订):显示结束日期在运行日期后的 90 天之内且不可续订 的所有合同。
- **90** 天内到期的合同 (可续订):显示结束日期在运行日期后的 90 天之内且可续订的所 有合同。
- 最近 **90** 天内续订的合同:显示最近 90 天内续订的合同。
- 到期合同: 显示所有到期的合同。
- 将在 **60** 天内到期的租用日程安排:显示带有租用日程安排且当前结束日期在报告运行 日期后的 60 天内的合同。
- 待发合同:显示所有待发合同。

有关运行其中一种示例自定义报告的信息,请参见第 8.5.2 节 " [运行自定义报告](#page-83-1) " (第 84 [页\)](#page-83-1)。

有关创建个人的自定义报告的信息,请参见第 8.5.3 节 " [创建自定义报告](#page-84-0) " (第 85 页)。

### <span id="page-83-1"></span>**8.5.2** 运行自定义报告

- **1** 在 "ZENworks 控制中心 " 中,单击 *Asset Management* 选项卡。
- **2** 单击合同管理选项卡。
- 3 在"合同管理"面板中,单击*合同管理报告*。
- **4** 在 " 合同管理自定义报告 " 面板中,单击要运行的报告所在的文件夹。 每个文件夹中的报告数显示于报告计数列。
- **5** 单击某份报告。 报告定义随即显示。有关编辑报告定义的信息,请参见第8.5.6 节 " [编辑自定义报告](#page-87-0)" [\(第](#page-87-0) 88 页)。
- **6** 单击左下角的运行。

在报告页上,单击报告中的各链接以获取其他信息。单击相应的链接可以将报告导出为 Excel、 CSV 或 PDF 格式。

## <span id="page-84-0"></span>**8.5.3** 创建自定义报告

- **1** 在 "ZENworks 控制中心 " 中,单击 *Asset Management* 选项卡。
- **2** 单击合同管理选项卡。
- **3** 在 " 合同管理 " 面板中,单击合同管理报告。
- <span id="page-84-2"></span>4 在"合同管理自定义报告"面板中,单击要在其中保存报告的文件夹,或创建新文件夹 (方法是单击*新建*, 指定文件夹名称, 然后单击*确定*)。
- 5 在"自定义报告"面板中,单击新建。

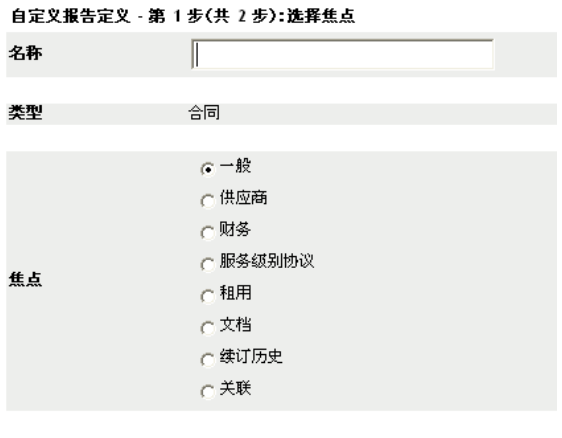

继续 ... 取消

- <span id="page-84-1"></span>**6** 在名称字段中指定名称。
- **7** 选择报告焦点。选项是:
	- 一般
	- ◆ 供应商
	- ◆ 财务
	- 服务级别协议
	- ◆ 租用
	- 文档
	- 续订历史
	- 关联
- **8** 单击继续。

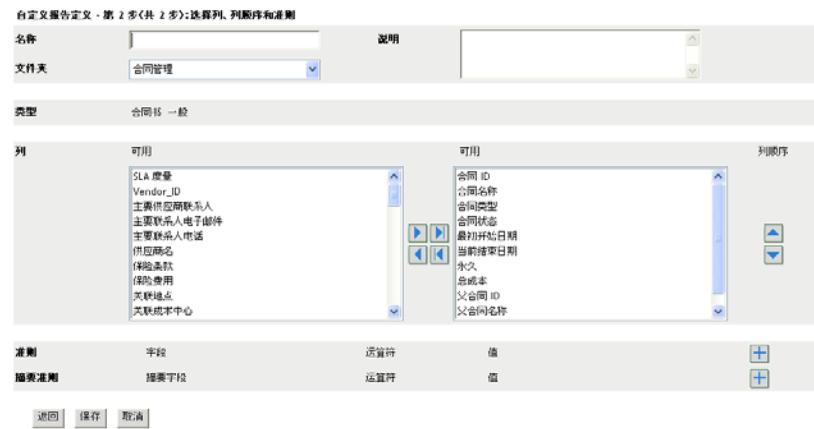

**9** 填写以下字段:

名称: 即会显示在[步骤](#page-84-1) 6 中输入的名称。必要时可更改它。

文件夹: 即会显示在[步骤](#page-84-2) 4 中选择的文件夹。必要时可更改它。

说明:为报告指定说明。

类型:显示所选的报告类型。

列:从左侧列表中,选择要在报告中包含的数据。使用箭头图标可以将选中的数据移到 右侧列表中。按住 Ctrl 并单击,可以一次选中多个选项。使用向上和向下图标可以排 列数据的显示顺序。

准则: 在*字段、操作员*和*值*字段中选择过滤条件。使用 + 图标可添加过滤器, 或者单 击 - 图标可删除过滤器。单击 *OR* 或 *AND* 可以在两个操作员之间转换。

摘要条件: 在*字段、操作员*和*值*字段中选择摘要过滤条件。使用 + 图标可添加过滤器, 或者单击 - 图标可删除过滤器。单击 *OR* 或 *AND* 可以在两个操作员之间转换。

**10** 单击保存。

下次打开 " 自定义报告 " 页时, " 自定义报告 " 面板中将显示此报告。

### <span id="page-85-0"></span>**8.5.4** 安排自定义报告并发送通知

您可以安排报告自动运行并在报告准备就绪时向指定人员发送通知。

如果要发送电子邮件通知,则必须已定义 SMTP 电子邮件服务器。该操作是通过 "SMTP 设 置 " 选项 (" 配置 " 选项卡 >" 管理区域设置 " 面板 >" 事件和消息 ">"SMTP 设置 ")完成 的。

- **1** 在 "ZENworks 控制中心 " 中,单击 *Asset Management* 选项卡。
- **2** 单击合同管理选项卡。
- 3 在"合同管理"面板中,单击*合同管理报告*。
- **4** 在 " 合同管理自定义报告 " 面板中,单击要安排的报告所在的文件夹。
- **5** 单击要安排的报告。
- **6** 单击日程安排 */* 通知。

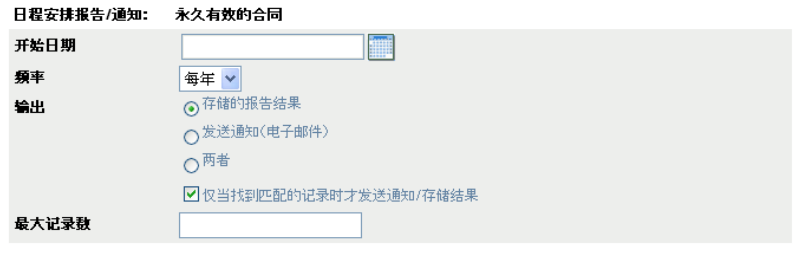

提交 取消

**7** 填写以下字段:

开始日期:单击日历图标可以指定日期。

频率:选择发送通知的频率:每年、每月、每周、每日、一次或从不。

输出:选择是否要储存报告、发送告知报告已准备就绪的电子邮件通知,或同时执行这 两个操作。您也可以选择仅在找到匹配的记录时才储存结果或发送通知。有关配置电子 邮件地址的信息,请参见第 6.2.5 节 " [配置发送通知时所用的电子邮件地址](#page-59-0) " (第 60 [页\)](#page-59-0)。

最大记录数:指定储存记录的上限。

**8** 单击提交。

报告会在安排好的时间运行。

## <span id="page-86-0"></span>**8.5.5** 配置发送通知时所用的电子邮件地址

您可以在自定义报告运行时向选定人员发送通知。要执行此操作,需要将所要通知人员的电 子邮件地址导入到 "ZENworks 控制中心 "。有关发送通知的信息, 请参见第 [6.2.4](#page-58-0) 节 " 安排 [自定义报告并发送通知](#page-58-0) " (第 59 页)。

" 资产库存 " 页中的 " 电子邮件地址 " 面板可让您按照报告定义中的配置,在自定义报告准 备就绪时导入可用于发送通知的电子邮件地址。面板中列出了之前导入的电子邮件地址,及 用户的名、姓和中间名。

导入电子邮件地址:

- **1** 在 "ZENworks 控制中心 " 内,单击配置选项卡。
- **2** 单击资产库存选项卡。
- 3 在"电子邮件地址"面板中,单击*操作>管理电子邮件地址*。

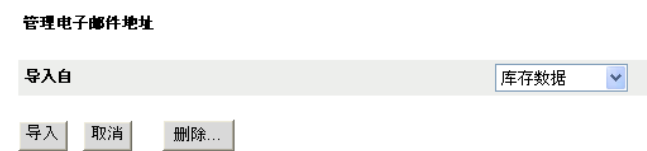

**4** 在导入自字段中,选择库存数据或逗号分隔文件。 如果选择*库存数据*,将导入库存扫描时发现的电子邮件地址。 如果选择*逗号分隔文件*,则请在*电子邮件地址文件*字段中指定文件位置。

- 单击导入。
- 单击关闭。

删除所有电子邮件信息:

- 1 在 "ZENworks 控制中心"中,单击*配置*。
- 单击资产库存选项卡。
- 3 在"电子邮件地址"面板中,单击*操作>管理电子邮件地址*。

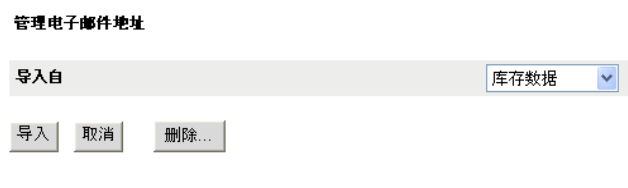

- 单击删除。
- 单击确定。

已删除所有电子邮件信息。

## <span id="page-87-0"></span>**8.5.6** 编辑自定义报告

- 在 "ZENworks 控制中心 " 中,单击 *Asset Management* 选项卡。
- 单击合同管理选项卡。
- 单击合同管理报告。
- 在 " 合同管理自定义报告 " 面板中,单击要编辑的报告所在的文件夹。
- 单击报告。
- 单击左下角的编辑。

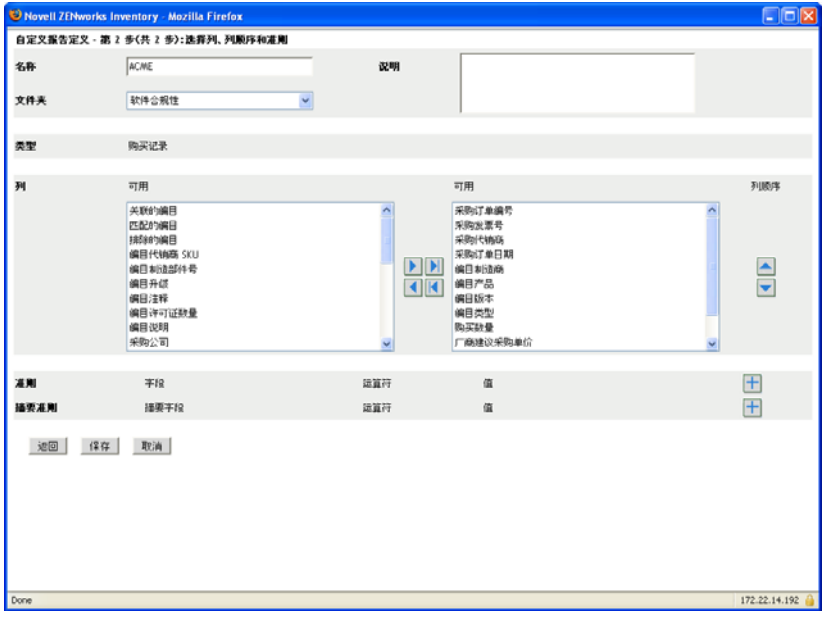

编辑以下字段:

名称: 报告的名称。

文件夹:要在其上保存报告的文件夹。

说明:报告的说明。

列:从左侧列表中,选择要在报告中包含的数据。使用箭头图标可以将选中的数据移到 右侧列表中。按住 Ctrl 并单击,可以一次选中多个选项。使用向上和向下图标可以排 列数据的显示顺序。

准则: 在*字段、操作员*和*值*字段中选择过滤条件。使用 + 图标可添加过滤器, 或者单 击 - 图标可删除过滤器。单击 *OR* 或 *AND* 可以在两个操作员之间转换。

摘要条件: 在*字段、操作员*和*值*字段中选择摘要过滤条件。使用 + 图标可添加过滤器, 或者单击 - 图标可删除过滤器。单击 *OR* 或 *AND* 可以在两个操作员之间转换。

**8** 单击保存。

## <span id="page-88-0"></span>**8.5.7** 移动自定义报告

- **1** 在 "ZENworks 控制中心 " 中,单击 *Asset Management* 选项卡。
- **2** 单击合同管理选项卡。
- 3 在"合同管理"面板中,单击*合同管理报告*。
- **4** 在 " 合同管理自定义报告 " 面板中,单击要移动的一个或多个报告所在的文件夹。
- **5** 选择要移动的一或多个报告。
- **6** 单击编辑 *>* 移动。
- **7** 选择新文件夹位置。
- **8** 单击确定。

### <span id="page-88-1"></span>**8.5.8** 删除自定义报告或文件夹

删除自定义报告:

- **1** 在 "ZENworks 控制中心 " 中,单击 *Asset Management* 选项卡。
- **2** 单击合同管理选项卡。
- **3** 在 " 合同管理 " 面板中,单击合同管理报告。
- **4** 在 " 合同管理自定义报告 " 面板中,单击要删除的报告所在的文件夹。
- **5** 选择要删除的报告。
- **6** 单击删除。

删除文件夹 (包括该文件夹中的所有报告):

- 1 在 "ZENworks 控制中心 " 中, 单击 *Asset Management* 选项卡。
- **2** 单击合同管理选项卡。
- **3** 在 " 合同管理 " 面板中,单击合同管理报告。
- **4** 在 " 合同管理自定义报告 " 面板中,选择要删除的文件夹。

**5** 单击删除。

## <span id="page-89-0"></span>**8.5.9** 按日期和标题查看安排好的报告

按日程安排运行的报告存储于数据库中。您可以按标题或日期查看这些报告。有关安排报告 的信息,请参见第 6.2.9 节 " [按日期和标题查看安排好的报告](#page-63-0) " (第 64 页)。

- **1** 在 "ZENworks 控制中心 " 中,单击 *Asset Management* 选项卡。
- **2** 单击合同管理选项卡。
- 3 在"合同管理"面板中,单击*合同管理报告*。
- **4** 在 " 合同管理自定义报告 " 面板中,单击以下选项之一:
	- 操作 *>* 查看按日期列出的安排好的报告结果
	- 操作 *>* 查看按标题列出的安排好的报告结果

随即会打开"分组排列已安排的报告"页,按日期或标题分组显示保存的已安排自定义 报告以及报告计数。单击日期或标题可打开 " 安排好的报告 " 页,以便选择并查看报 告。要删除报告组,请选择报告组然后单击*删除*。

## <span id="page-89-1"></span>**8.5.10** 导入新报告定义

如果您已在 ZENworks Asset Management 7.5 中定义报告,则可以将它们导入 "ZENworks 控 制中心 "。您也可以重新导入曾被 "ZENworks 控制中心 " 导出的报告。导入时需要预定义 XML 格式。

导入报告定义:

- **1** 在 "ZENworks 控制中心 " 中,单击 *Asset Management* 选项卡。
- **2** 单击合同管理选项卡。
- **3** 在 " 合同管理 " 面板中,单击合同管理报告。
- **4** 在 " 合同管理自定义报告 " 面板中,单击操作 *>* 导入新的报告定义。

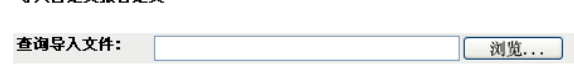

导入 取消

身入百定♡掲生定♡

- 5 在*查询导入文件*字段中指定文件,或单击*浏览*进行搜索。
- **6** 单击导入。

## **8.6** 设置报告权限

ZENworks Asset Management 报告权限可让您管理每个管理员对各文件夹及其报告所具有的 权限。每个报告文件夹都有关联的权限,此权限控制着该文件夹内的所有报告。例如,如果 具有完整权限,就可以编辑报告;如果只有查看 / 执行权限, 则只能查看和运行报告。如果 具有 ZENworks Asset Management 报告权限, 您就可以限制有权访问特定报告的人员以及可 编辑报告的人员。报告文件夹类型 (自定义或标准)和报告名称与文件夹的关联权限一同 列出。选择有:

去除所有权限:去除对文件夹的所有权限,这样指定的管理员将无法查看该文件夹。

- 指派查看 **/** 执行权限 **:** 允许指定的管理员查看和执行指定文件夹中的报告,但无权编 辑、移动或删除该文件夹中的报告。
- 指派完整权限 **:** 为指定管理员赋予创建、编辑、移动和删除报告的完整权限。对于标准 报告,由于您无法更改标准报告,因而此设置与*查看 / 执行*相同。

更改库存报告权限:

- **1** 在 "ZENworks 控制中心 " 中,单击配置。
- **2** 在 " 管理员 " 面板中,单击某个管理员。
- **3** 在 " 管理员任务 " 面板中,单击 *Asset Management* 报告权限。

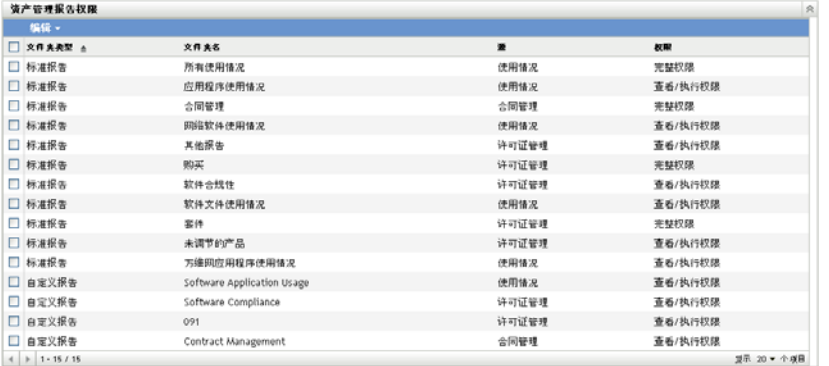

- **4** 选择要更改其权限的文件夹。
- **5** 单击如下任一选项:
	- 编辑 *>* 去除所有权限
	- 编辑 *>* 指派查看 */* 执行权限
	- 编辑 *>* 指派完整权限

更改会反映在权限列中。

# **8.7** 添加和关联文档

ZENworks Asset Management 可让您将文档添加至权利、合同和购买摘要记录,以便建立所 有权证明。该过程包括两个步骤:

- 第 8.7.1 节 " [添加文档](#page-90-0) " (第 91 页)
- 第 8.7.2 节 " [关联文档](#page-91-0) " (第 92 页)

## <span id="page-90-0"></span>**8.7.1** 添加文档

- **1** 在 "ZENworks 控制中心 " 中,单击 *Asset Management* 选项卡。
- **2** 单击文档选项卡。

3 在"文档"面板中,单击新建>*上载文档*打开"上载新文档"向导。使用下表中的信息 填写各字段,以完成向导:

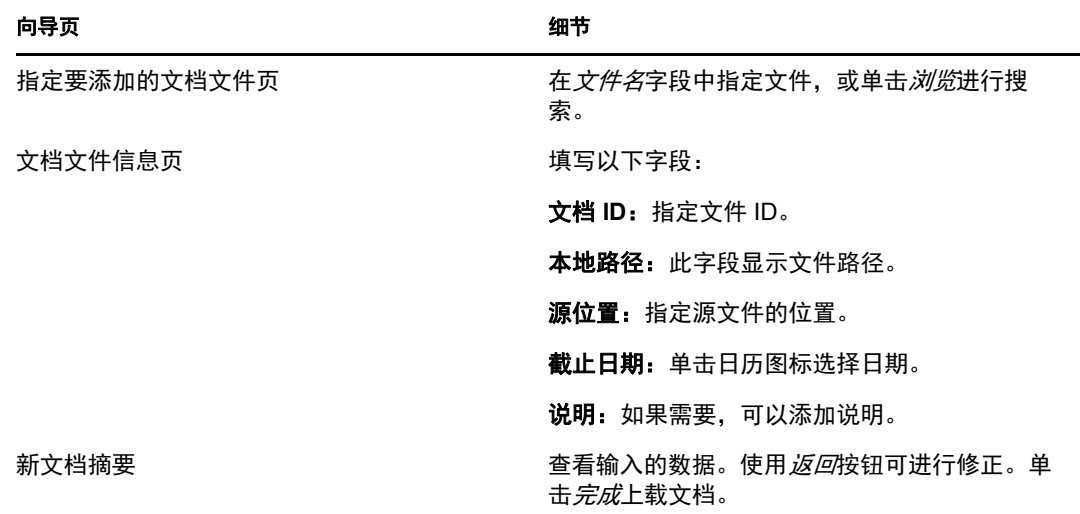

移动文档:

- **1** 在 "ZENworks 控制中心 " 中,单击 *Asset Management* 选项卡。
- **2** 单击文档选项卡。
- **3** 选择要移动的文档。
- **4** 在 " 移动文档 " 对话框中选择目标文件夹。
- **5** 单击确定。

删除文档或文件夹:

- **1** 在 "ZENworks 控制中心 " 中,单击 *Asset Management* 选项卡。
- **2** 单击文档选项卡。
- **3** 选择要删除的文档或文件夹。
- **4** 单击删除。

### <span id="page-91-0"></span>**8.7.2** 关联文档

要将文档与权利关联,请参见第 5.3.1 节 " [创建许可证权利](#page-43-0) " (第 44 页)。

要将文档与合同关联,请参见第 8.2.6 节 " [文档选项卡](#page-75-1) " (第 76 页)。

要将文档与购买记录摘要关联,请参见第 2.3 节 " [创建购买摘要记录](#page-21-0) " (第 22 页)。

# <sup>9</sup> 使用软件集合

" 软件集合 " 可让您将产品合并为一个集合,从而简化对合规性的跟踪。 管理软件集合包括三个任务:

- 第 9.1 节 " [创建软件集合](#page-92-0) " (第 93 页)
- 第 9.2 节 " [删除软件集合](#page-93-0) " (第 94 页)
- 第 9.3 节 " [移动软件集合](#page-93-1) " (第 94 页)

# <span id="page-92-0"></span>**9.1** 创建软件集合

- **1** 在 "ZENworks 控制中心 " 中,单击 *Asset Management* 选项卡。
- **2** 在 " 许可证管理 " 面板中,单击软件集合。

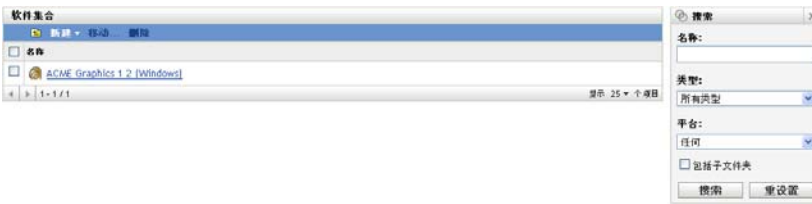

**3** 单击新建 *>* 软件集合打开 " 创建新的软件集合 " 向导。使用下表中的信息填写各字段, 以完成向导。

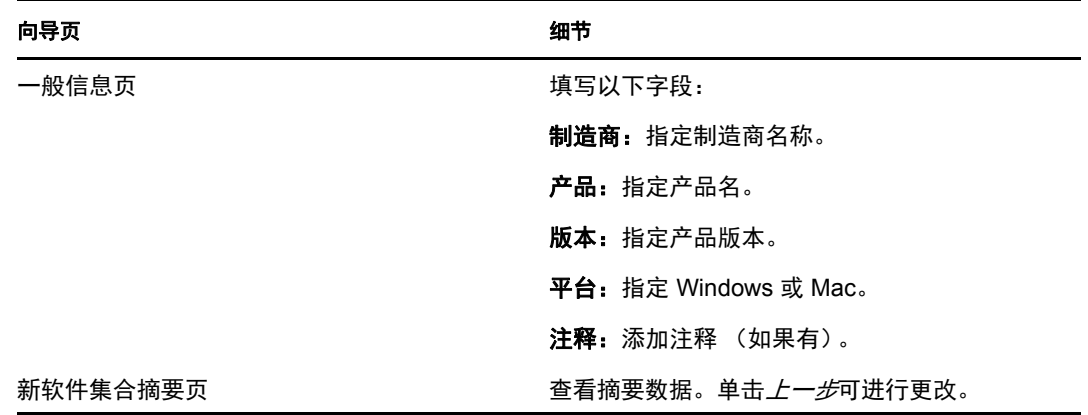

<span id="page-92-1"></span>4 (可选)选择*定义附加属性*,以在单击*完成*后将成员产品添加到软件集合。

**5** 单击完成创建软件集合。如果您选择了[步骤](#page-92-1) 4 中的定义附加属性,则请继续[步骤](#page-92-2) 6。

- <span id="page-92-2"></span>**6** 添加成员产品到软件集合。
	- **6a** 根据要进行的操作,单击添加 *>* 安装的发现产品或添加 *>* 任何发现的产品。 **6b** 选择要添加的产品,然后单击确定。

# <span id="page-93-0"></span>**9.2** 删除软件集合

- 在 "ZENworks 控制中心 " 中,单击 *Asset Management* 选项卡。
- 单击软件集合。

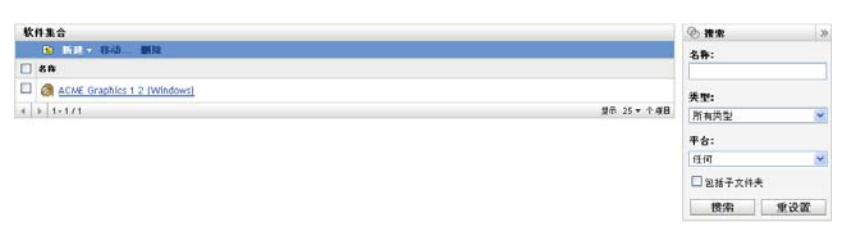

- 在 " 软件集合 " 面板中,选择要删除的集合。
- 单击删除。

# <span id="page-93-1"></span>**9.3** 移动软件集合

- 在 "ZENworks 控制中心 " 中,单击 *Asset Management* 选项卡。
- 单击软件集合。

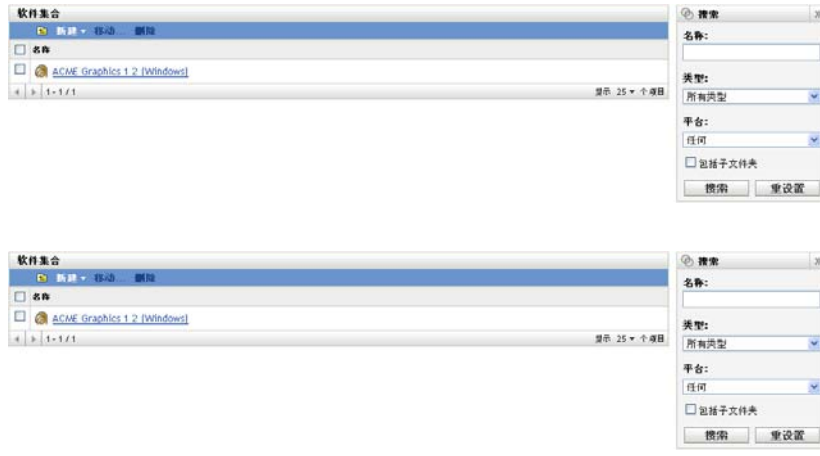

- 在 " 软件集合 " 面板中,选择要移动的集合。
- 单击移动。
- 在 " 移动软件集合 " 对话框中选择目标文件夹。
- 单击确定。

# 监视软件用量

"ZENworks® 控制中心"包含多种可帮助您作出资产管理决定的报告。例如,了解产品的使 用频率可帮助您决定是要购买额外的许可证还是要减少许可证数。 " 软件用量 " 页可让您通 过各种标准报告和自定义报告来监视软件的用量。本节包含下列主题:

- 第 10.1 节 " [使用软件用量标准报告](#page-94-0) " (第 95 页)
- 第 10.2 节 " [使用软件用量自定义报告](#page-98-0) " (第 99 页)
- 第 10.3 节 " [设置报告权限](#page-104-0) " (第 105 页)
- 第 10.4 节 " [监视万维网应用程序用量](#page-104-1) " (第 105 页)

如果已安装 ZENworks 报告服务器, 即拥有对其他资产管理报告的访问权限。有关信息, 请 参阅第 7 章 " [使用报告服务器报告](#page-66-0) " (第 67 页)。

# <span id="page-94-0"></span>**10.1** 使用软件用量标准报告

标准 (预定义)报告会根据报告配置扫描软件用量数据并排列这些数据。

- 第 10.1.1 节 " [可用的标准报告](#page-94-1) " (第 95 页)
- 第 10.1.2 节 " [运行标准报告](#page-95-0) " (第 96 页)

### <span id="page-94-1"></span>**10.1.1** 可用的标准报告

"ZENworks 控制中心 " 包含多种可用于分析 " 管理区域 " 中软件用量的预定义报告。这些报 告按照其功能分组。可用的报告如下所示:

- 应用程序用量:主要针对应用程序用量的报告。
	- 按产品列出的应用程序用量总计: 显示按产品分类的本地和服务应用程序的用量总 计。
	- 按用户列出的应用程序用量总计:显示按用户分类的本地和服务应用程序的用量总 计。
	- 按设备列出的应用程序用量总计: 显示按设备分类的本地和服务应用程序的用量总 计。
	- 按产品列出的本地应用程序用量:显示按产品分类的本地应用程序用量。
	- 按用户列出的本地应用程序用量:显示按用户分类的本地应用程序用量。
	- 按设备列出的本地应用程序用量: 显示按设备分类的本地应用程序用量。
	- 按产品列出的服务应用程序用量:显示按产品分类的服务应用程序用量。
	- 按服务器列出的服务应用程序用量:显示按服务器分类的服务应用程序用量。
	- 按用户列出的服务应用程序用量:显示按用户分类的服务应用程序用量。
	- 按设备列出的服务应用程序用量:显示按设备分类的服务应用程序用量。
	- 用量收集历史:显示数据收集的历史。
- ◆ 万维网应用程序用量: 主要针对万维网应用程序用量的报告。
	- 按应用程序列出的万维网应用程序用量: 显示按应用程序分类的万维网应用程序用 量。
	- 按用户列出的万维网应用程序用量: 显示按用户分类的万维网应用程序用量。
	- 按设备列出的万维网应用程序用量: 显示按设备分类的万维网应用程序用量。
- 软件文件用量: 主要针对软件文件用量的报告。这些报告在确定 ZENworks 知识库无法 识别的产品的软件应用程序用量时十分有用。有关 ZENworks 知识库及其无法识别的本 地软件产品的详细信息,请参见 ZENworks 10 资产库存参考手册。
	- 按类别列出的软件文件用量: 显示按类别 (所有、其他、辅助)分类的软件文件 计数,以及指向文件列表的链接。
	- 按制造商列出的软件文件用量:显示按制造商分类的软件文件计数,以及指向文件 列表的链接。
	- 按设备列出的软件文件用量:显示按设备分类册软件文件计数,以及指向文件列表 的链接。
- 网络软件用量: 主要针对从网络驱动器起动的软件的用量报告。
	- 按产品列出的网络软件用量: 显示按产品分类的网络软件用量。
	- 按服务器列出的网络软件用量: 显示按服务器分类的网络软件用量。
	- 按用户列出的网络软件用量: 显示按用户分类的网络软件用量。
	- 按设备列出的网络软件用量: 显示按设备分类的网络软件用量。
- 所有用量:主要针对应用程序总用量的报告,包括本地应用程序、服务应用程序、万维 网应用程序和网络用量。
	- 按用户列出的所有用量: 显示按用户分类的所有用量。
	- 按设备列出的所有使用:显示按设备分类的所有用量。

### <span id="page-95-0"></span>**10.1.2** 运行标准报告

单击标准报告可运行该报告。 ZENworks Asset Management 可让您将数据导出为其他格式、 以图形方式查看数据、更改报告的时间段,以及更改过滤准则。以下部分提供了更多信息:

- [运行报告 \(第](#page-95-1) 96 页)
- [将报告导出为其他格式 \(第](#page-96-0) 97 页)
- [以图形方式查看报告 \(第](#page-96-1) 97 页)
- [更改报告的时间段 \(第](#page-96-2) 97 页)
- [更改报告的过滤条件 \(第](#page-97-0) 98 页)

### <span id="page-95-1"></span>运行报告

- **1** 在 "ZENworks 控制中心 " 中,单击 *Asset Management* 选项卡。
- **2** 单击软件用量选项卡。
- **3** 在 " 软件用量标准报告 " 面板中,单击要运行的报告所在的文件夹。 报告会按名称和说明列出。如需报告和说明列表,请参见第 10.1.1 节 " [可用的标准报告](#page-94-1) " [\(第](#page-94-1) 95 页)。
- 4 (可选)选择如何过滤搜索。

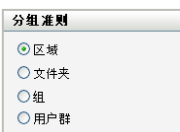

您可以通过以下任一项来限制报告数据的范围:

- 区域: 选择区域以从整个"管理区域"收集数据。
- ◆ 文件夹:选择*文件夹*并指定要收集其相关数据的文件夹的名称。
- ◆ 组: 选择纽并指定要收集其相关数据的组。
- ◆ 用户群:选择*用户群*,然后选择要用于过滤数据的准则。
- **5** 单击报告以运行该报告。
- **6** 单击链接可以获取更多详细信息。

### <span id="page-96-0"></span>将报告导出为其他格式

ZENworks Asset Management 可让您将报告数据导出为三种格式: Excel、 CSV 和 PDF。

- **1** 在 "ZENworks 控制中心 " 中,单击 *Asset Management* 选项卡。
- **2** 单击软件用量选项卡。
- **3** 在 " 软件用量标准报告 " 面板中,单击要运行的报告所在的文件夹。
- **4** 单击报告以运行该报告。
- **5** 通过单击报告底部的三种格式之一导出报告。

### <span id="page-96-1"></span>以图形方式查看报告

很多报告都可以图形方式查看。可用的图形格式有以下三种:柱形图、饼图和折线图。(如 果此功能可用,报告底部会显示图形。)

- **1** 在 "ZENworks 控制中心 " 中,单击 *Asset Management* 选项卡。
- **2** 单击软件用量选项卡。
- **3** 在 " 软件用量标准报告 " 面板中,单击要运行的报告所在的文件夹。
- **4** 单击报告以运行该报告。
- **5** 单击报告底部的图形。 将出现一个带有可用图形的新窗口。

### <span id="page-96-2"></span>更改报告的时间段

要实现更大的灵活性,可以更改部分报告的时间段。(如果此功能可用,报告底部会显示更 改时间段。)可选择的时间段包括以下几种:

- 上个月
- 前 3 个月
- 前 6 个月
- 前 12 个月
- 数据库中的所有历史记录

更改时间段:

- 在 "ZENworks 控制中心 " 中,单击 *Asset Management* 选项卡。
- 单击软件用量选项卡。
- 在 " 软件用量标准报告 " 面板中,单击要运行的报告所在的文件夹。
- 单击报告以运行该报告。
- 单击更改时间段。

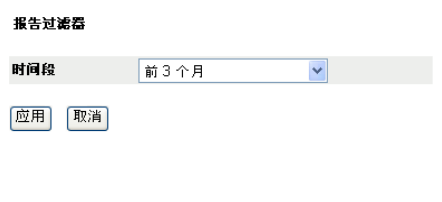

- 从时间段字段中选择时间间隔。
- 单击应用。

报告将再次运行,并且新时间段会显示于报告的左上方。

### <span id="page-97-0"></span>更改报告的过滤条件

有多种报告允许您更改报告过滤条件。(如果此功能可用,则更改时间段 */* 过滤器会显示在 报告底部。)

- 在 "ZENworks 控制中心 " 中,单击 *Asset Management* 选项卡。
- 单击软件用量选项卡。
- 在 " 软件用量标准报告 " 面板中,单击要运行的报告所在的文件夹。
- 单击报告以运行该报告。
- 单击报告底部的更改时间段 */* 过滤器。

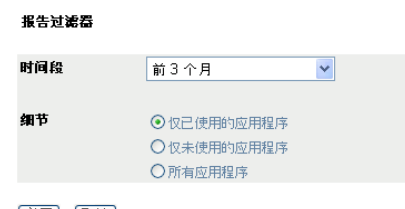

应用 取消

- 从时间段字段中选择时间间隔。
- 选择下列其中一个过滤器:
	- 仅已使用的应用程序
	- 仅未使用的应用程序
	- 所有应用程序
- 单击应用。

## <span id="page-98-0"></span>**10.2** 使用软件用量自定义报告

"ZENworks 控制中心 " 可让您创建并运行可用于分析 " 管理区域 " 中软件用量的自定义报 告。以下各节提供了详细信息:

- 第 10.2.1 节 " [可用的自定义报告](#page-98-1) " (第 99 页)
- 第 10.2.2 节 " [运行自定义报告](#page-98-2) " (第 99 页)
- 第 10.2.3 节 " [创建自定义报告](#page-98-3) " (第 99 页)
- 第 10.2.4 节 " [安排自定义报告并发送通知](#page-100-0) " (第 101 页)
- 第 10.2.5 节 " [配置发送通知时所用的电子邮件地址](#page-101-0) " (第 102 页)
- 第 10.2.6 节 " [编辑自定义报告](#page-101-1) " (第 102 页)
- 第 10.2.7 节 " [移动自定义报告](#page-102-0) " (第 103 页)
- 第 10.2.8 节 " [删除自定义报告或文件夹](#page-102-1) " (第 103 页)
- 第 10.2.9 节 " [按日期和标题查看安排好的报告](#page-103-0) " (第 104 页)
- 第 10.2.10 节 " [导入新报告定义](#page-103-1) " (第 104 页)

### <span id="page-98-1"></span>**10.2.1** 可用的自定义报告

ZENworks Asset Management 提供四种示例自定义报告,展现了您可创建的不同类型的软件 用量报告。

- **90** 天内未使用的软件应用程序:显示在过去 90 天内未使用的应用程序。
- 虚拟机上的软件用量:显示 " 管理区域 " 中虚拟机上的软件用量。
- **7** 天内使用了可疑软件的工作站:显示在过去 7 天内使用了可疑软件的工作站:

### <span id="page-98-2"></span>**10.2.2** 运行自定义报告

- 1 在 "ZENworks 控制中心 " 中, 单击 *Asset Management* 选项卡。
- **2** 单击软件用量选项卡。
- **3** 在 " 软件用量自定义报告 " 面板中,单击要运行的报告所在的文件夹。 每个文件夹中的报告数显示于报告计数列。
- **4** 单击某份报告。 报告定义随即显示。有关编辑报告定义的信息,请参见第 10.2.6 节 " [编辑自定义报告](#page-101-1) " (第 [102](#page-101-1) 页)。
- **5** 单击左下角的运行。 在报告页上,单击报告中的各链接以获取其他信息。单击相应的链接可以将报告导出为 Excel、 CSV 或 PDF 格式。

## <span id="page-98-3"></span>**10.2.3** 创建自定义报告

- 1 在 "ZENworks 控制中心 " 中, 单击 *Asset Management* 选项卡。
- **2** 单击软件用量选项卡。
- <span id="page-98-4"></span>3 在"软件用量自定义报告"面板中,单击要在其中保存报告的文件夹,或创建新文件夹 (方法是单击*新建*, 指定文件夹名称, 然后单击*确定*)。

**4** 在 " 自定义报告 " 面板中,单击新建。

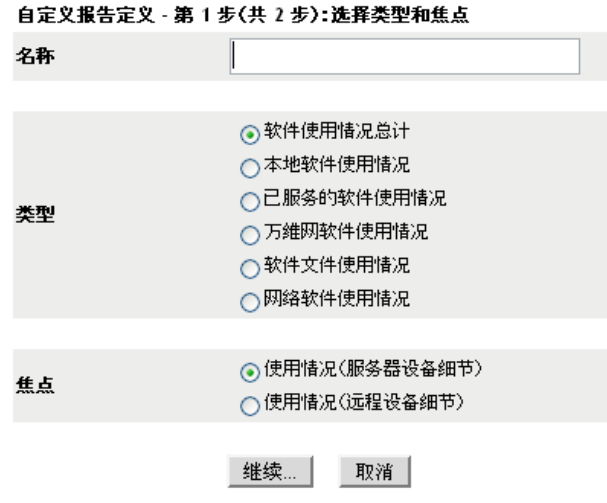

- <span id="page-99-0"></span>**5** 在名称字段中指定名称。
- **6** 选择报告类型。类型包括:
	- 软件用量总计
	- 本地软件用量
	- 已服务的软件用量
	- 万维网软件用量
	- 软件文件用量
	- 网络软件用量
- **7** 选择报告焦点。
- **8** 单击继续。

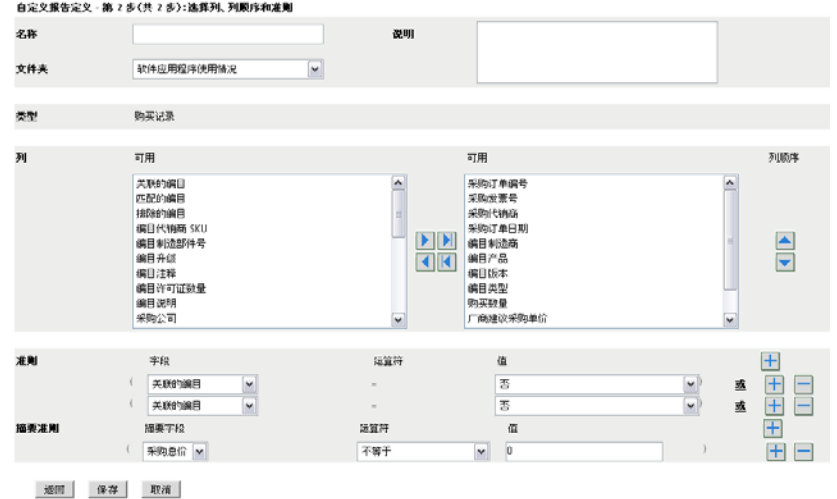

**9** 填写以下字段:

名称: 即会显示在[步骤](#page-99-0) 5 中输入的名称。必要时可更改它。

文件夹:即会显示在[步骤](#page-98-4) 3 中选择的文件夹。必要时可更改它。

说明:为报告指定说明。

类型:显示所选的报告类型。

列:从左侧列表中,选择要在报告中包含的数据。使用箭头图标可以将选中的数据移到 右侧列表中。按住 Ctrl 并单击,可以一次选中多个选项。使用向上和向下图标可以排 列数据的显示顺序。

准则: 在*字段、操作员*和*值*字段中选择过滤条件。使用 + 图标可添加过滤器, 或者单 击 - 图标可删除过滤器。单击 *OR* 或 *AND* 可以在两个操作员之间转换。

摘要条件: 在*字段、操作员*和*值*字段中选择摘要过滤条件。使用 + 图标可添加过滤器, 或者单击 - 图标可删除过滤器。单击 *OR* 或 *AND* 可以在两个操作员之间转换。

**10** 单击保存。

下次打开 " 自定义报告 " 页时, " 自定义报告 " 面板中将显示此报告。

### <span id="page-100-0"></span>**10.2.4** 安排自定义报告并发送通知

您可以安排报告自动运行并在报告准备就绪时向指定人员发送通知。

如果要发送电子邮件通知,则必须已定义 SMTP 电子邮件服务器。该操作是通过 "SMTP 设 置 " 选项 (" 配置 " 选项卡 >" 管理区域设置 " 面板 >" 事件和消息 ">"SMTP 设置 ")完成 的。

- **1** 在 "ZENworks 控制中心 " 中,单击 *Asset Management* 选项卡。
- **2** 单击软件用量选项卡。
- **3** 在 " 软件用量自定义报告 " 面板中,单击要安排的报告所在的文件夹。
- **4** 单击要安排的报告。
- **5** 单击日程安排 */* 通知。

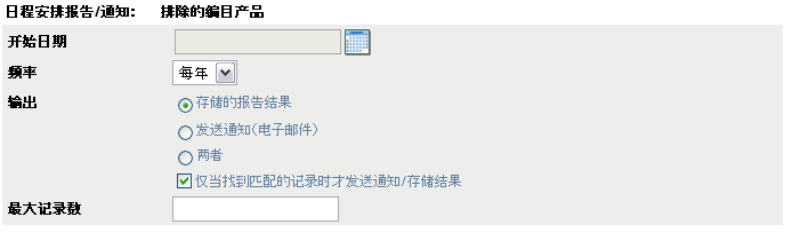

提交 取消

**6** 填写以下字段:

开始日期:单击日历图标可以指定日期。

频率:选择发送通知的频率:每年、每月、每周、每日、一次或从不。

输出:选择是否要储存报告、发送告知报告已准备就绪的电子邮件通知,或同时执行这 两个操作。您也可以选择仅在找到匹配的记录时才储存结果或发送通知。有关配置电子 邮件地址的信息,请参见第 10.2.5 节 " [配置发送通知时所用的电子邮件地址](#page-101-0) " (第 102 [页\)](#page-101-0)。

最大记录数:指定储存记录的上限。

**7** 单击提交。

报告会在安排好的时间运行。

### <span id="page-101-0"></span>**10.2.5** 配置发送通知时所用的电子邮件地址

您可以在自定义报告运行时向选定人员发送通知。要执行此操作,需要将所要通知人员的电 子邮件地址导入到 "ZENworks 控制中心 "。有关发送通知的信息, 请参见第 [10.2.4](#page-100-0) 节 " 安排 [自定义报告并发送通知](#page-100-0) " (第 101 页)。

" 资产库存 " 页中的 " 电子邮件地址 " 面板可让您按照报告定义中的配置,在自定义报告准 备就绪时导入可用于发送通知的电子邮件地址。面板中列出了之前导入的电子邮件地址,及 用户的名、姓和中间名。

导入电子邮件地址:

and a distance

- **1** 在 "ZENworks 控制中心 " 内,单击配置选项卡。
- **2** 单击资产库存选项卡。
- **3** 在 " 电子邮件地址 " 面板中,单击操作 *>* 管理电子邮件地址。

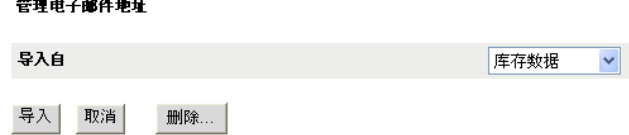

- 4 在*导入自*字段中, 选择*库存数据*或*逗号分隔文件*。 如果选择库存数据,将导入库存扫描时发现的电子邮件地址。 如果选择*逗号分隔文件*,则请在*电子邮件地址文件*字段中指定文件位置。
- **5** 单击导入。
- **6** 单击关闭。

删除所有电子邮件信息:

- 1 在 "ZENworks 控制中心 " 中, 单击*配置*。
- **2** 单击资产库存选项卡。
- **3** 在 " 电子邮件地址 " 面板中,单击操作 *>* 管理电子邮件地址。
- **4** 单击删除。
- **5** 单击确定。 已删除所有电子邮件信息。

## <span id="page-101-1"></span>**10.2.6** 编辑自定义报告

- **1** 在 "ZENworks 控制中心 " 中,单击 *Asset Management* 选项卡。
- **2** 单击软件用量选项卡。
- **3** 在 " 软件用量自定义报告 " 面板中,单击要编辑的报告所在的文件夹。
- **4** 单击报告。
- **5** 单击左下角的编辑。

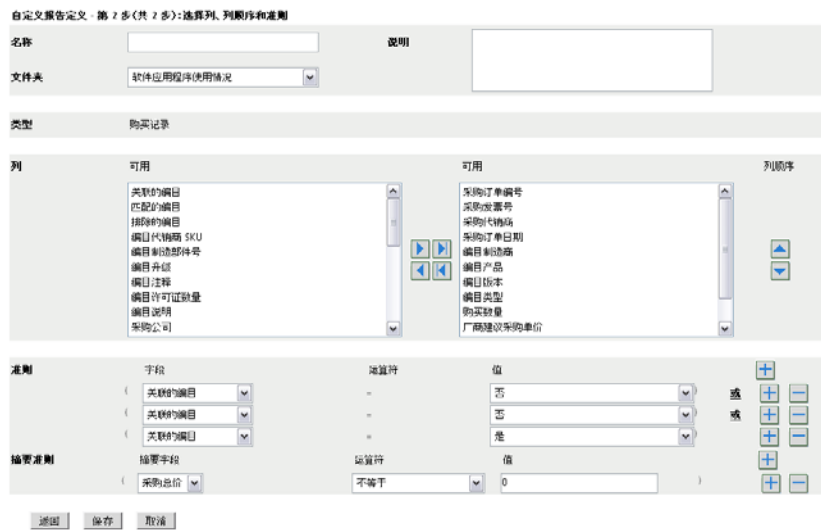

**6** 编辑以下字段:

名称:报告的名称。

文件夹:要在其上保存报告的文件夹。

说明:报告的说明。

列:从左侧列表中,选择要在报告中包含的数据。使用箭头图标可以将选中的数据移到 右侧列表中。按住 Ctrl 并单击,可以一次选中多个选项。使用向上和向下图标可以排 列数据的显示顺序。

准则: 在 字段、 操作员和 值字段中选择过滤条件。使用 + 图标可添加过滤器, 或者单 击 - 图标可删除过滤器。单击 *OR* 或 *AND* 可以在两个操作员之间转换。

摘要条件: 在*字段、操作员*和*值*字段中选择摘要过滤条件。使用 + 图标可添加过滤器, 或者单击 - 图标可删除过滤器。单击 *OR* 或 *AND* 可以在两个操作员之间转换。

**7** 单击保存。

## <span id="page-102-0"></span>**10.2.7** 移动自定义报告

- **1** 在 "ZENworks 控制中心 " 中,单击 *Asset Management* 选项卡。
- **2** 单击软件用量选项卡。
- **3** 在 " 软件用量自定义报告 " 面板中,单击要移动的一个或多个报告所在的文件夹。
- **4** 选择要移动的一或多个报告。
- **5** 单击编辑 *>* 移动。
- **6** 选择新文件夹位置。
- **7** 单击确定。

## <span id="page-102-1"></span>**10.2.8** 删除自定义报告或文件夹

删除自定义报告:

- **1** 在 "ZENworks 控制中心 " 中,单击 *Asset Management* 选项卡。
- **2** 单击软件用量选项卡。
- **3** 在 " 软件用量自定义报告 " 面板中,单击要删除的报告所在的文件夹。
- **4** 选择要删除的报告。
- **5** 单击删除。

删除文件夹 (包括该文件夹中的所有报告):

- **1** 在 "ZENworks 控制中心 " 中,单击 *Asset Management* 选项卡。
- **2** 单击软件用量选项卡。
- **3** 在 " 软件用量自定义报告 " 面板中,选择要删除的文件夹。
- **4** 单击删除。

### <span id="page-103-0"></span>**10.2.9** 按日期和标题查看安排好的报告

按日程安排运行的报告存储于数据库中。您可以按标题或日期查看这些报告。有关安排报告 的信息,请参见第10.2.4 节 " [安排自定义报告并发送通知](#page-100-0)"(第101页)。

按日期或标题查看安排好的报告:

- **1** 在 "ZENworks 控制中心 " 中,单击 *Asset Management* 选项卡。
- **2** 单击软件用量选项卡。
- **3** 在 " 软件用量自定义报告 " 面板中,单击以下选项之一:
	- 操作 *>* 查看按日期列出的安排好的报告结果
	- 操作 *>* 查看按标题列出的安排好的报告结果

随即会打开"分组排列已安排的报告"页,按日期或标题分组显示保存的已安排自定义 报告以及报告计数。单击日期或标题以打开*安排好的报告*页,您可以在该页选择并查看 报告。要删除报告组,请选择报告组然后单击删除。

## <span id="page-103-1"></span>**10.2.10** 导入新报告定义

如果您已在 ZENworks Asset Management 7.5 中定义报告,则可以将它们导入 "ZENworks 控 制中心 "。您也可以重新导入曾被 "ZENworks 控制中心 " 导出的报告。导入时需要预定义 XML 格式。

导入报告定义:

- **1** 在 "ZENworks 控制中心 " 中,单击 *Asset Management* 选项卡。
- 2 在"软件用量自定义报告"面板中,单击*操作>导入新的报告定义*。

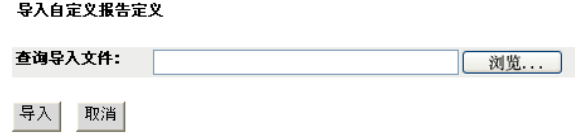

- 3 在*查询导入文件*字段中指定文件,或单击*浏览*进行搜索。
- **4** 单击导入。

# <span id="page-104-0"></span>**10.3** 设置报告权限

ZENworks Asset Management 报告权限可让您管理每个管理员对各文件夹及其报告所具有的 权限。每个报告文件夹都有关联的权限,此权限控制着该文件夹内的所有报告。例如,如果 具有完整权限,就可以编辑报告;如果只有查看 / 执行权限,则只能查看和运行报告。如果 具有 ZENworks Asset Management 报告权限,您就可以限制有权访问特定报告的人员以及可 编辑报告的人员。报告文件夹类型 (自定义或标准)和报告名称与文件夹的关联权限一同 列出。选择有:

- 去除所有权限: 去除对文件夹的所有权限, 这样指定的管理员将无法查看该文件夹。
- 指派查看 **/** 执行权限 **:** 允许指定的管理员查看和执行指定文件夹中的报告,但无权编 辑、移动或删除该文件夹中的报告。
- 指派完整权限 **:** 为指定管理员赋予创建、编辑、移动和删除报告的完整权限。对于标准 报告,由于您无法更改标准报告,因而此设置与*查看 / 执行*相同。

更改库存报告权限:

- 1 在 "ZENworks 控制中心"中,单击*配置*。
- **2** 在 " 管理员 " 面板中,单击某个管理员。
- **3** 在 " 管理员任务 " 面板中,单击 *Asset Management* 报告权限。

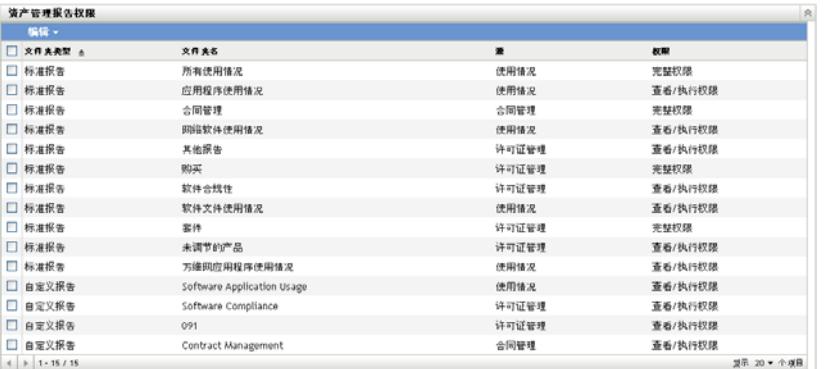

- **4** 选择要更改其权限的文件夹。
- **5** 单击如下任一选项:
	- 编辑 *>* 去除所有权限
	- 编辑 *>* 指派查看 */* 执行权限
	- 编辑 *>* 指派完整权限

更改会反映在权限列中。

# <span id="page-104-1"></span>**10.4** 监视万维网应用程序用量

ZENworks Asset Management 还可让您监视万维网应用程序用量。必须先定义万维网应用程 序,之后才可以使用 " 软件用量 " 页上 " 万维网应用程序 " 文件夹中的报告跟踪用量。 " 万 维网应用程序 " 面板显示以下信息:

- 制造商: 万维网应用程序的制造商。
- 应用程序:万维网应用程序的名称。
- 版本: 万维网应用程序的版本。
- 上次修改:上次修改万维网应用程序定义的日期。

#### 图 *10-1* 万维网应用程序面板

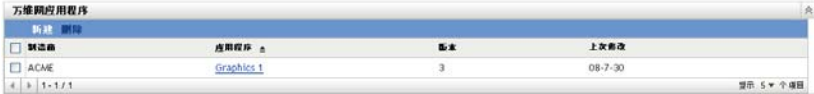

以下各节包含详细信息:

- 第 10.4.1 节 " [定义万维网应用程序](#page-105-0) " (第 106 页)
- 第 10.4.2 节 " [编辑万维网应用程序定义](#page-105-1) " (第 106 页)

## <span id="page-105-0"></span>**10.4.1** 定义万维网应用程序

- **1** 在 "ZENworks 控制中心 " 内,单击配置选项卡。
- **2** 单击 *Asset Management* 选项卡。
- <span id="page-105-2"></span>3 在"万维网应用程序"面板中,单击*新建*以打开"创建新的万维网应用程序"向导。使 用下表中的信息填写各字段,以完成向导。

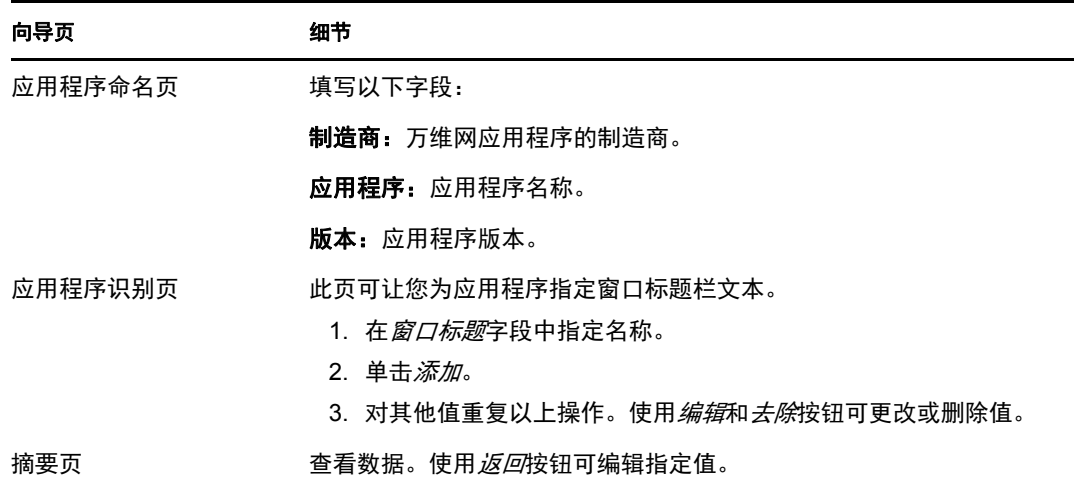

**4** 单击完成。

## <span id="page-105-1"></span>**10.4.2** 编辑万维网应用程序定义

- **1** 在 "ZENworks 控制中心 " 内,单击配置选项卡。
- **2** 单击 *Asset Management* 选项卡。
- **3** 在 " 万维网应用程序 " 面板中,单击要编辑的应用程序的名称。

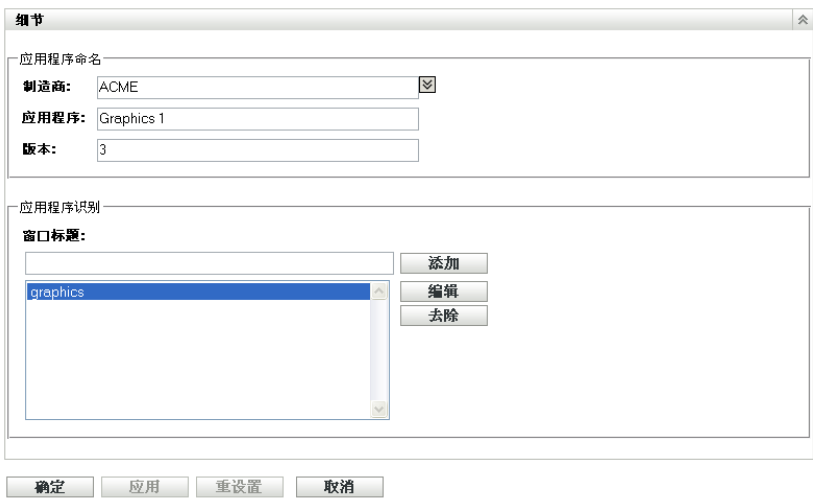

- 4 在"细节"面板中,使[用步骤](#page-105-2) 3 (第 106 页)的表中的信息编辑字段。
- **5** 单击确定或应用。
## <sup>11</sup> 使用管理员定义的字段

管理员定义的字段可让您为合同和许可产品添加自定义字段。以下各节包含更多信息:

- 第 11.1 节 " [关于管理员定义的字段](#page-108-0) " (第 109 页)
- 第 11.2 节 " [创建管理员定义的字段](#page-108-1) " (第 109 页)
- 第 11.3 节 " [编辑管理员定义的字段](#page-109-0) " (第 110 页)

## <span id="page-108-0"></span>**11.1** 关于管理员定义的字段

管理员定义的字段可让您添加自定义字段,以进一步定义合同和许可产品。例如,您可以在 合同的一般信息中添加 " 成本中心 "。

"管理员定义的字段"面板显示字段类型("合同"或"许可的产品")以及每个类别中的 自定义字段数。

## <span id="page-108-1"></span>**11.2** 创建管理员定义的字段

" 合同 " 与 " 许可的产品 " 这两个管理员定义字段的创建步骤相同。

- **1** 在 "ZENworks 控制中心 " 中,单击配置,然后单击 *Asset Management* 选项卡。
- 2 在"管理员定义的字段"面板中,单击要创建的字段类型:"合同"或"许可的产品"。
- <span id="page-108-2"></span>**3** 单击新建打开 " 新建管理员定义的字段 " 向导。使用下表中的信息填写各字段,以完成 向导:

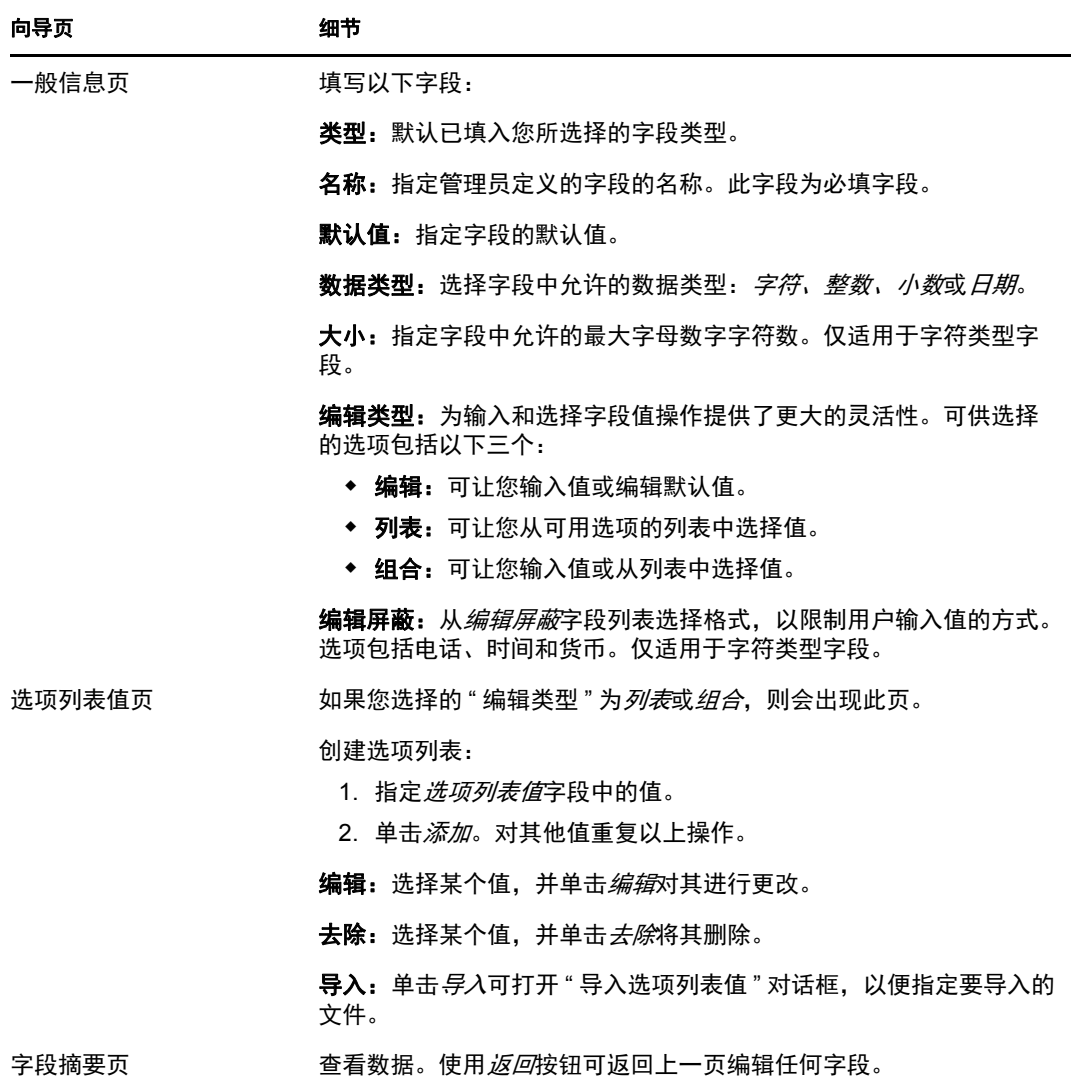

**4** 单击完成创建新的管理员定义字段。

## <span id="page-109-0"></span>**11.3** 编辑管理员定义的字段

- **1** 在 "ZENworks 控制中心 " 中,单击配置,然后单击 *Asset Management* 选项卡。
- 2 在"管理员定义的字段"面板中,单击要编辑的字段类型:"合同"或"许可的产品"。 " 字段 " 面板显示以下信息:

名称: 字段的名称。

数据类型: 数据类型: 字符、整数、小数或日期。

大小:字母数字字符数。仅适用于字符类型字段。

编辑类型: 指定用户输入响应的方式。值为*编辑、列表*和组合。

默认值:创建字段时指定的值。

内部名称: 字段的内部 ID。

- **3** 单击要编辑的字段。
- **4** 编辑 " 字段细节 " 面板中的字段。 步骤 3 (第109[页\)中](#page-108-2)的表对这些字段作了说明。
- **5** 单击确定或应用。